# Problemas Comunes Con Anillos Conmutados De Línea Bidireccional De Dos Fibras Ī

# Contenido

[Introducción](#page-0-0) **[Prerequisites](#page-1-0) [Requirements](#page-1-1)** [Componentes Utilizados](#page-1-2) **[Convenciones](#page-1-3) [Antecedentes](#page-1-4)** [Trayectos en funcionamiento y trayectos protegidos](#page-2-0) [Configuración del anillo BLSR](#page-7-0) [Instale las tarjetas ópticas portadoras y conecte las fibras](#page-7-1) [Creación de las Terminaciones DCC en las Tarjetas](#page-8-0) [Habilitación de los Puertos a las Tarjetas](#page-9-0) [Configuración del anillo BLSR](#page-10-0) [Configuración de la temporización de los nodos en el anillo BLSR](#page-19-0) [Agregar y soltar nodos BLSR](#page-19-1) [Agregar un nodo](#page-20-0) [Eliminar un nodo](#page-33-0) [Mover una tarjeta troncal BLSR](#page-40-0) [Mueva la tarjeta troncal BLSR a una ranura diferente en el chasis 15454](#page-41-0) [Alarmas asociadas a los tonos BLSR](#page-52-0) [Alarma K Bte predeterminada](#page-52-1) [Alarma de BLSR fuera de sincronización](#page-53-0) [Información Relacionada](#page-53-1)

# <span id="page-0-0"></span>Introducción

Puede encontrar varios problemas comunes cuando configura nodos ONS 15454 como un anillo conmutado de línea bidireccional (BLSR). Este documento aborda estos problemas y proporciona ejemplos de prácticas recomendadas para configurar un anillo BLSR. Cuando configura un anillo BLSR, puede agregar, quitar y reconfigurar físicamente los nodos 15454.

Nota: El ONS 15454 admite BLSR de dos fibras y cuatro fibras con hasta 32 nodos 15454, según la configuración de software y hardware. Los BLSR asignan la mitad del ancho de banda de fibra disponible para la protección. Por ejemplo, un BLSR de operador óptico 48 (OC-48) asigna las señales de transporte síncronas (STS) 1-24 al tráfico en funcionamiento, y las STS 25-48 a la protección. Si se produce una interrupción en un tramo de fibra, el tráfico en funcionamiento cambia al ancho de banda de protección (STS 25-48) en los otros prospectos de fibra. El tráfico de trabajo viaja en una dirección en los STS 1-24 en una fibra y en los STS 1-24 en la dirección

opuesta en la segunda fibra. Los anchos de banda de trabajo y protección deben ser iguales. Sólo puede crear BLSR de operador óptico 12 (OC-12) (sólo dos fibras) o OC-48 y OC-192.

# <span id="page-1-0"></span>**Prerequisites**

### <span id="page-1-1"></span>**Requirements**

Quienes lean este documento deben tener conocimiento de los siguientes temas:

- Cisco ONS 15454
- $\cdot$  BLSR

#### <span id="page-1-2"></span>Componentes Utilizados

La información de este documento se basa en Cisco ONS 15454.

The information in this document was created from the devices in a specific lab environment. All of the devices used in this document started with a cleared (default) configuration. If your network is live, make sure that you understand the potential impact of any command.

### <span id="page-1-3"></span>**Convenciones**

Consulte Convenciones de Consejos Técnicos de Cisco para obtener más información sobre las convenciones sobre documentos.

# <span id="page-1-4"></span>**Antecedentes**

Este documento describe una configuración de laboratorio con un anillo BLSR inicial de cuatro nodos (consulte la Figura 1).

Esta sección ilustra y explica cómo configurar el anillo BLSR. Puede utilizar el mismo procedimiento para configurar anillos BLSR de cualquier tamaño hasta el límite máximo de 32 nodos.

Esta sección también proporciona instrucciones paso a paso para:

- Agregue un nodo 15454 al anillo BLSR y verifique si se agregan los circuitos existentes y los atraviesa.
- Eliminar un nodo.
- Mueva una de las tarjetas troncales OC-48 a una ranura física diferente en el chasis 15454.

#### Figura 1: Configuración de laboratorio con un anillo BLSR inicial de cuatro nodos

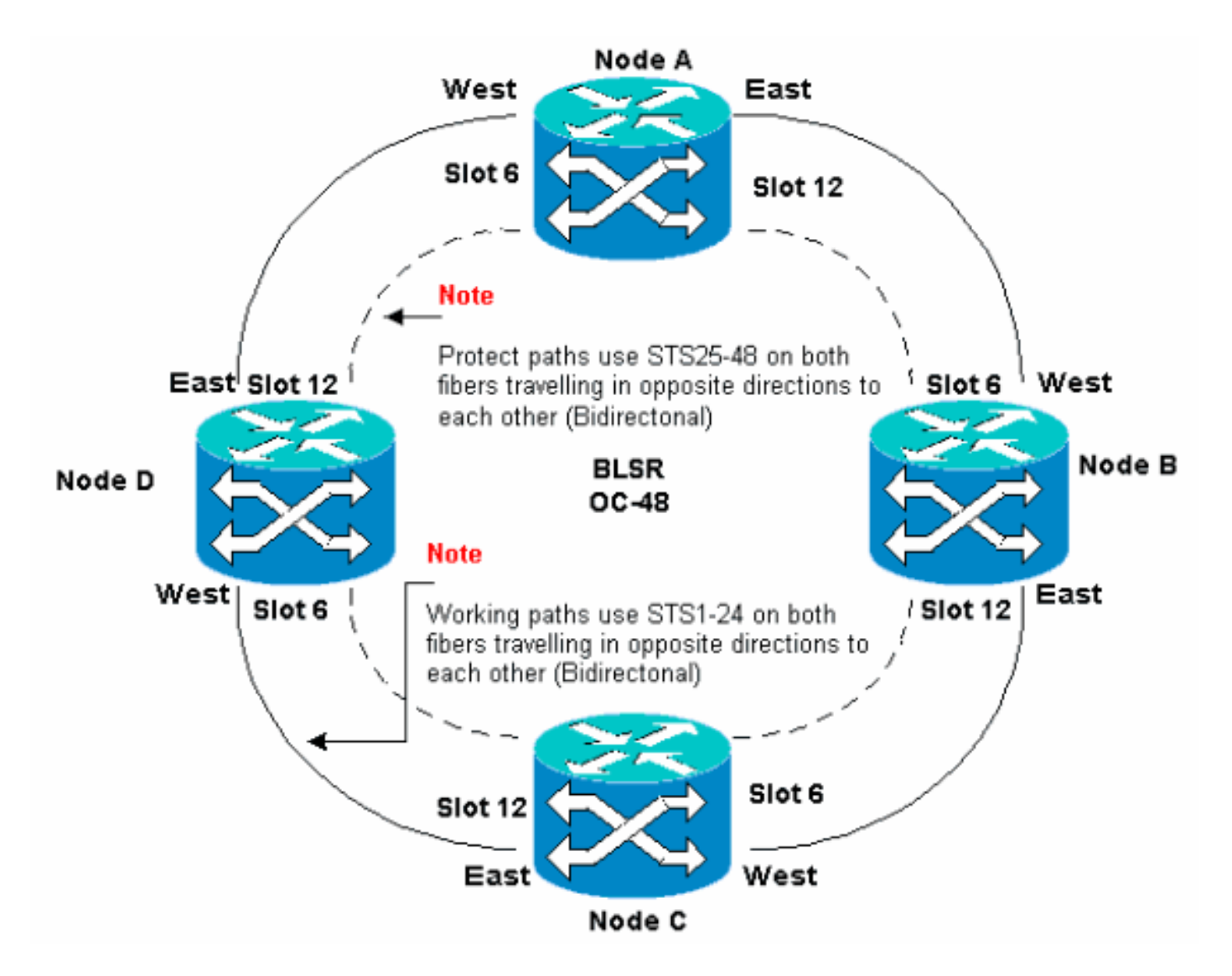

Puede crear terminaciones de canal de comunicaciones de datos (SDCC) de red óptica sincrónica (SONET) en los puertos este y oeste. La fibra del puerto Este debe conectarse a la fibra del puerto Oeste en un nodo adyacente. De manera similar, la fibra del puerto Oeste debe conectarse a la fibra de un puerto Este en un nodo adyacente.

Si configura las conexiones de este a oeste incorrectamente (por ejemplo, si configura de este a este o de oeste a oeste), no se mostrará ningún mensaje de error. Sin embargo, el tráfico falla si la fibra se rompe. El tráfico falla porque los nodos en cualquiera de los lados de la ruptura de fibra no pueden conmutar el tráfico que traslada las trayectorias de trabajo bidireccionales en los STS 1-24 nuevamente a las trayectorias de protección en los STS 25-48.

Para evitar errores, utilice un sistema para asignar puertos BLSR. Puede hacer que el puerto Este sea el slot físico más lejano a la derecha en el 15454, y el puerto Oeste el slot físico más lejano a la izquierda. Por ejemplo, en la Figura 1, el slot 12 es el puerto Este y el slot 6 es el puerto Oeste.

Los bytes SONET K1, K2 y K3 llevan la información que rige los switches de protección BLSR. Cada nodo BLSR monitorea los bytes K para determinar cuándo conmutar la señal SONET a una ruta física alternativa. Los bytes K comunican las condiciones de falla y las acciones tomadas entre los nodos en el anillo.

# <span id="page-2-0"></span>Trayectos en funcionamiento y trayectos protegidos

Los anillos BLSR asignan la mitad del ancho de banda de fibra disponible para la protección. Los

STS 1-24 se asignan al tráfico en los segmentos de trabajo en ambas trayectorias de fibra. Los STS 25-48 se asignan al tráfico en las extensiones de protección en ambas trayectorias de fibra. Los anchos de banda de trabajo y protección deben ser iguales. Sólo puede aprovisionar BLSR OC-12, OC-48 y OC-192.

En un anillo BLSR normal sin una interrupción de la fibra, los STS 1-24 se utilizan para trabajar el tráfico en ambos spans de fibra 1 y 2 que viajan en direcciones opuestas (consulte la Figura 2):

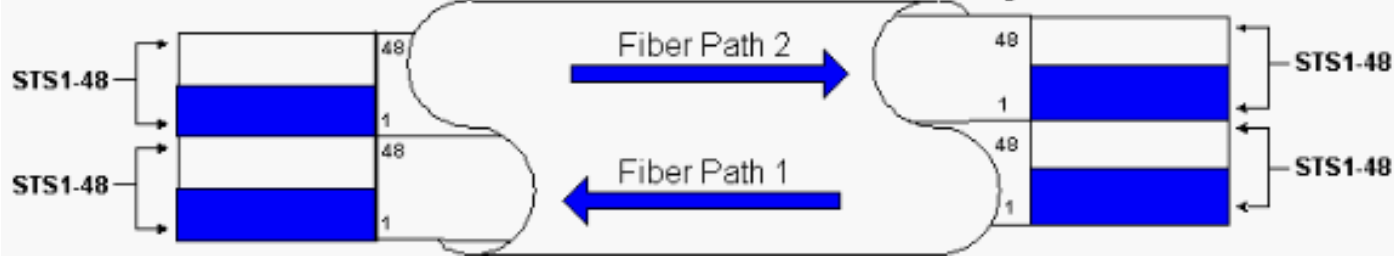

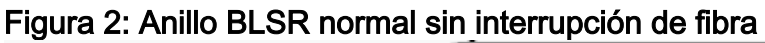

Los bytes K1 y K2 en la sección de tara de línea de la trama SONET indican el estado del anillo, como muestra esta tabla:

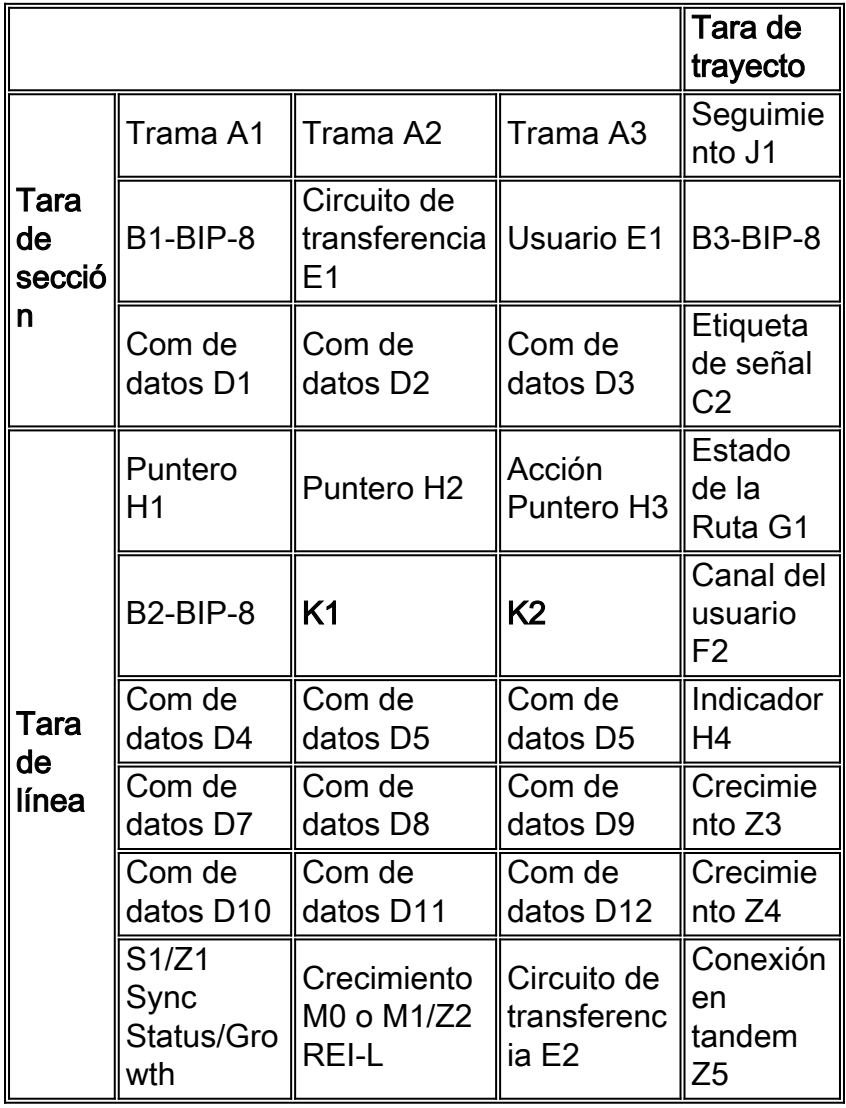

Aquí se muestra un desglose de los bits K1:

Solicitar prioridad de prevención

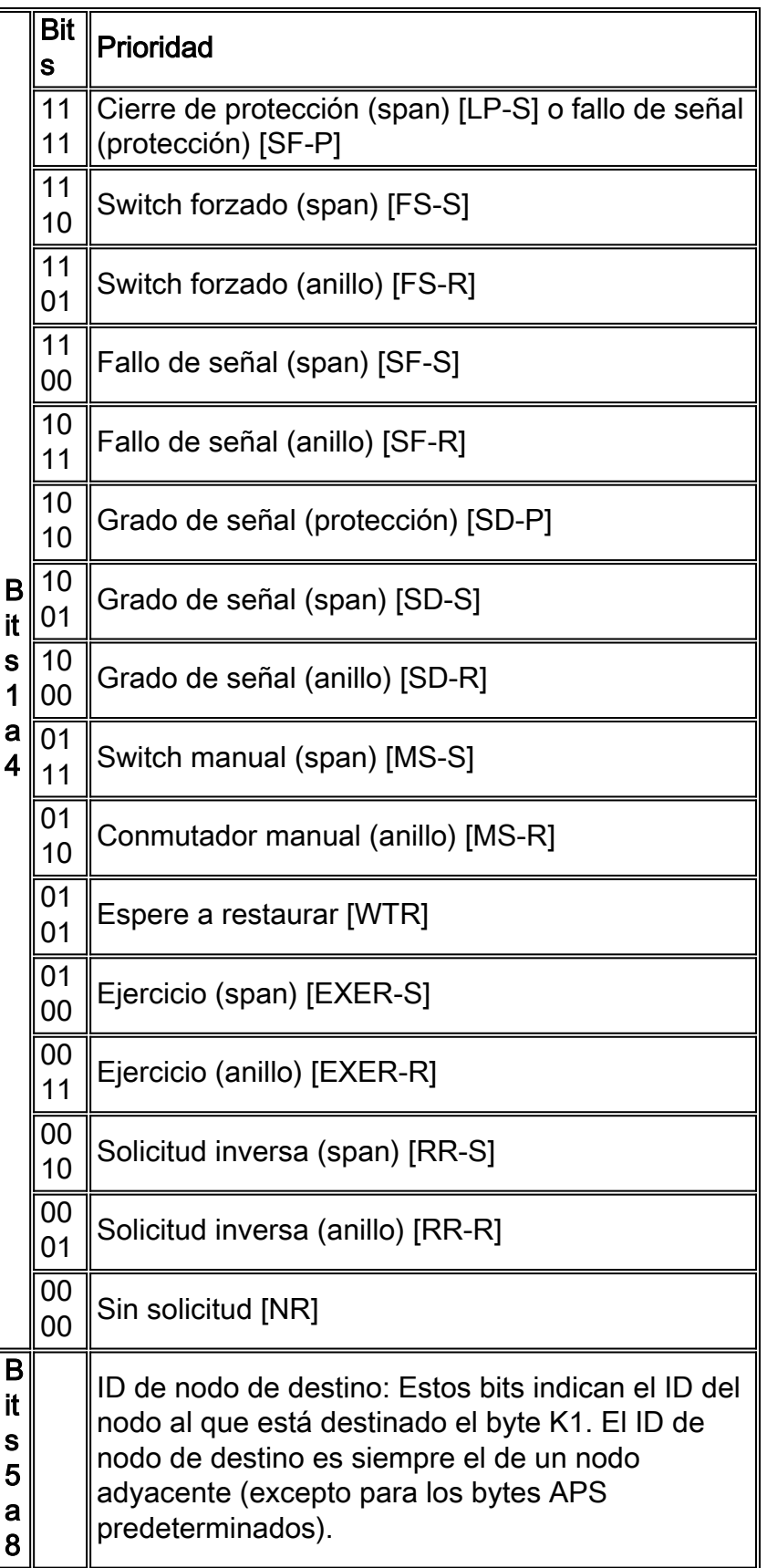

Aquí se muestra un desglose de los bits K2:

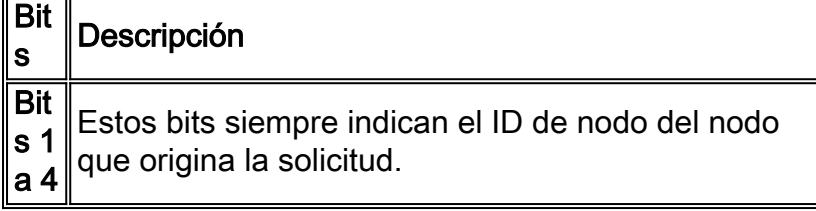

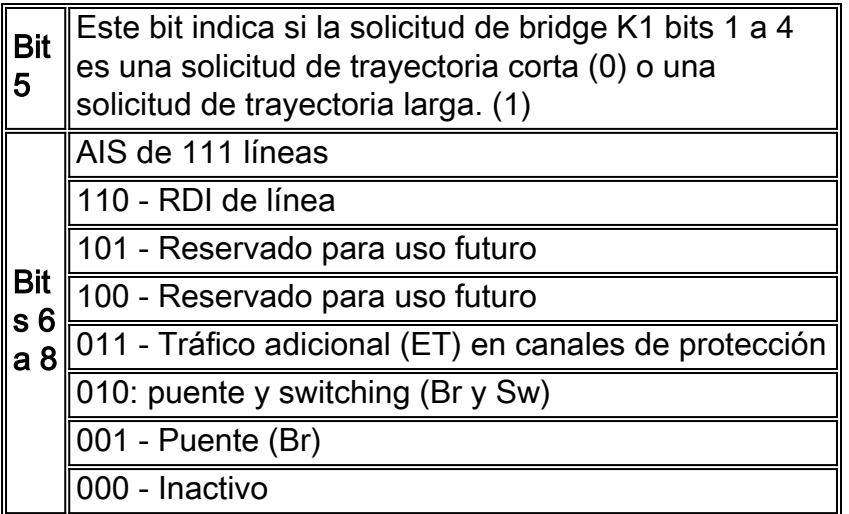

Si se produce una ruptura de fibra, los bytes K1 y K2 informan de la alarma. Los bytes K1 y K2 identifican los nodos de origen y de destino en los que se ha producido la interrupción, y cuyos canales de trabajo y protección se encuentran en loop. Switches de tráfico en funcionamiento para el ancho de banda de protección (STS 25-48) en los spans 2, 3 y 4.

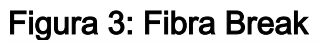

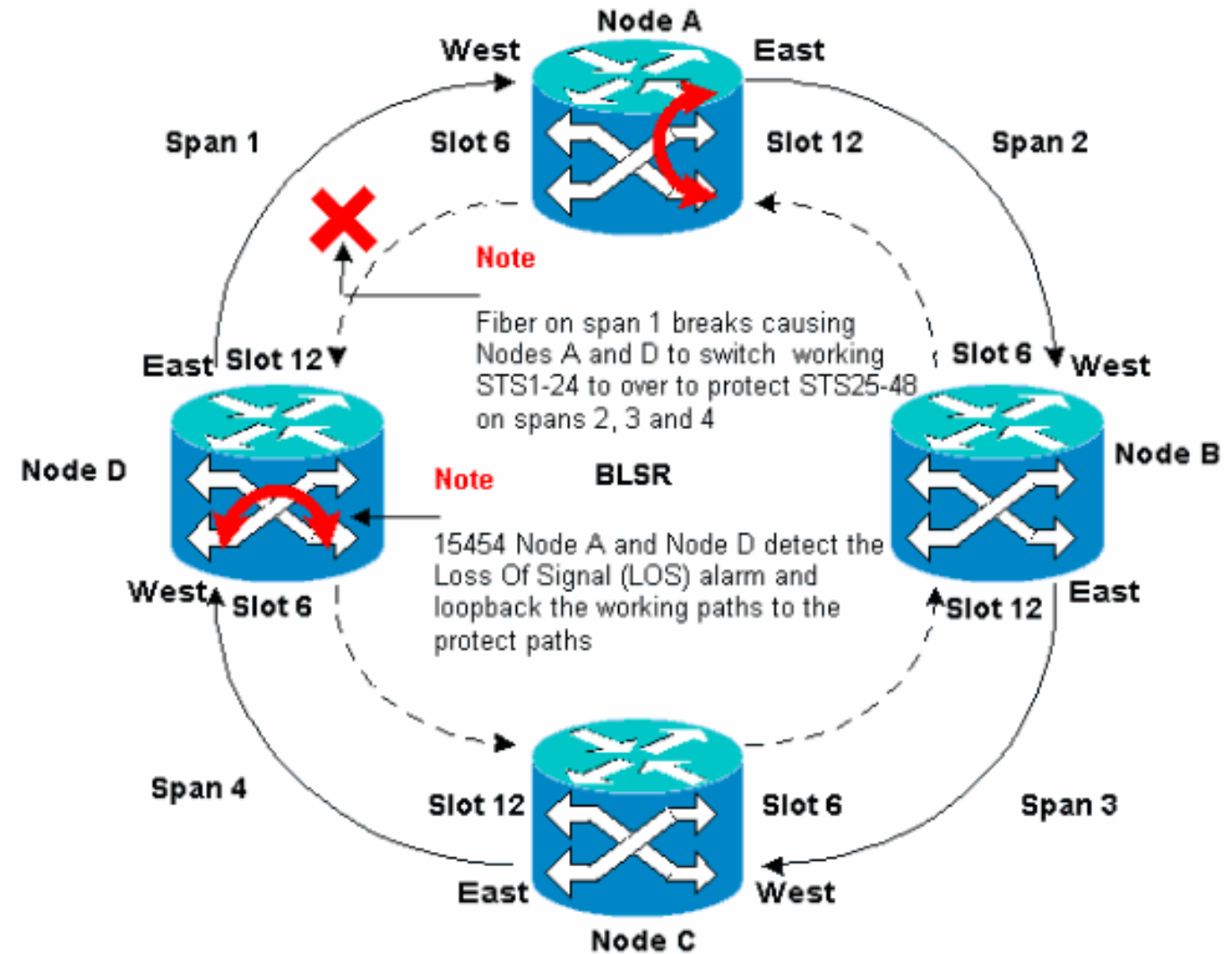

La figura 4 muestra los segmentos de anillo BLSR 2, 3 y 4 después de que los nodos A y D detecten una ruptura de fibra y conmuten los trayectos de trabajo STS 1-24 en los trayectos de protección STS 25-48.

#### Figura 4: El anillo BLSR se extiende 2, 3 y 4 después de que los nodos A y D detecten una interrupción de fibra

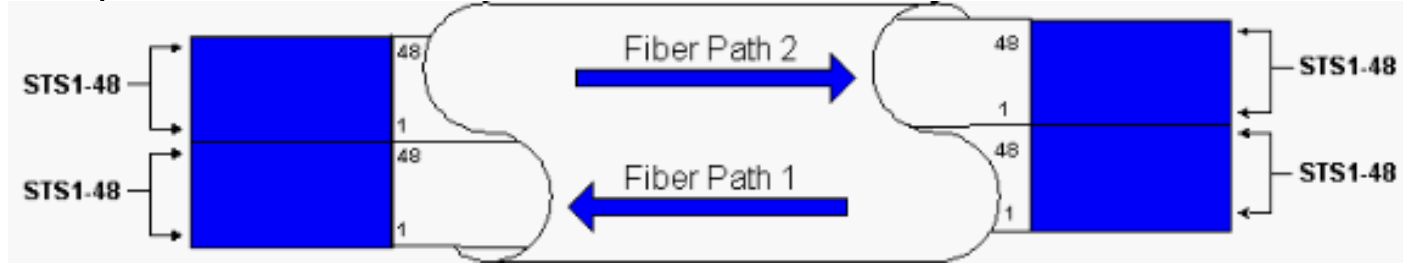

La interrupción del tráfico es inferior a 50 milisegundos cuando el switch no funciona para proteger las fibras.

Debe comprender el impacto de una ruptura de fibra en los circuitos que recorren el anillo BLSR. Considere el escenario de la Figura 5, donde los circuitos viajan a ambos lados del anillo. Los circuitos entran y salen en los nodos A y C.

#### Figura 5: Impacto de una rotura de fibra en los circuitos

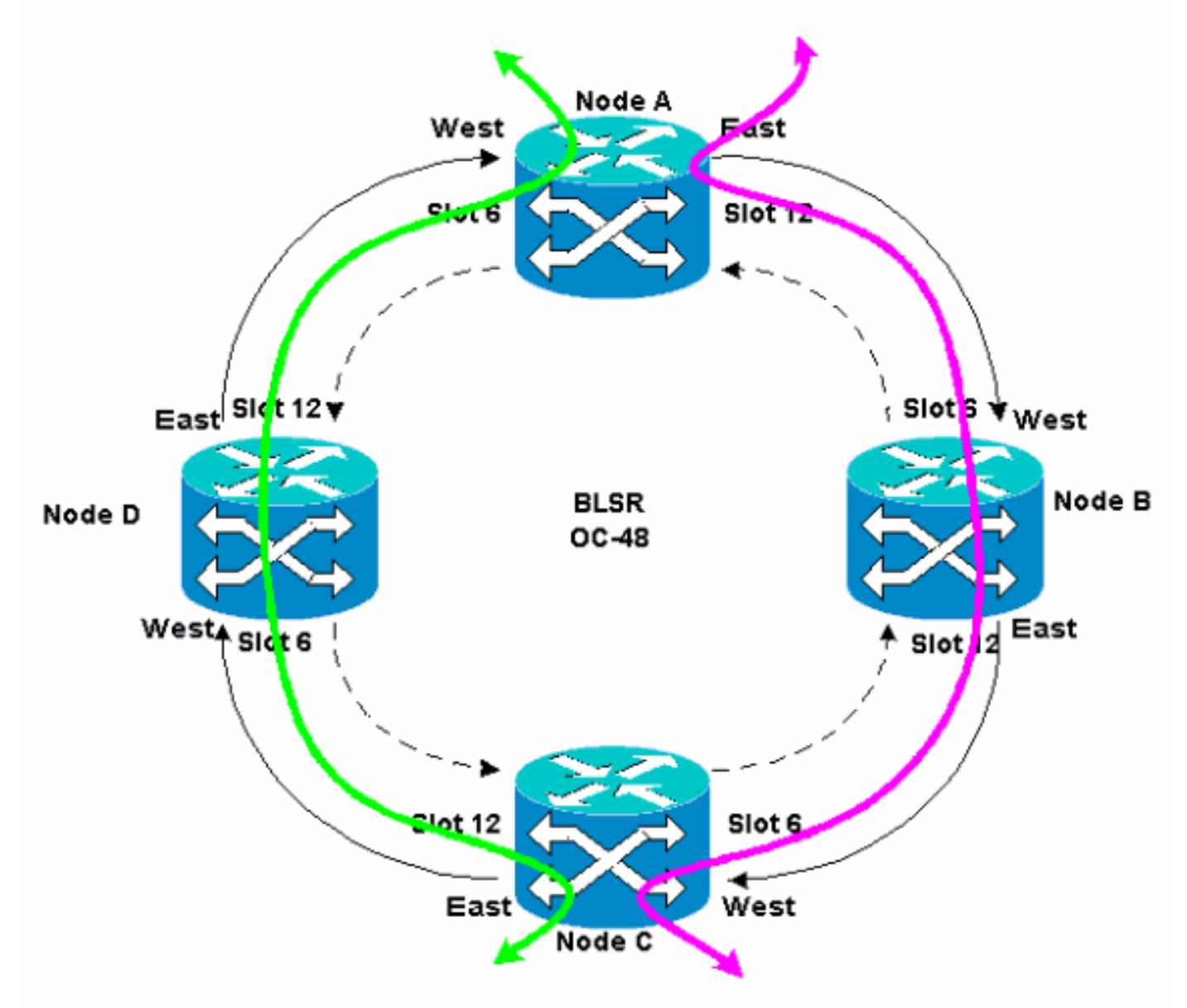

Si se produce una ruptura de fibra entre el Nodo A y el Nodo D, todos los bytes K1 y K2 cambian para reflejar el estado de la fibra entre el Nodo A y el Nodo D. El tráfico que viaja en los STS 1-24, en el lado izquierdo del anillo, ahora utiliza los STS 25-48 en el lado derecho del anillo. El tráfico en los STS 25-48 está destinado al Nodo C. Sin embargo, el tráfico debe continuar en el Nodo D. En el Nodo D, el tráfico se puentea y se conmuta de nuevo al Nodo C (consulte la Figura 6).

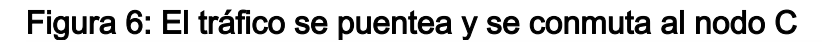

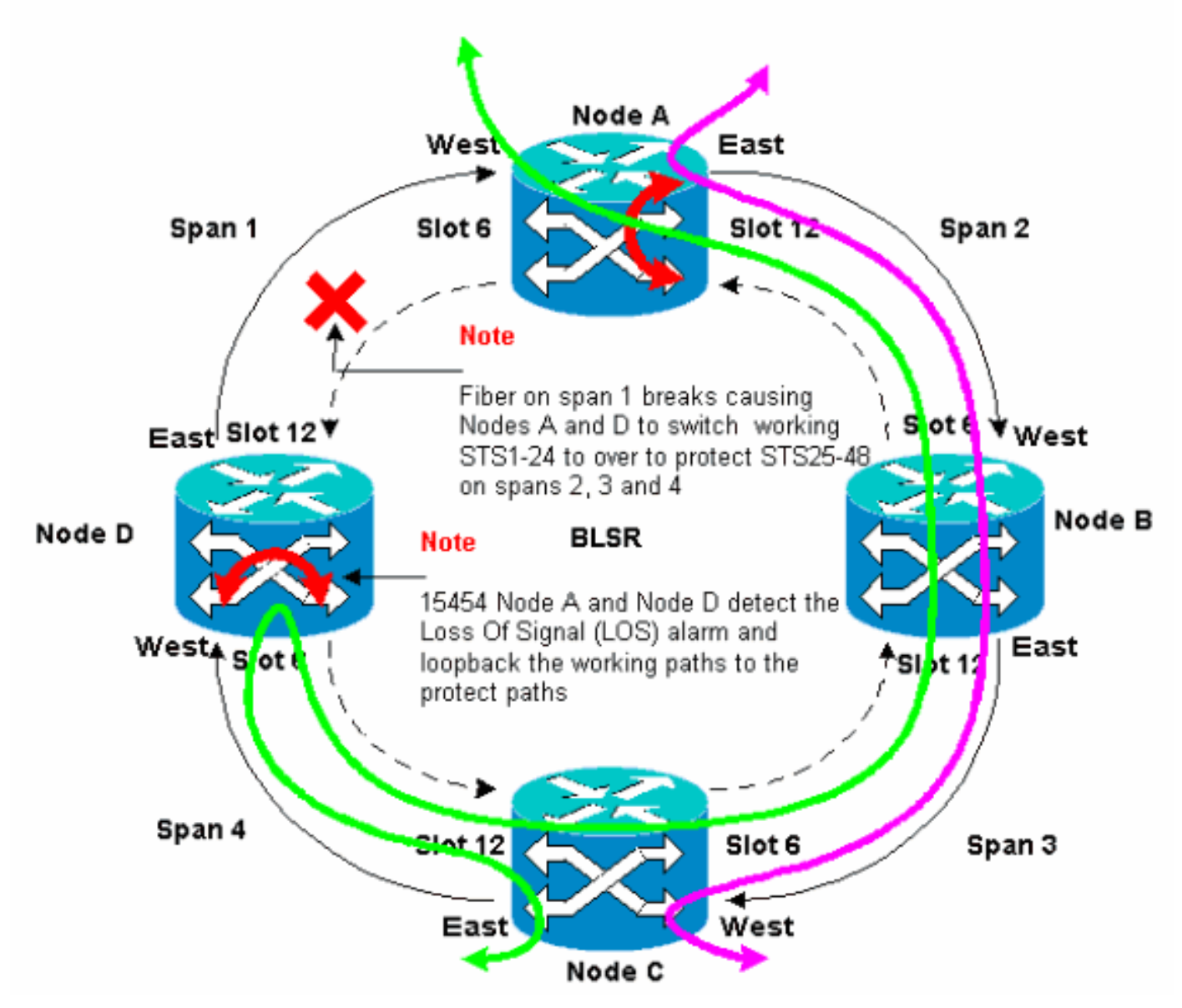

# <span id="page-7-0"></span>Configuración del anillo BLSR

Complete estos pasos para configurar un anillo BLSR:

- 1. [Instale las tarjetas ópticas portadoras y conecte las fibras.](#page-7-1)
- 2. [Cree las terminaciones DCC a las tarjetas.](#page-8-0)
- 3. [Habilite los puertos a las tarjetas.](#page-10-0)
- 4. [Configure el anillo BLSR.](#page-19-0)
- 5. [Configure la temporización para los nodos en el anillo BLSR](#page-19-0).

## <span id="page-7-1"></span>Instale las tarjetas ópticas portadoras y conecte las fibras

Complete estos pasos:

- 1. Utilice los procedimientos de la sección **[Instalación y](//www.cisco.com/en/US/products/hw/optical/ps2006/prod_installation_guides_list.html)** activación de tarjeta de la documentación del usuario 15454 para instalar físicamente las tarjetas OC-12 o OC-48. Puede instalar las tarjetas OC-12 en cualquier ranura. Sin embargo, sólo debe instalar las tarjetas OC-48 en las ranuras 5, 6, 12 o 13 de alta velocidad.
- 2. Permitir que se inicien las tarjetas.
- Conecte la fibra a las tarjetas.Asegúrese de que el LED ACT de la tarjeta que ha instalado 3. se ilumina en verde.

### <span id="page-8-0"></span>Creación de las Terminaciones DCC en las Tarjetas

Complete estos pasos:

- 1. Inicie sesión en el primer nodo del BLSR.
- 2. Seleccione Provisioning > Sonet DCC.EI panel Terminaciones de SDCC muestra:Figura 7: Panel de Terminaciones de SDCC

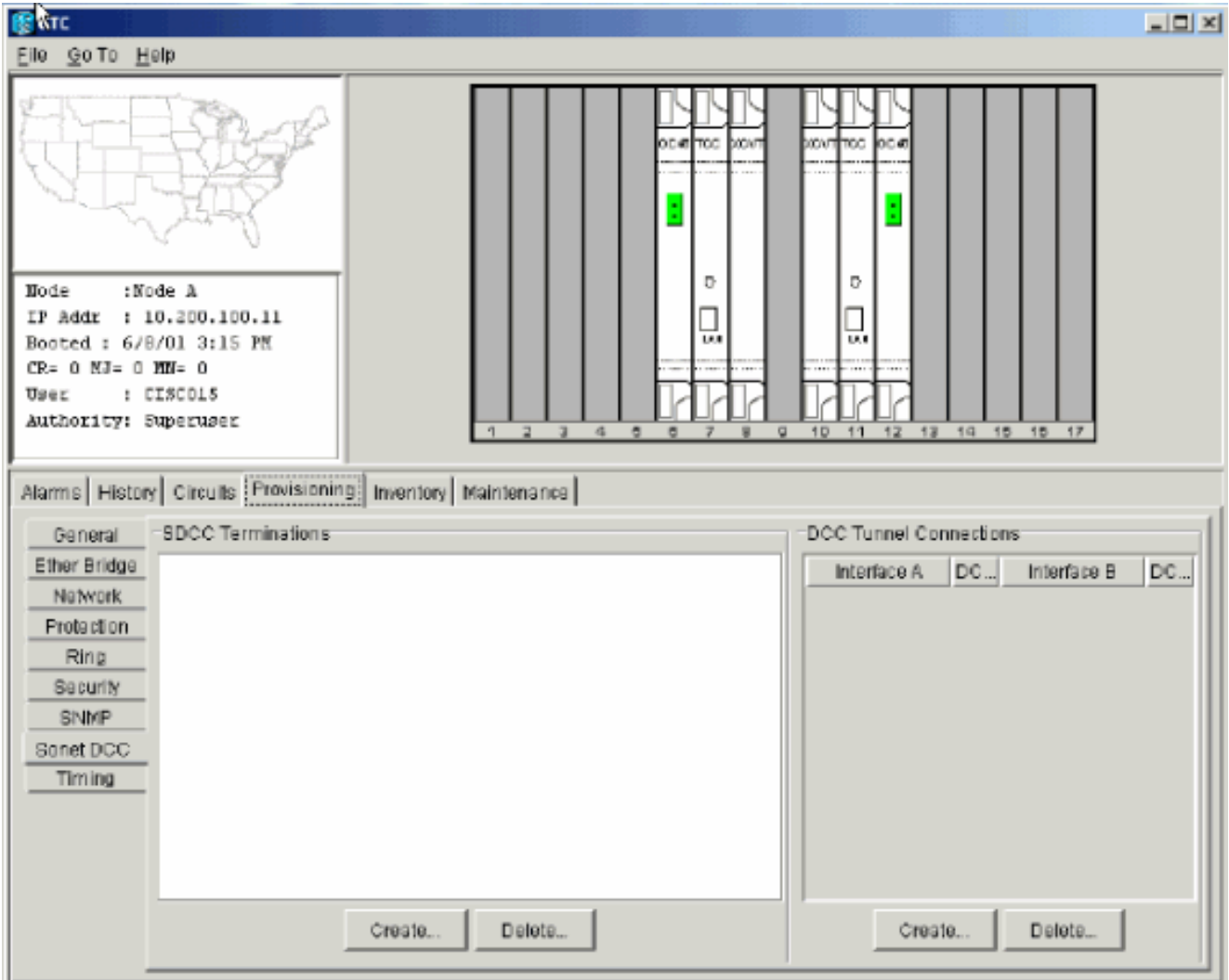

3. Haga clic en **Crear** en la sección Terminaciones de SDCC.Se muestra el cuadro de diálogo Crear terminaciones de SDCC:Figura 8: Cuadro de diálogo Crear terminaciones de SDCC

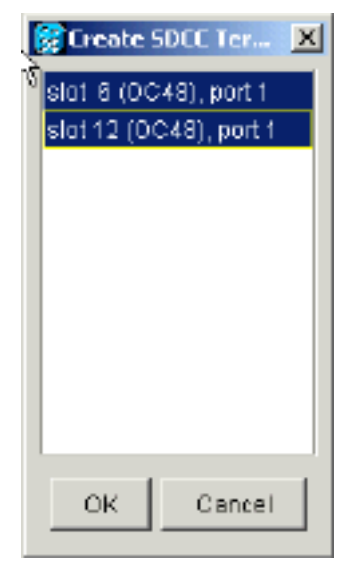

- Mantenga presionada la tecla CTRL y haga clic en las dos ranuras o puertos que deben 4. funcionar como puertos de anillo BLSR en el nodo. Por ejemplo, el puerto 1 del slot 6 (OC-48) y el puerto 1 del slot 12 (OC-48) (consulte la figura 8). Nota: El ONS 15454 utiliza la capa de sección SONET DCC (SDCC) para las comunicaciones de datos. El ONS 15454 no utiliza la línea DCC. Por lo tanto, los DCC de línea están disponibles para tunelizar DCC de equipos de terceros a través de redes ONS 15454.
- 5. Click OK.Las ranuras o los puertos se enumeran en la sección Terminaciones de SDCC:Figura 9: Se enumeran las ranuras o los puertos

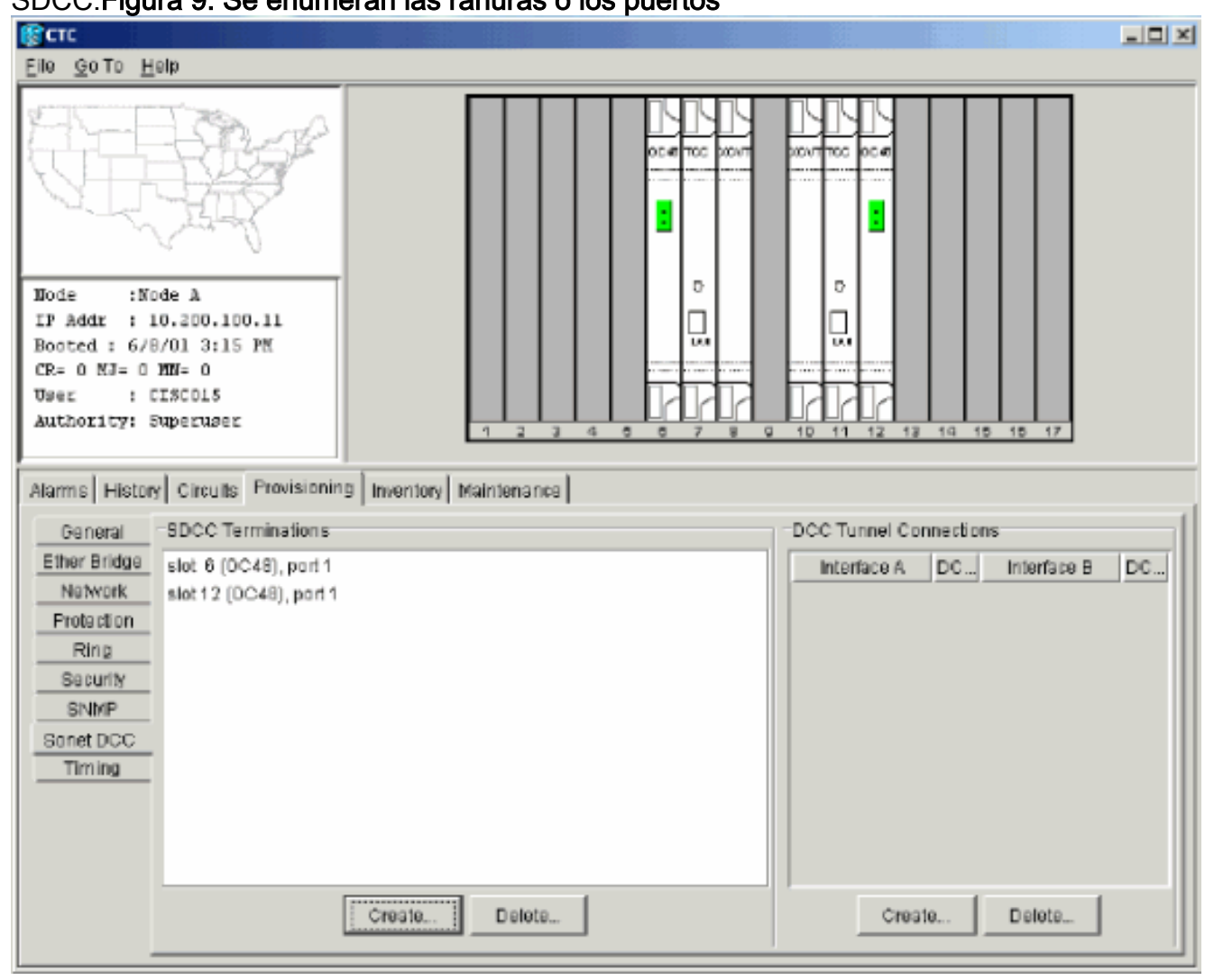

<span id="page-9-0"></span>Habilitación de los Puertos a las Tarjetas

Complete estos pasos:

- 1. Haga doble clic en una de las tarjetas ópticas que configuró como terminación SDCC.
- 2. Seleccione Provisioning > Line.
- 3. Seleccione **En servicio** en la columna Estado **Figura 10: Seleccione la opción In Service (En** servicio)

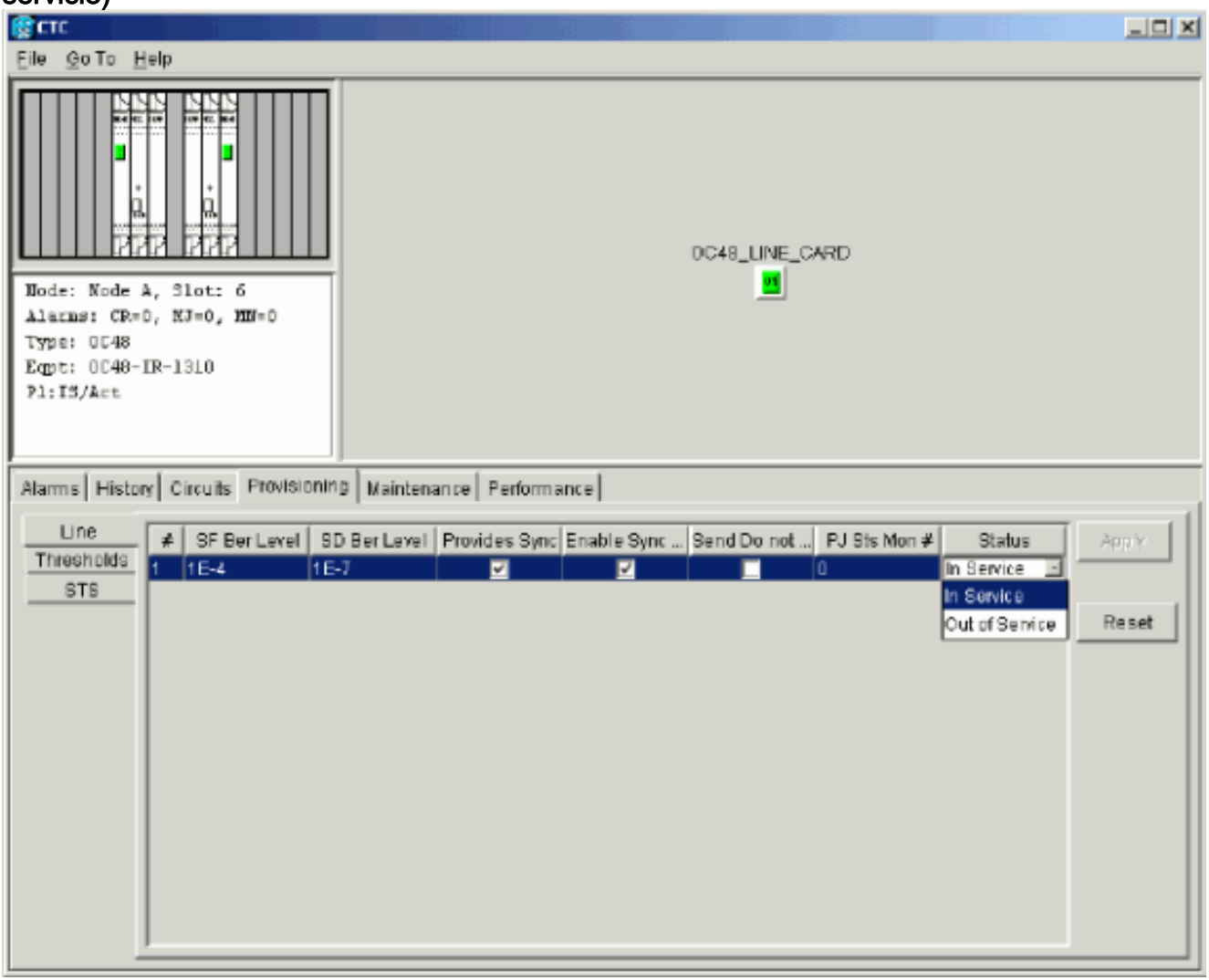

Repita los pasos del 1 al 3 para la otra tarjeta óptica configurada como terminación SDCC y 4. para cada nodo del anillo BLSR.

### <span id="page-10-0"></span>Configuración del anillo BLSR

Complete estos pasos:

- 1. Inicie sesión en uno de los nodos BLSR.
- 2. Seleccione **Provisioning > Ring**.Asegúrese de que se eliminan todos los circuitos de las tarjetas ópticas del anillo BLSR. Debe comenzar con el anillo BLSR desactivado:Figura 11: Comience con el anillo BLSR desactivado

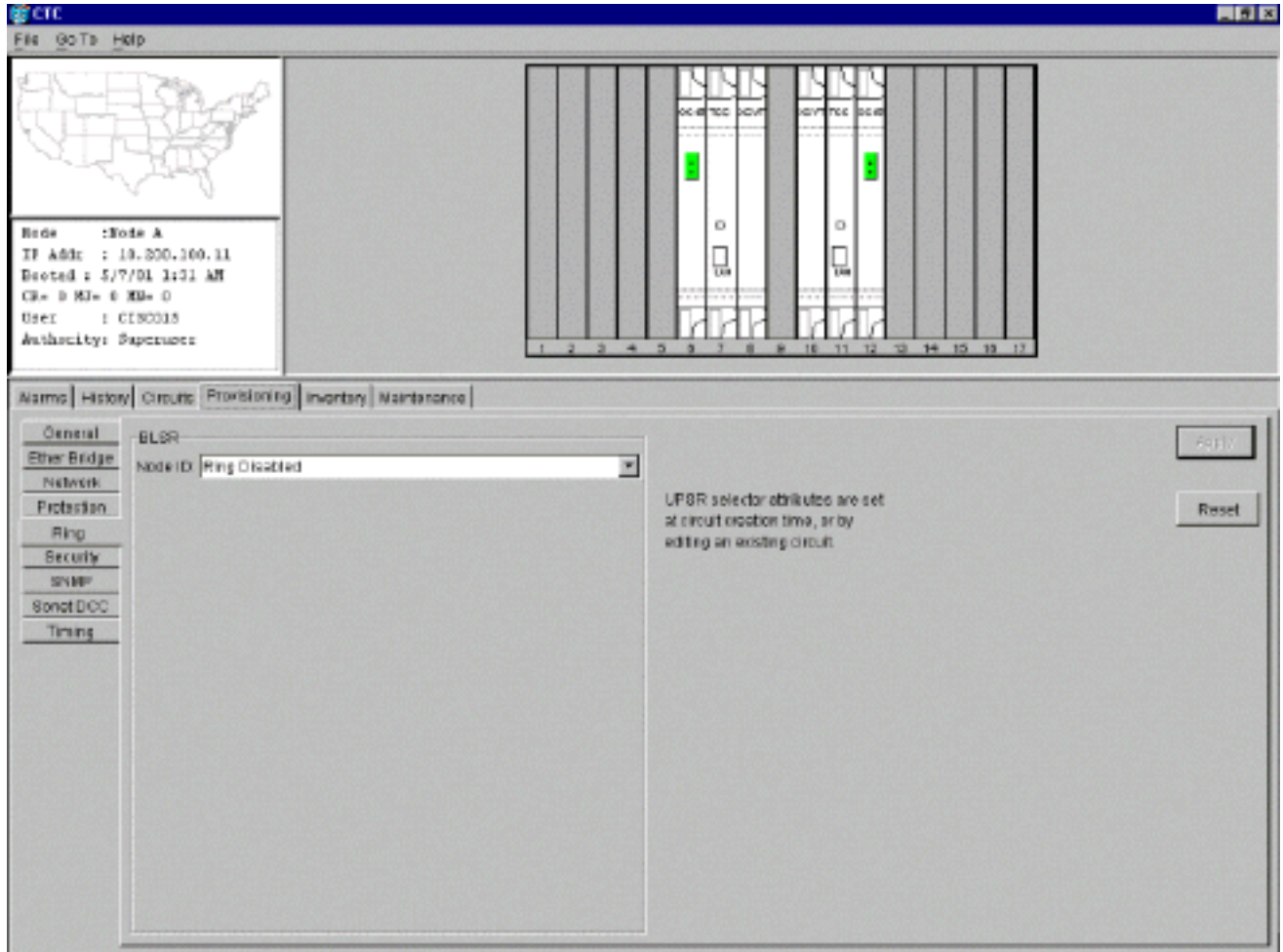

Escriba un identificador para el nodo en el campo ID de nodo de la sección BLSR.El ID de 3.nodo identifica el nodo al anillo BLSR. Puede tener hasta 16 ID de nodo diferentes. Asegúrese de asignar ID de nodo únicos a todos los nodos del anillo BLSR.Figura 12: Asignación de ID de nodo únicos para cada nodo

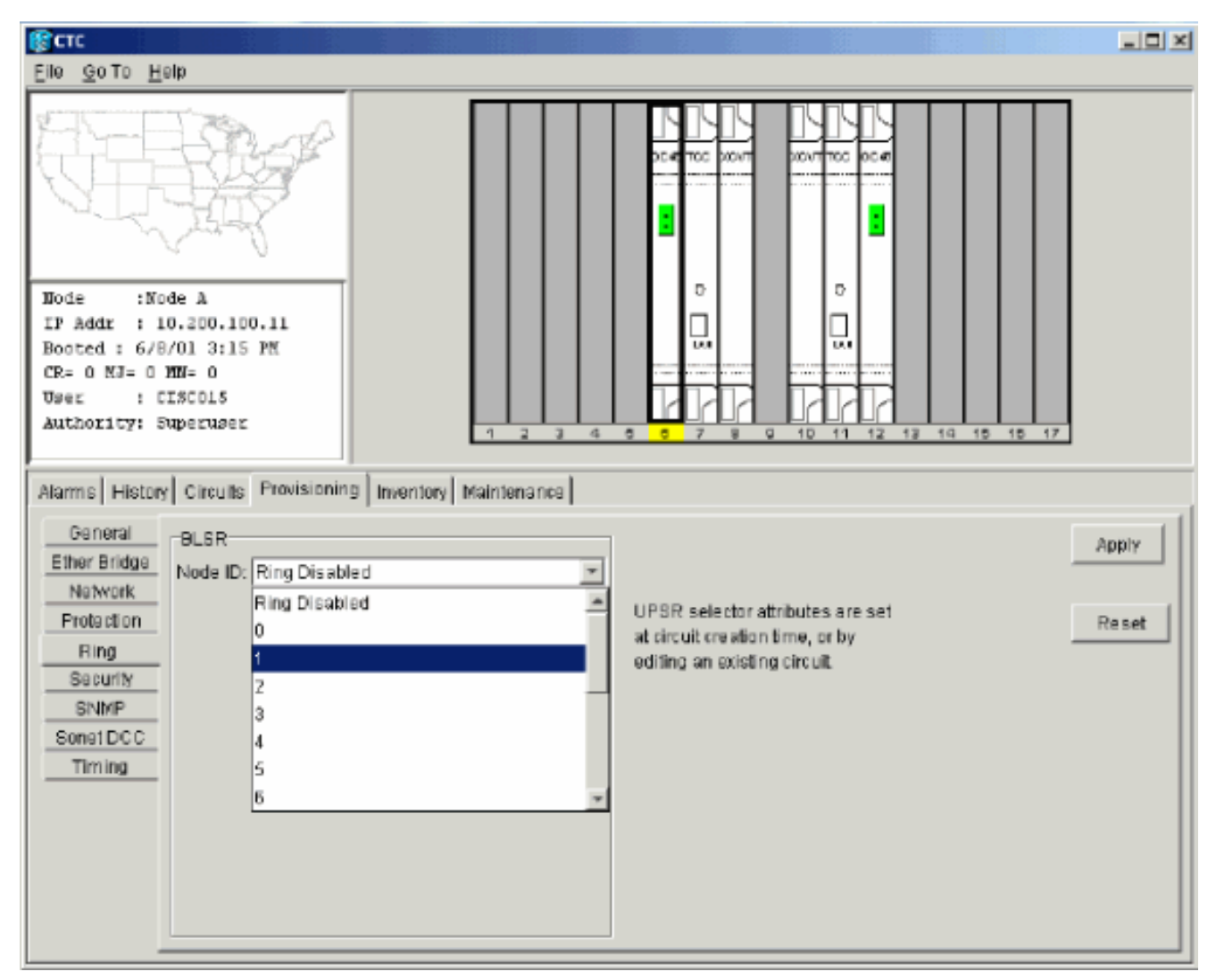

- 4. Seleccione un ID de nodo.Se muestran los demás campos BLSR.
- 5. Establezca estas propiedades BLSR (consulte la <u>Figura 13</u>):**ID del timbre**: asigne un identificador para el timbre. Asegúrese de que es un número entre 0 y 255. Debe utilizar el mismo ID de timbre para todos los nodos del mismo BLSR.Tiempo de reversión: especifique la cantidad de tiempo después de la cual el tráfico en funcionamiento debe volver a la ruta de trabajo original. El valor predeterminado es cinco minutos.Puerto Este: seleccione el puerto requerido como puerto Este en la lista desplegable. Normalmente, el puerto Este es la ranura disponible más alta a la derecha del 15454.West Port: seleccione el puerto requerido como el puerto Oeste en la lista desplegable. Normalmente, el puerto oeste es la ranura disponible más baja a la izquierda del 15454.Figura 13: Establecer las propiedades de BLSR

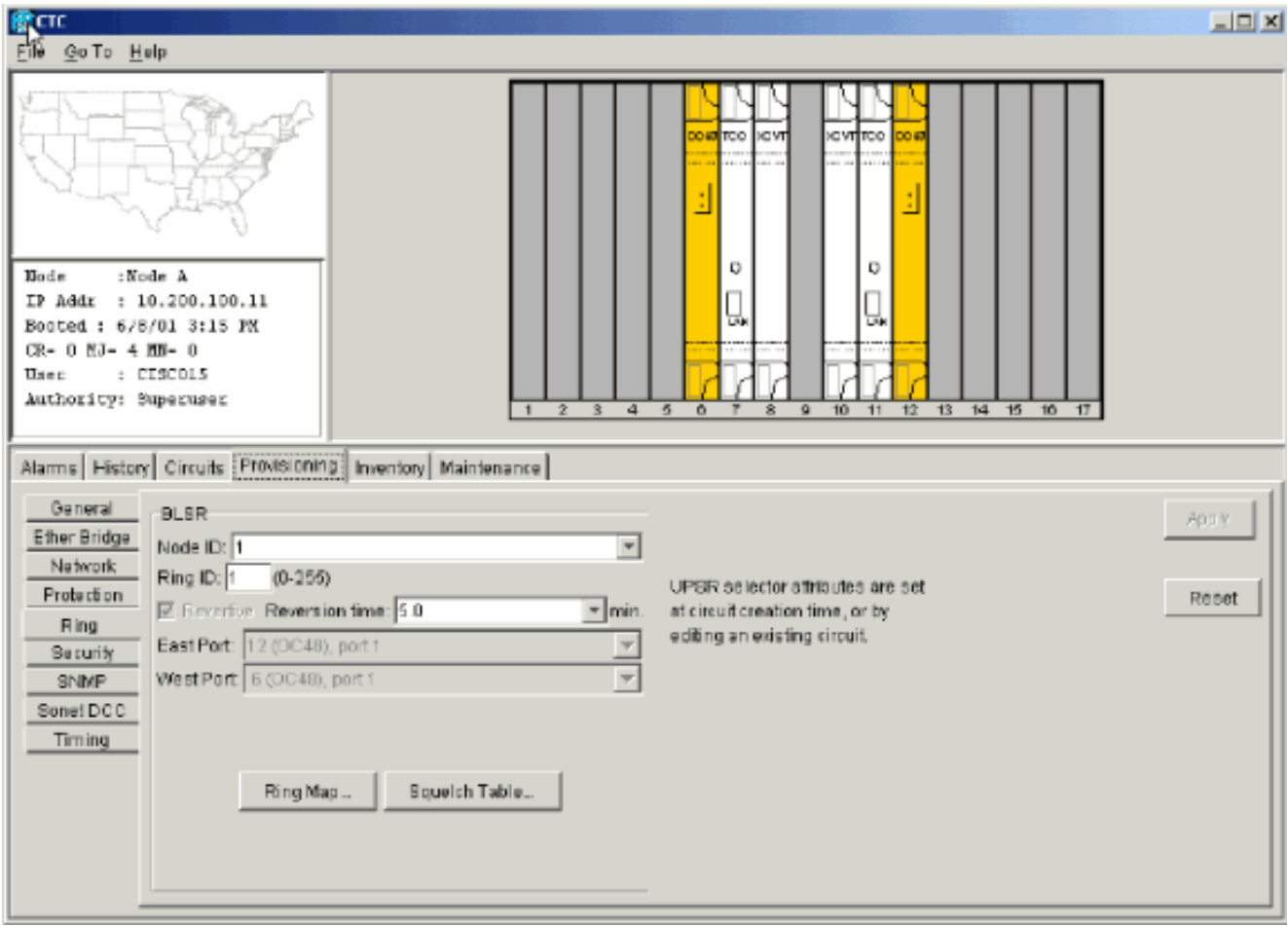

La figura 14 ilustra la configuración del Nodo A.Figura 14: Configuración del nodo A **Note Note** 

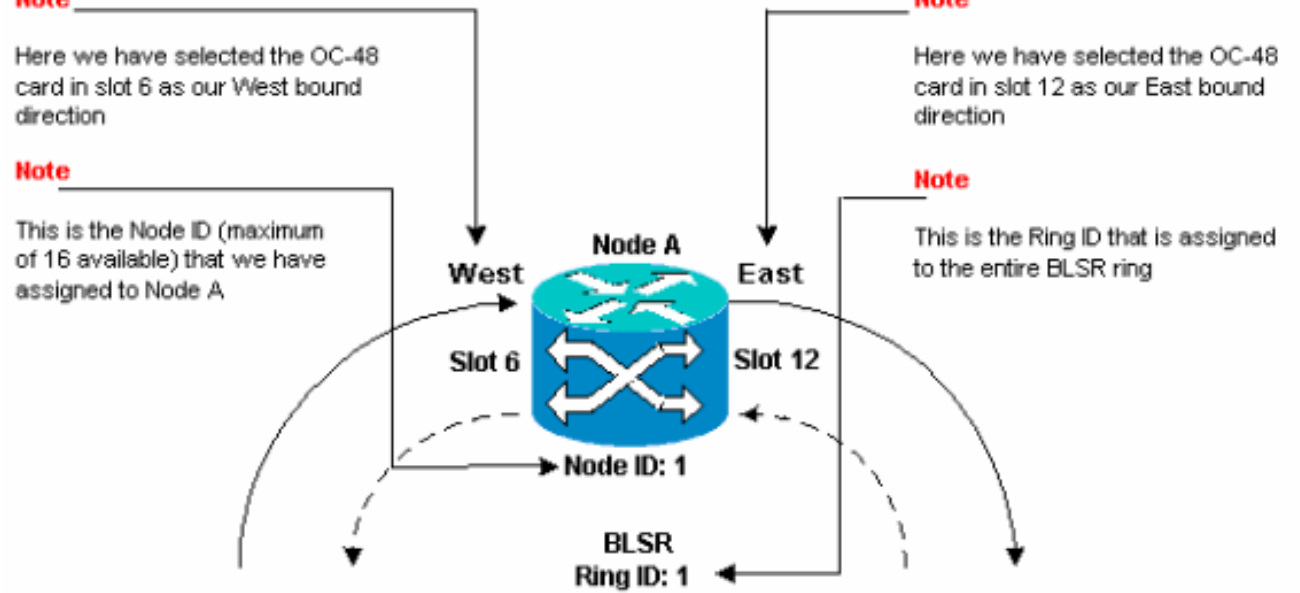

6. Haga clic en Apply (Aplicar).Se muestra el cuadro de diálogo BLSR Map Ring Change:Figura 15: Cuadro de diálogo Cambio del timbre de mapa BLSR

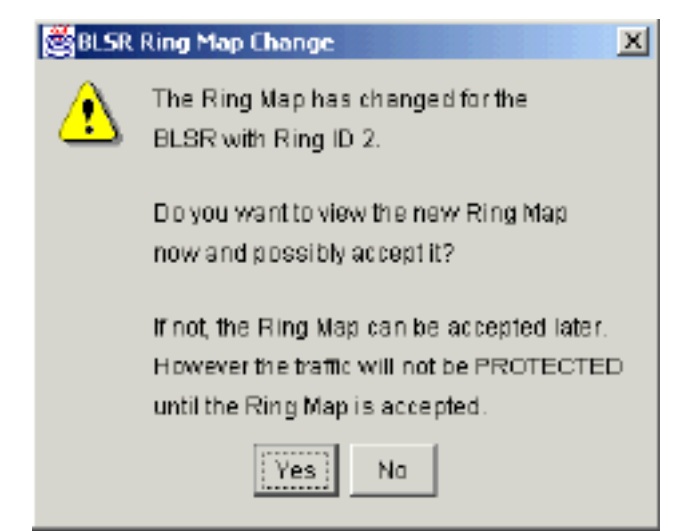

7. Haga clic en SíSe muestra el cuadro de diálogo BLSR Ring Map:**Figura 16: Cuadro de** diálogo Ring Map de BLSR

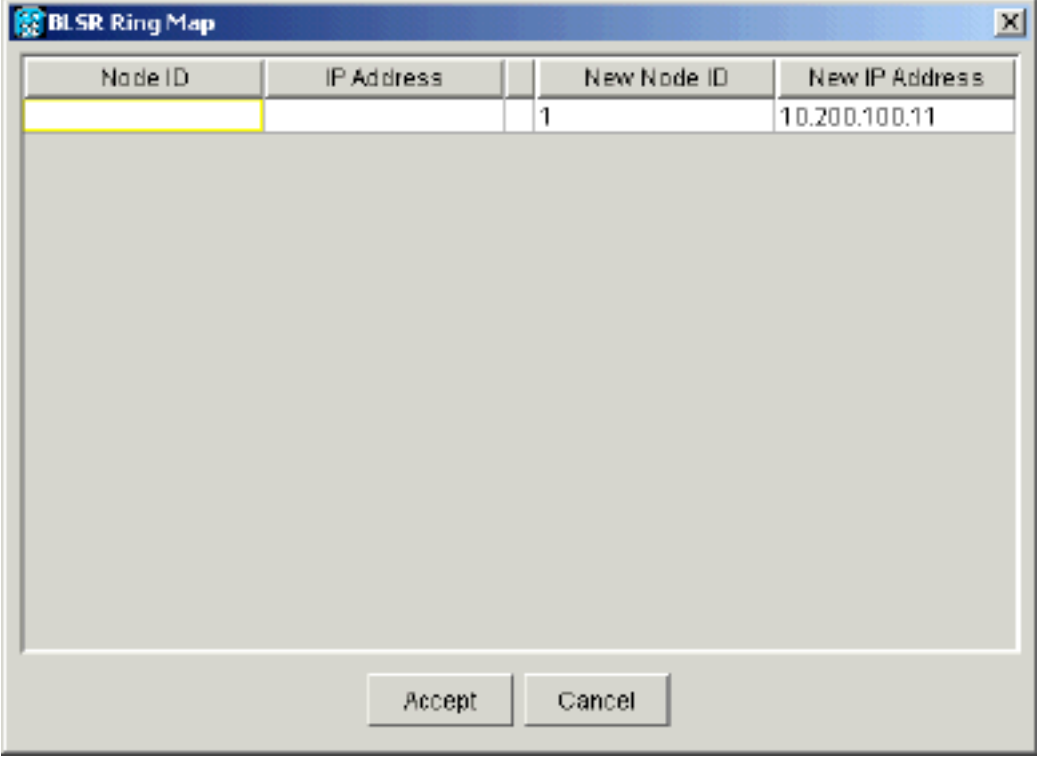

8. Haga clic en **Aceptar**.El panel BLSR Ring Map muestra la dirección IP 10.200.100.11 para el Nodo A, que es el primer nodo 15454 en el anillo BLSR. El nodo se agrega al mapa de anillo BLSR. Las alarmas K predeterminadas se muestran hasta que configure todos los nodos en el anillo:Figura 17: Las alarmas K predeterminadas

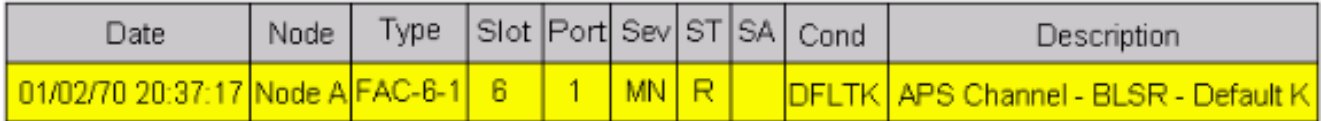

9. Complete los pasos 2 a 6 para los otros tres nodos que forman el anillo BLSR de cuatro nodos. La Figura 18 muestra la ventana de configuración de BLSR para el Nodo B. Observe que tiene un ID de nodo diferente, pero el mismo ID de timbre:Figura 18: Ventana de configuración de BLSR para el nodo B

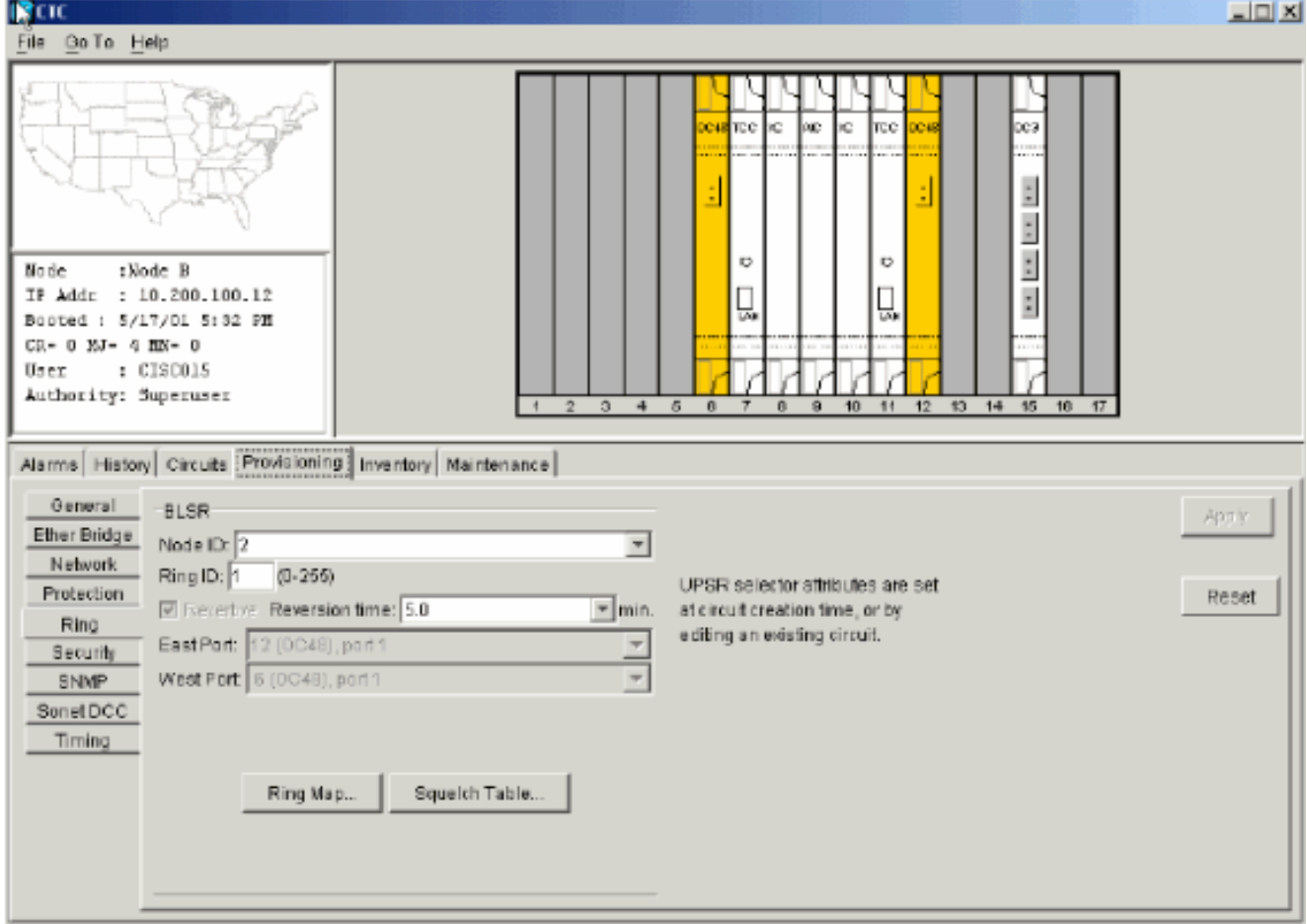

La Figura 19 representa la configuración del Nodo B. Figura 19: Configuración del nodo B **Note Note** 

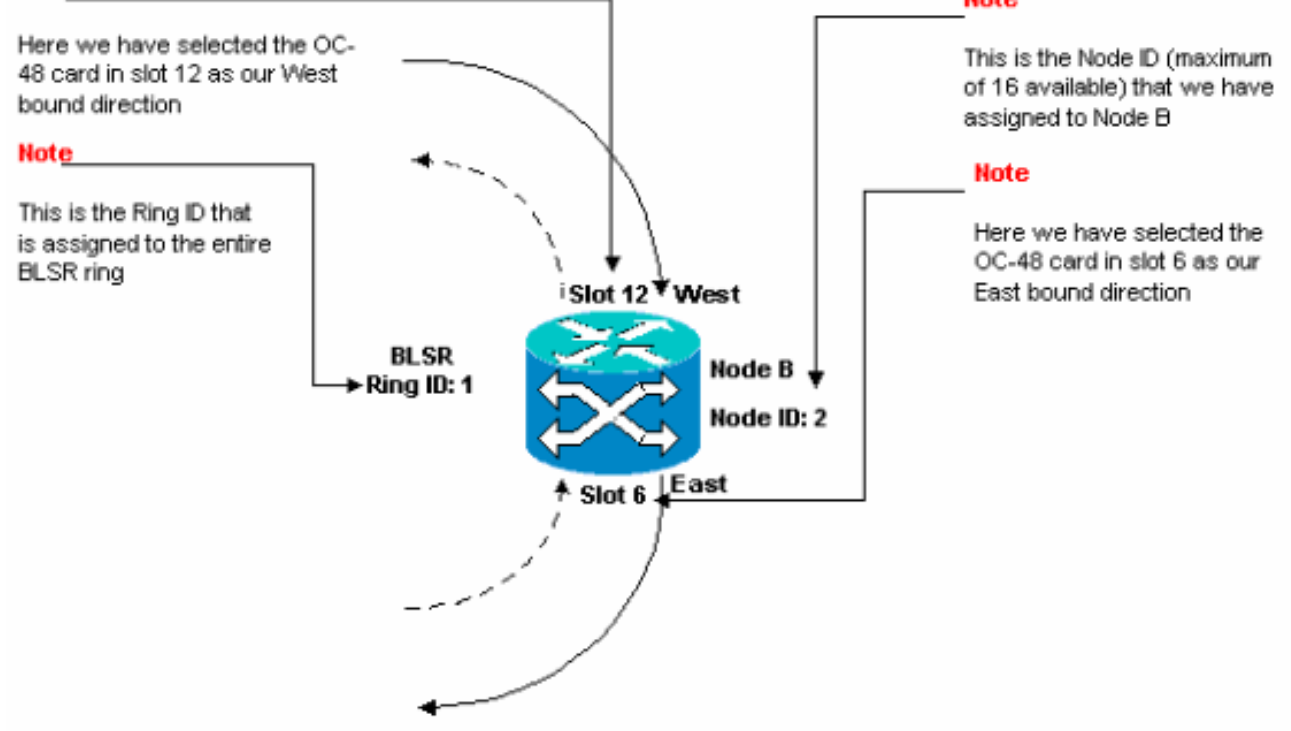

10. Haga clic en Apply (Aplicar). Se muestra el cuadro de diálogo BLSR Ring Map: Figura 20: Agregar el segundo nodo al anillo BLSR

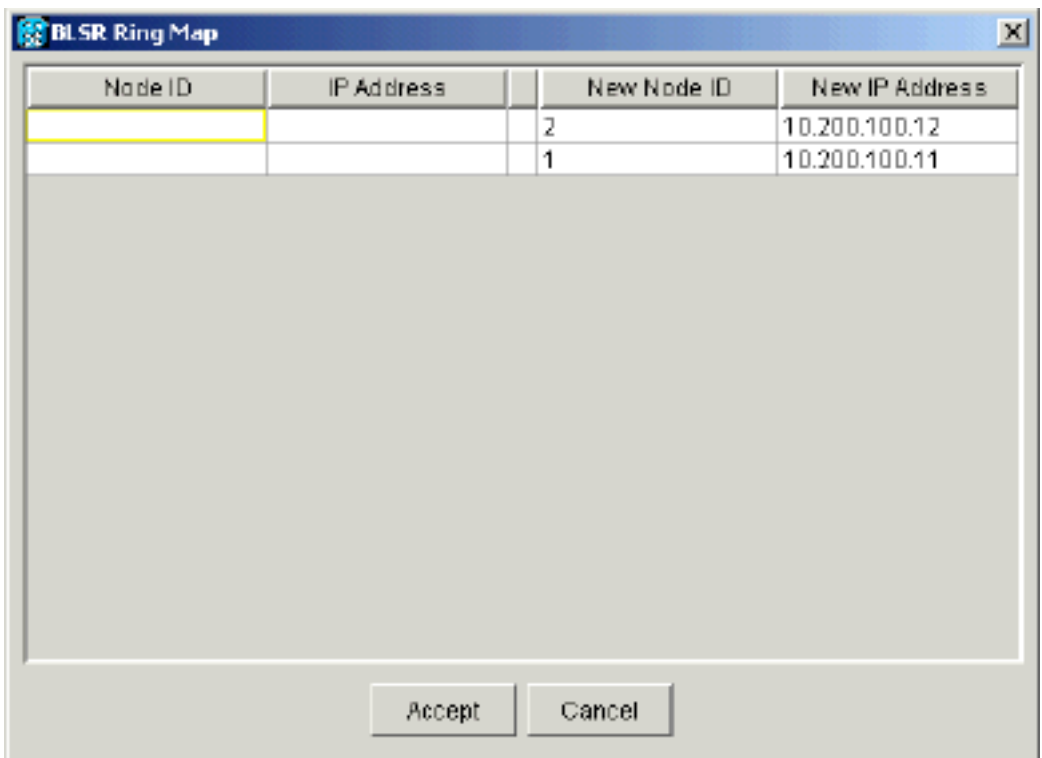

### 11. Haga clic en Aceptar.

12. Configuración del nodo C. Figura 21: Configuración de BLSR para el nodo C

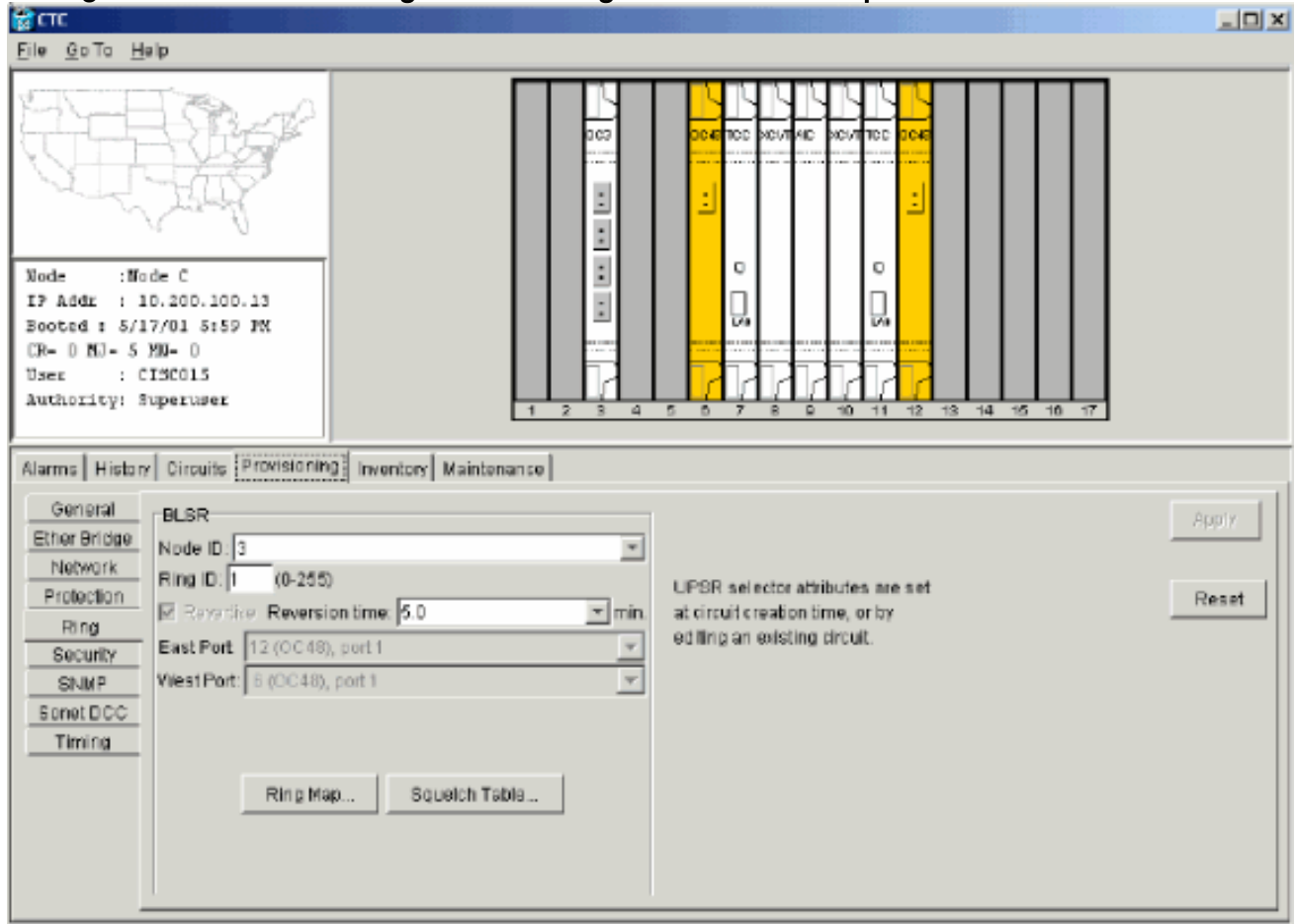

La figura 22 representa la configuración del Nodo C.Figura 22: Configuración del nodo C

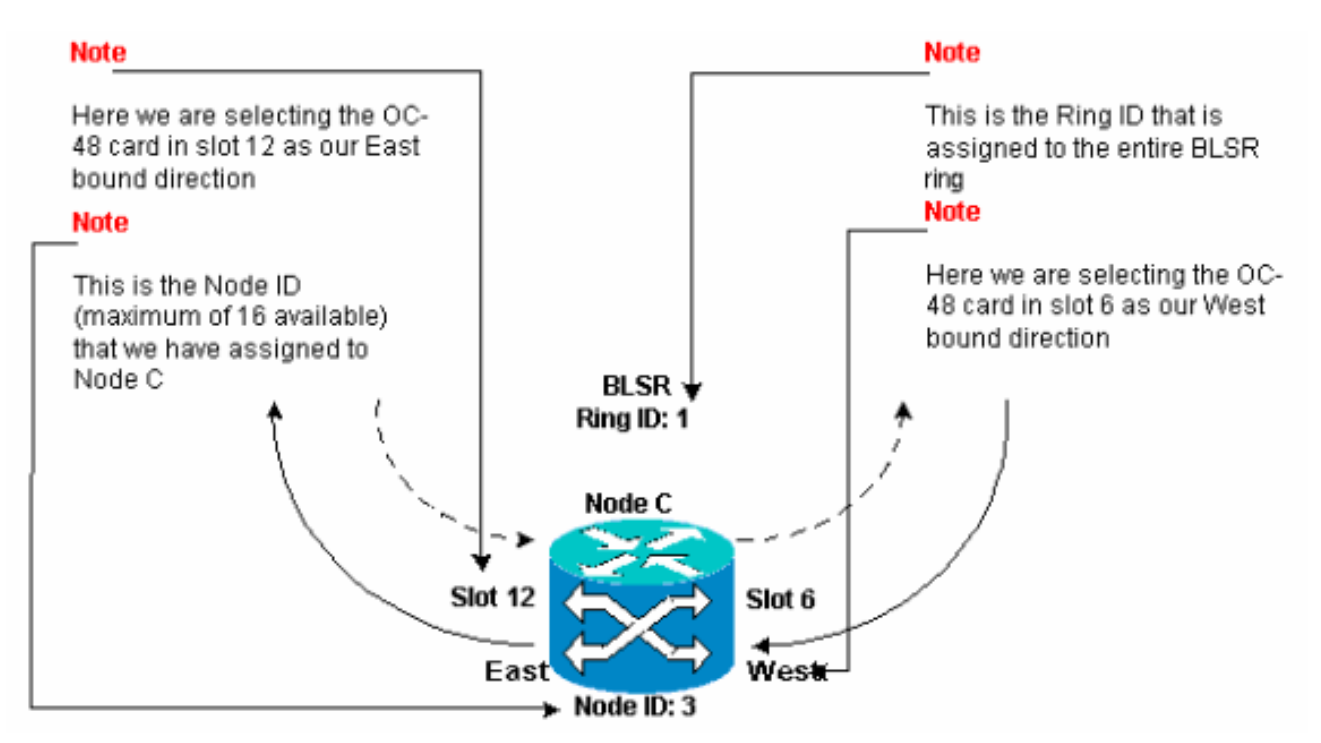

13. Haga clic en Apply (Aplicar). Se muestra el cuadro de diálogo BLSR Ring Map: Figura 23: Agregar el tercer nodo al anillo BLSR

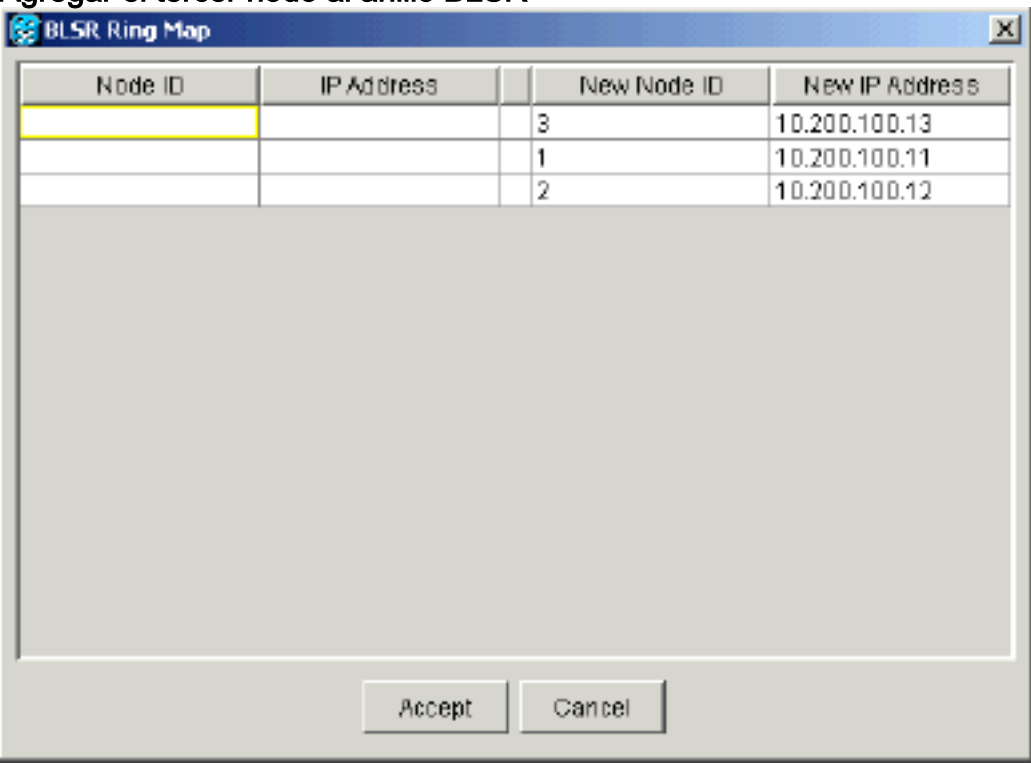

#### 14. Haga clic en Aceptar.

15. Configuración del nodo D.Figura 24: Configuración de BLSR para el nodo D

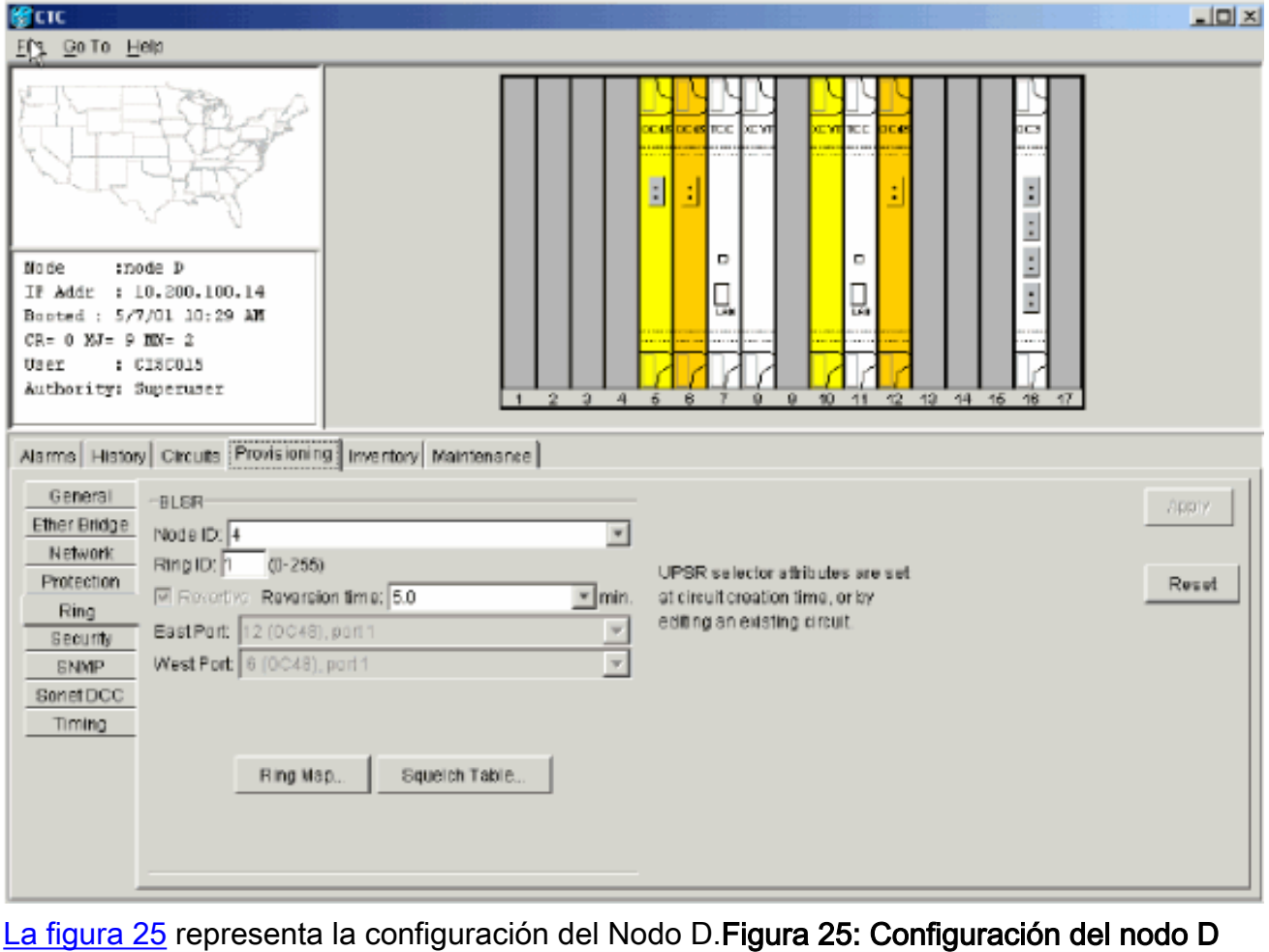

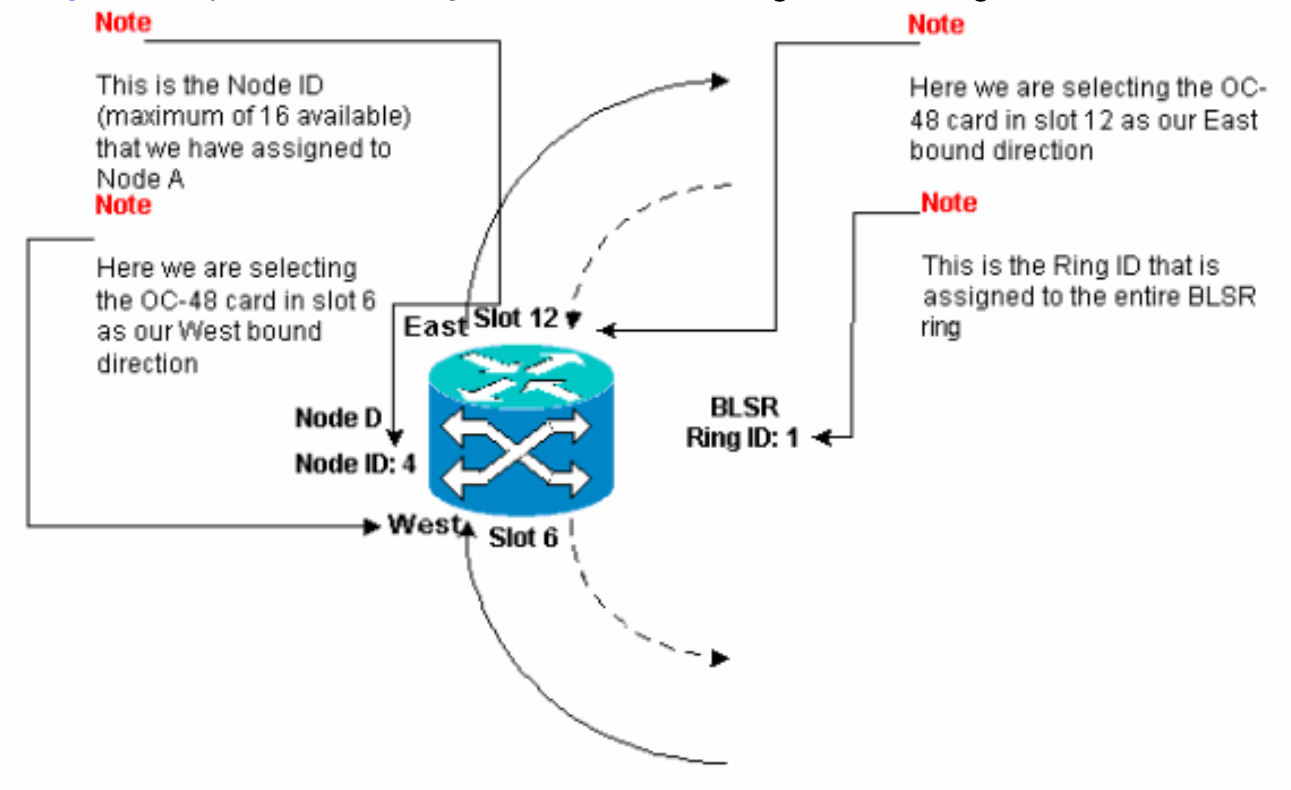

16. Haga clic en Apply (Aplicar). Se muestra el cuadro de diálogo BLSR Ring Map: Figura 26: Agregar el cuarto nodo al anillo BLSR

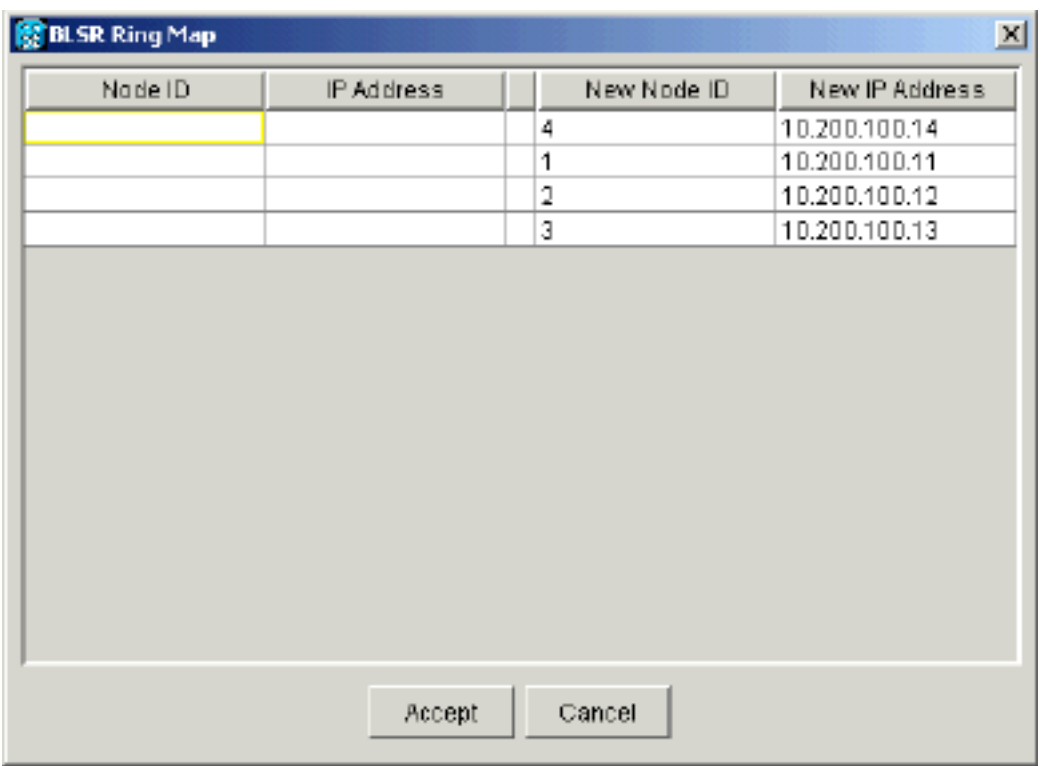

- 17. Haga clic en Aceptar.
- 18. Cambie a la vista de red para verificar si se borran las alarmas K predeterminadas.
- Utilice procedimientos de prueba normales para probar el BLSR. Estos son algunos de los 19. pasos que puede seguir:Inicie sesión en un nodo y seleccione Mantenimiento > Timbre.Seleccione ANILLO MANUAL en la lista Operación Este y haga clic en Aplicar. Verifique si los switches de tráfico normalmente.Seleccione Clear en la lista East Operation y haga clic en Apply.Repita los pasos del 1 al 3 para la Operación Oeste.Tire las fibras en un nodo y verifique si el tráfico cambia normalmente.

### <span id="page-19-0"></span>Configuración de la temporización de los nodos en el anillo BLSR

Después de configurar SONET DCC, debe establecer la temporización para el nodo. Refiérase a la sección [Configuración de Temporización ONS 15454](//www.cisco.com/en/US/products/hw/optical/ps2006/prod_installation_guides_list.html) de la Documentación del Usuario 15454 para procedimientos paso a paso. Refiérase a [Problemas de Temporización ONS 15454](//www.cisco.com/en/US/products/hw/optical/ps2006/products_tech_note09186a0080094027.shtml) para obtener información general sobre la temporización ONS 15454.

# <span id="page-19-1"></span>Agregar y soltar nodos BLSR

Esta sección proporciona procedimientos para agregar y descartar nodos BLSR para los niveles de software v2.x.x. Si utiliza el nivel de software v5.0 más reciente, consulte la documentación v5.0 para ver los procedimientos para agregar y descartar nodos BLSR.

Para agregar o descartar un nodo, debe realizar un switch de protección con un operador de fuerza que rutea el tráfico fuera del tramo donde se realiza el servicio.

Este es un ejemplo para demostrar cómo configurar sin interrupciones y después agregar un quinto nodo, el Nodo E, al anillo BLSR de cuatro nodos. El ejemplo también indica cómo verificar si se agregan circuitos correctos al Nodo E.

#### Figura 27: Ejemplo para agregar un quinto nodo

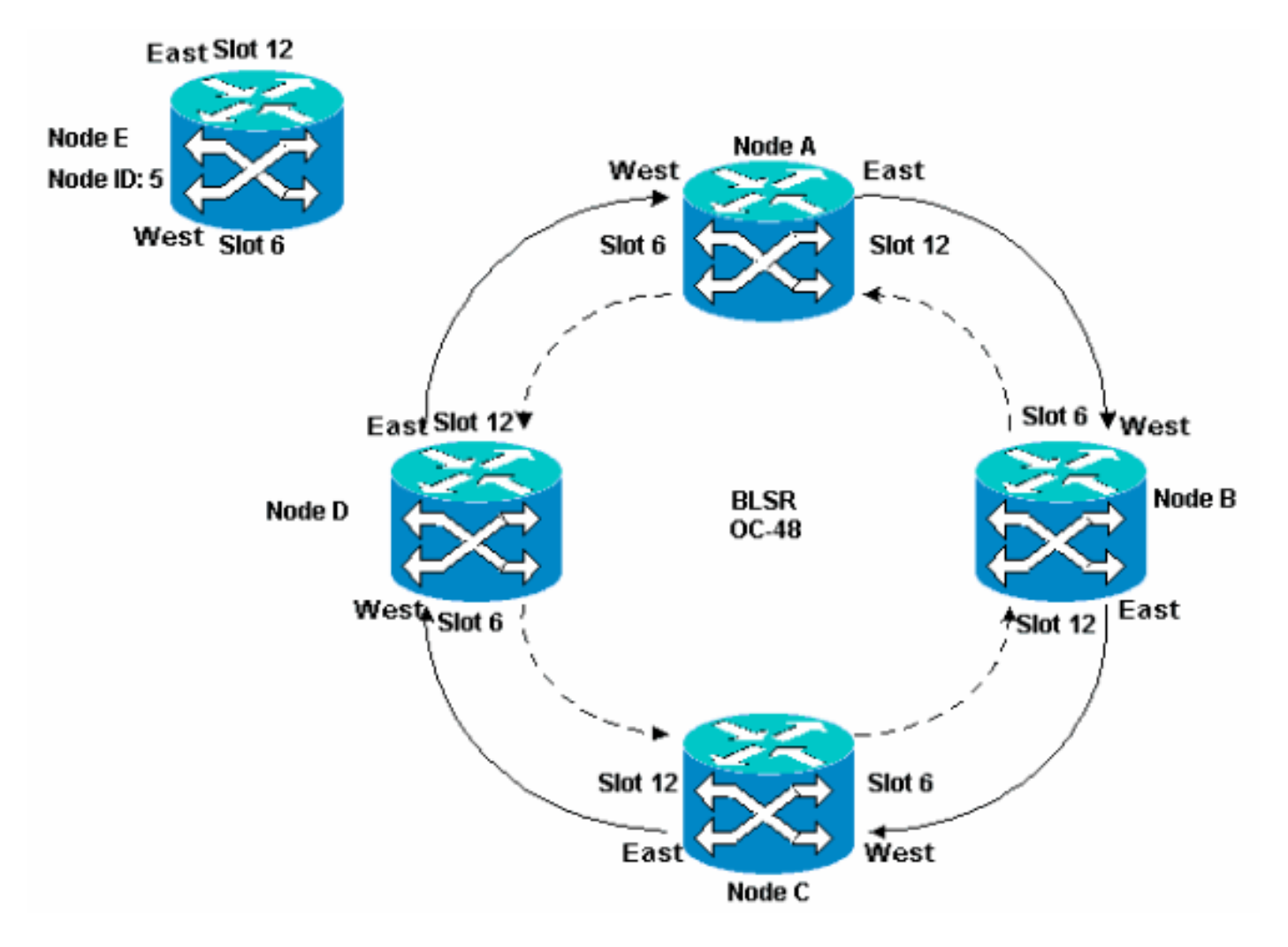

El ejemplo también muestra cómo quitar el nodo E del anillo BLSR de forma no disruptiva. En el ejemplo se muestra cómo volver a la configuración original del laboratorio de cuatro nodos y verificar si los circuitos están configurados correctamente.

Nota: Puede agregar o quitar sólo un nodo a la vez.

### <span id="page-20-0"></span>Agregar un nodo

Cuando desee agregar un nodo al anillo BLSR, asegúrese de iniciar sesión en el sistema localmente para minimizar las interrupciones del tráfico. Complete estos pasos:

- 1. Instale las tarjetas ópticas en el ONS 15454 que desee agregar al BLSR.Asegúrese de que los cables de fibra estén disponibles para conectarse a las tarjetas.
- Ejecute el tráfico de prueba a través del nodo para asegurarse de que las tarjetas funcionan 2. correctamente.
- 3. Inicie sesión en el nodo desde el que desea conectarse al nuevo nodo E a través de su puerto Este (el nodo D de la configuración del laboratorio).
- 4. Forzar el tráfico en el puerto Este. Complete estos pasos:Seleccione Mantenimiento > Timbre.Haga clic en FORCE RING en la lista East Operation.Figura 28: Fuerza del tráfico en el puerto Este

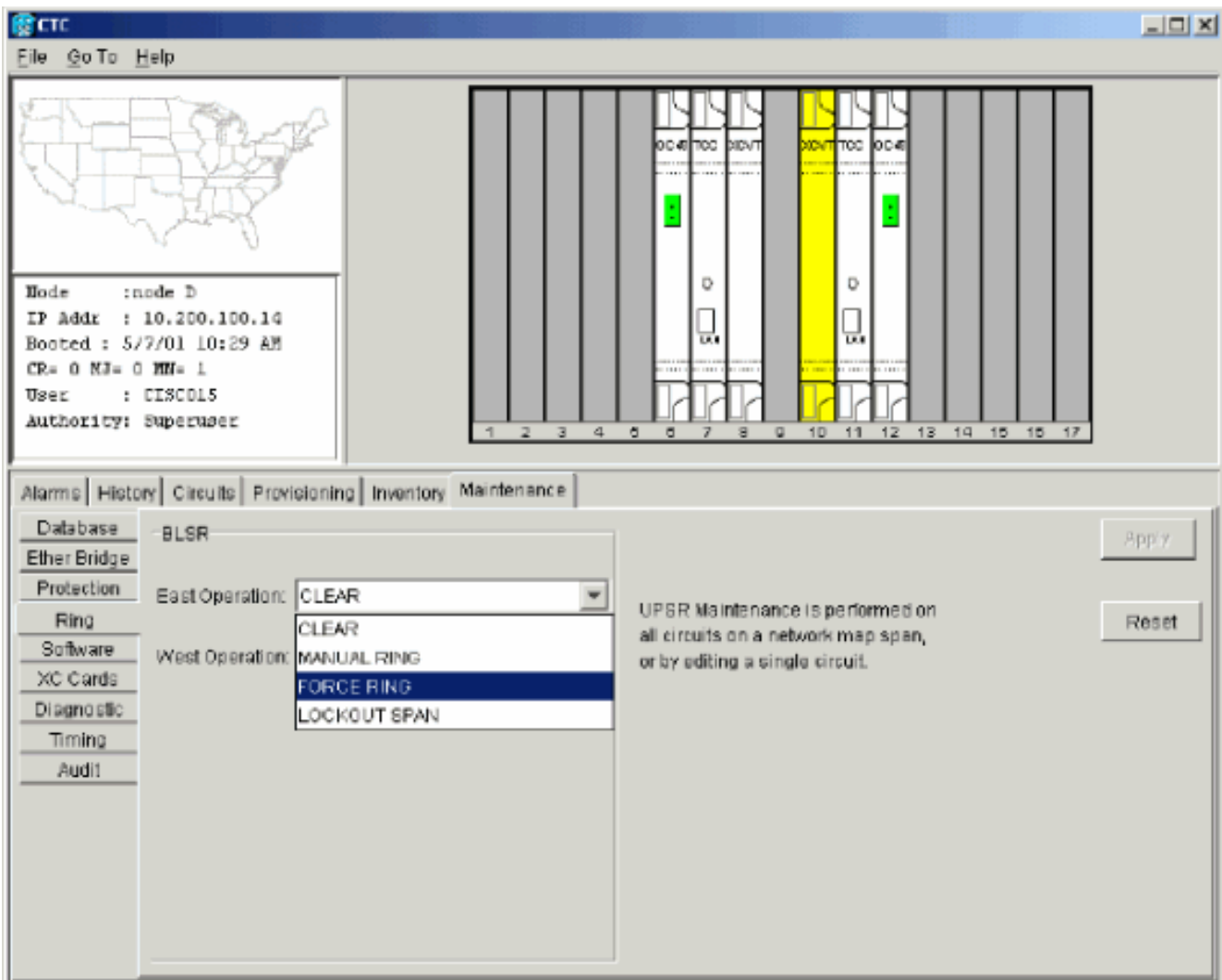

Haga clic en Apply (Aplicar).Se genera una alarma de solicitud de switch de fuerza para la tarjeta OC-48 del puerto Este:Figura 29: Alarma de solicitud de switch forzoso

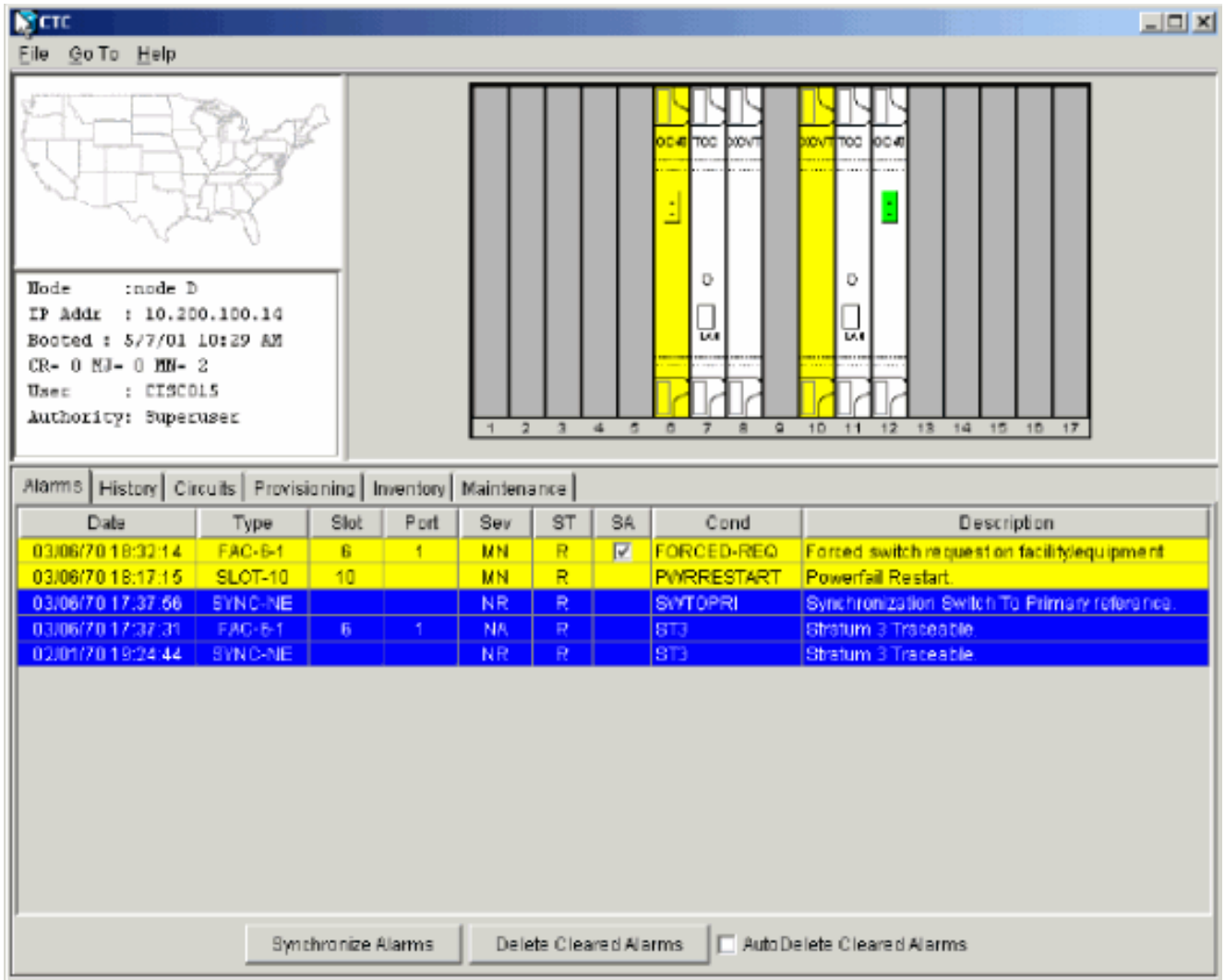

La alarma de solicitud del switch de fuerza es normal.Precaución: El tráfico no está protegido durante un switch de protección.Inicie sesión en el nodo que debe conectarse al nuevo nodo a través de su puerto Oeste (nodo A en la configuración del laboratorio).

5. Forzar el tráfico en el puerto Oeste. Complete estos pasos:Seleccione **Mantenimiento >** Timbre.Haga clic en FORCE RING en la lista West Operation.Figura 30: Fuerza del tráfico en el puerto occidental

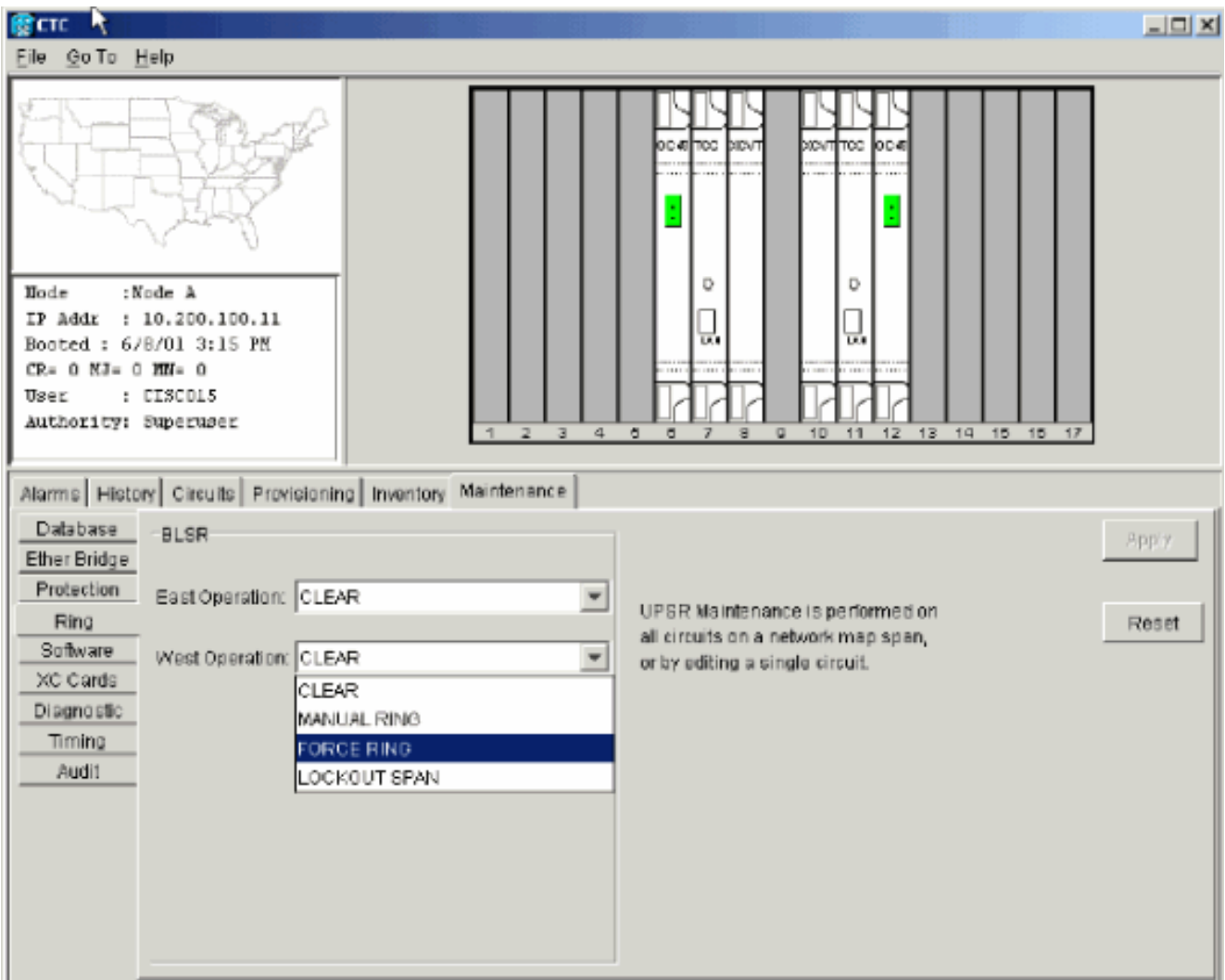

Haga clic en Apply (Aplicar).Aparece un mensaje de confirmación que indica que las direcciones de los puertos Este y Oeste están configuradas correctamente en el anillo BLSR para que el tráfico pueda conmutar correctamente:Figura 31: Mensaje de confirmación

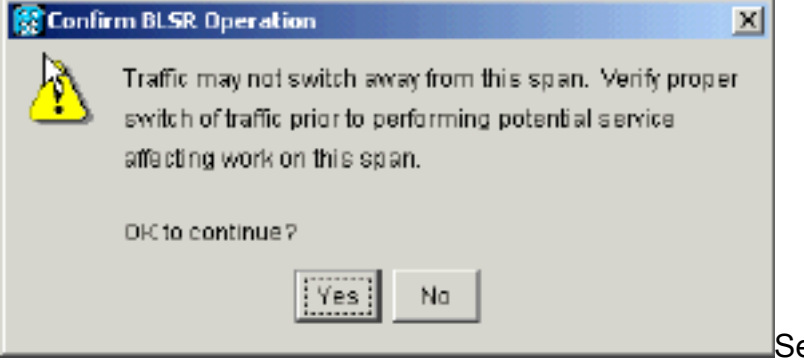

Se genera una alarma de solicitud de

switch de fuerza para la tarjeta OC-48 del puerto Este:Figura 32: Alarma de solicitud de switch forzoso

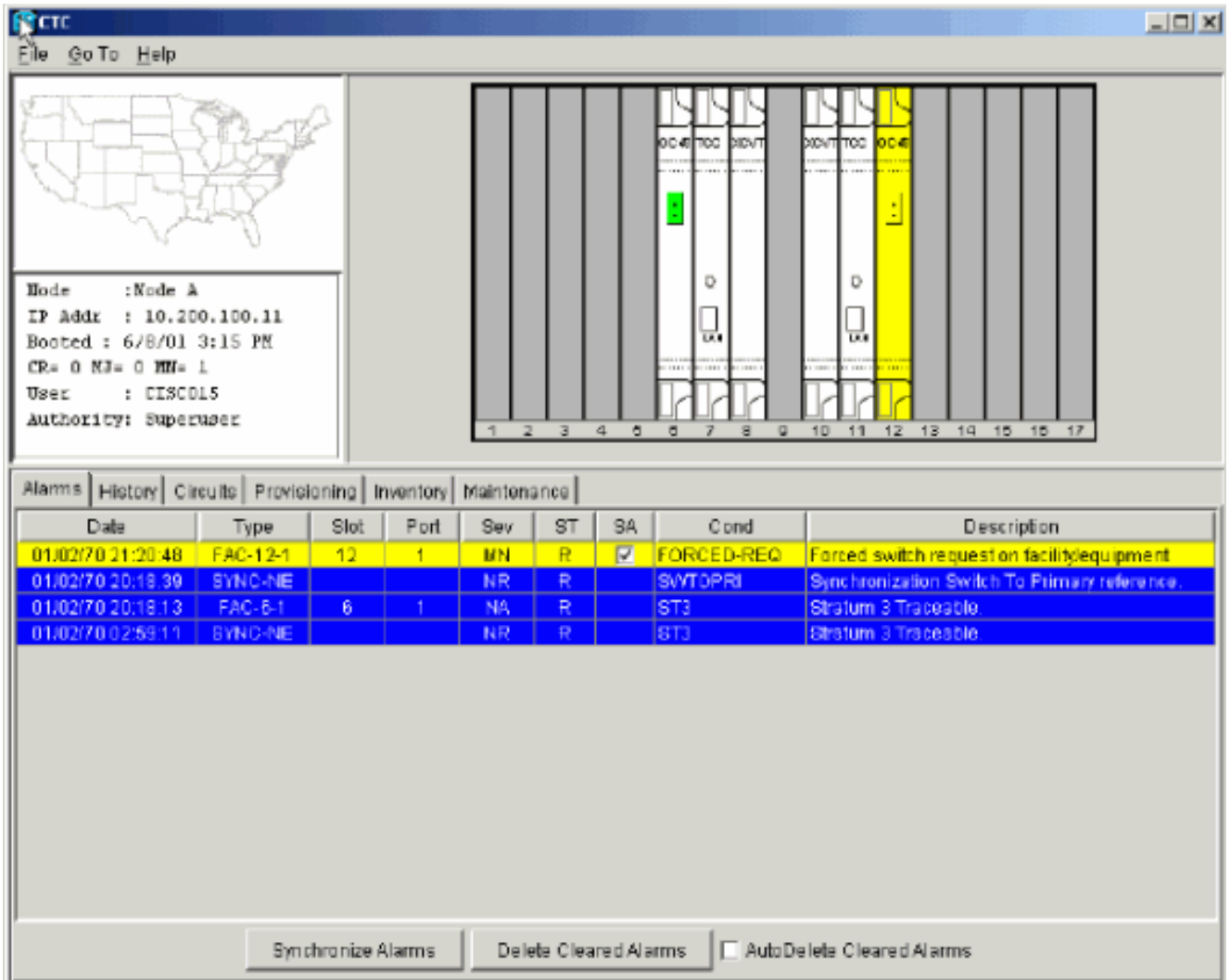

La alarma de solicitud del switch de fuerza es normal.Precaución: El tráfico no está protegido durante un switch de protección.

6. Inicie sesión en el nuevo nodo y complete estos pasos de configuración de BLSR:Aprovisione SONET DCC.Figura 33: Aprovisionamiento de SONET DCC

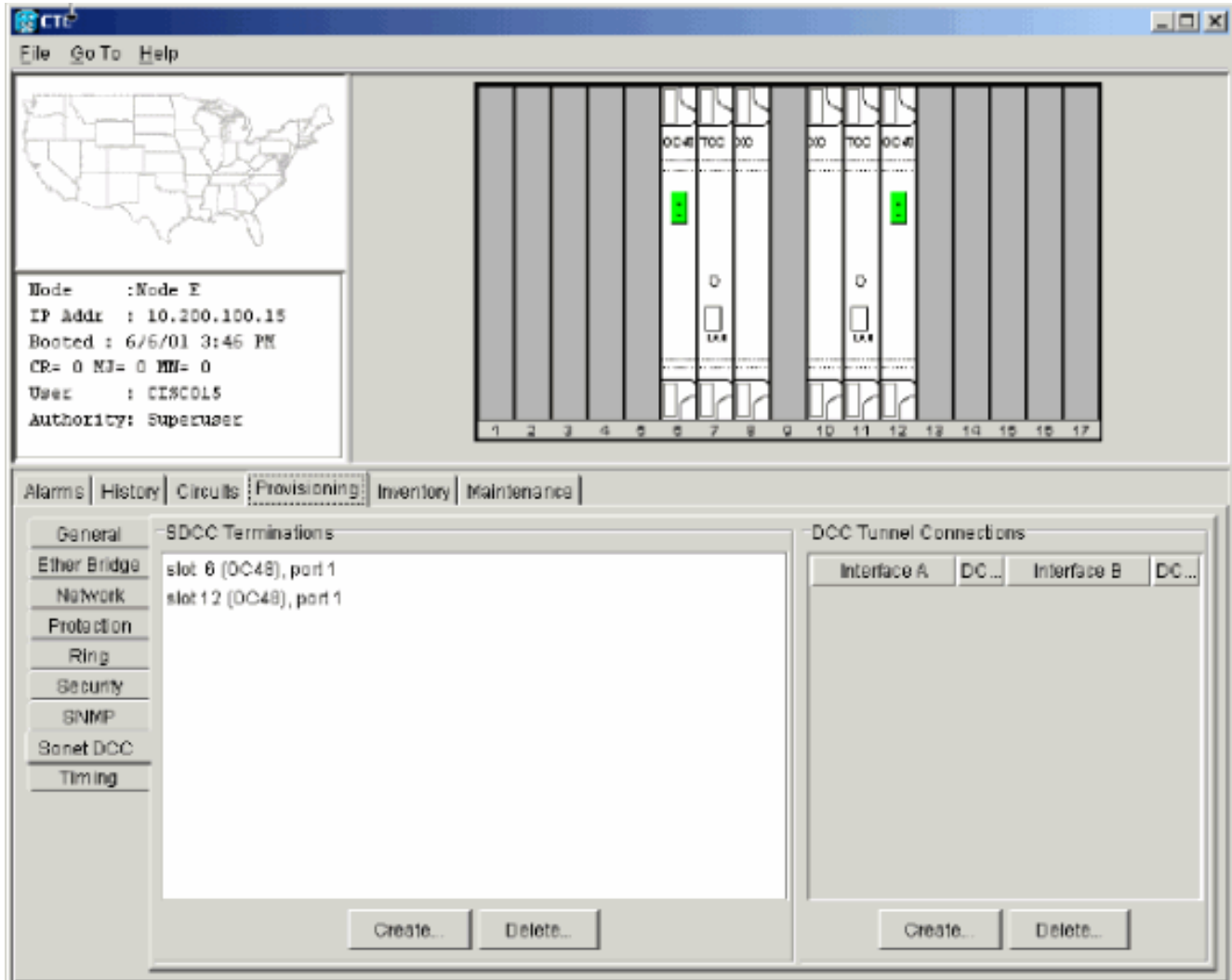

Configure el tiempo BLSR.Figura 34: Configuración de la temporización de BLSR

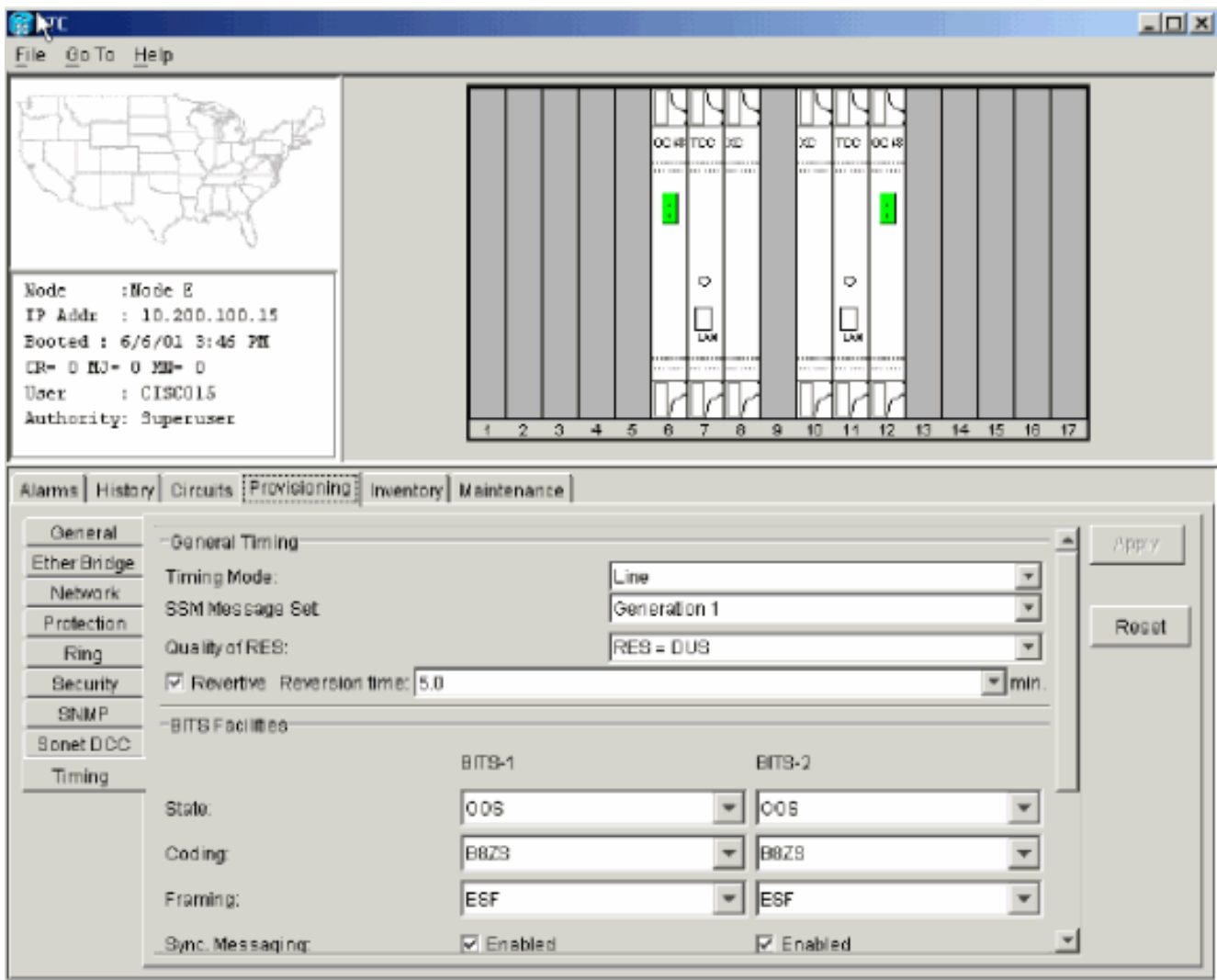

Habilite los puertos BLSR.Figura 35: Habilitación de los Puertos BLSR

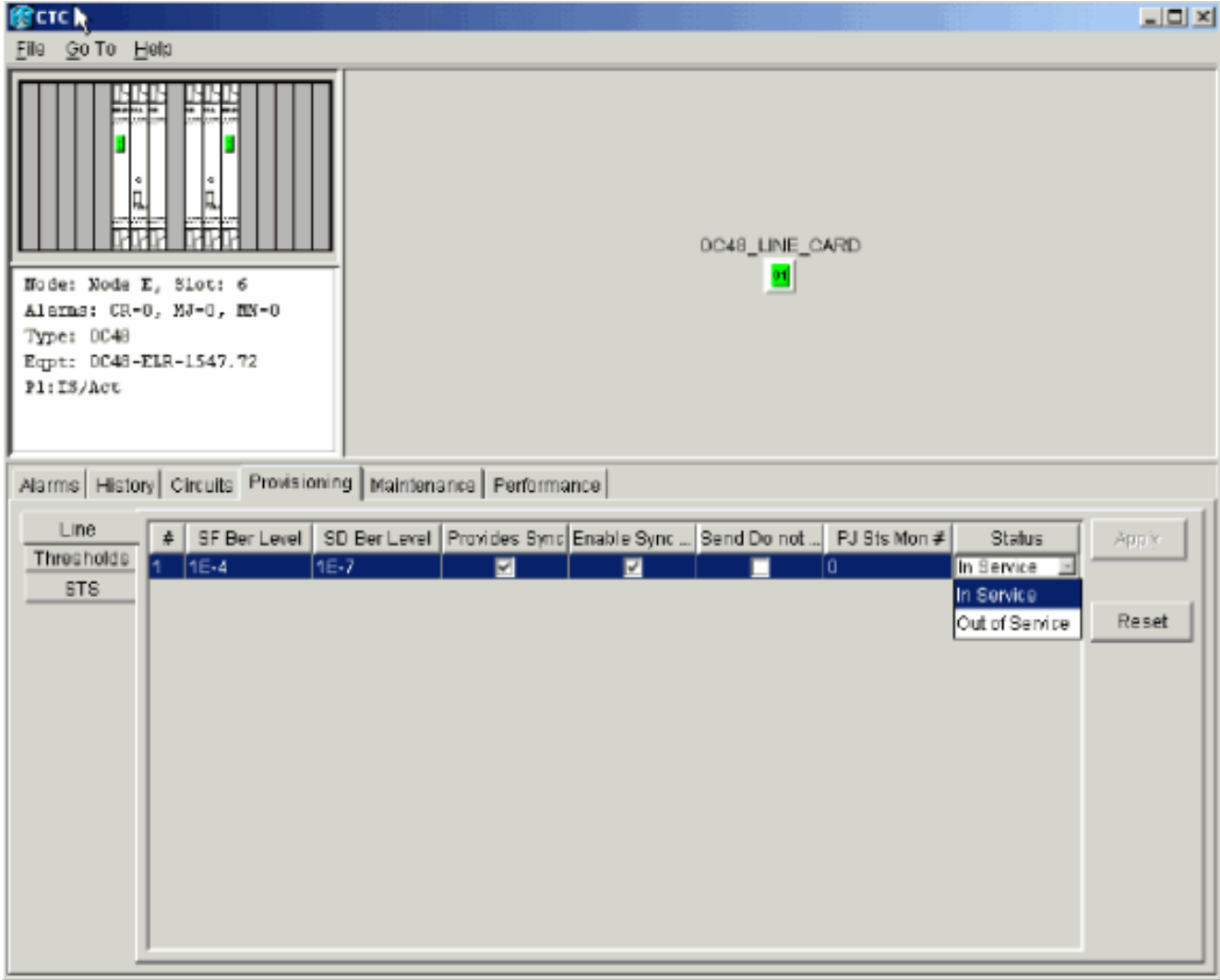

Configure el anillo BLSR.Figura 36: Configuración del anillo BLSR

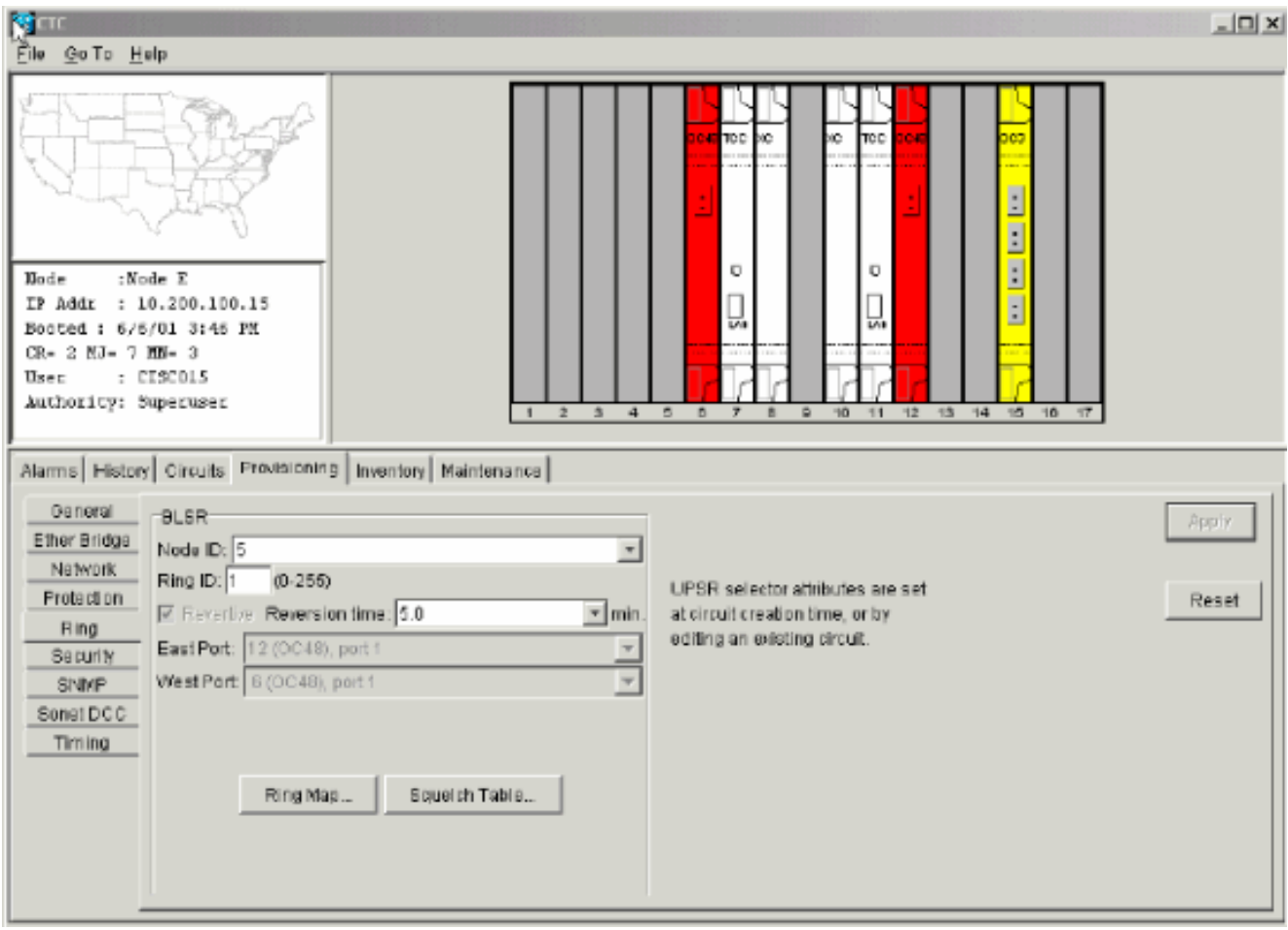

- 7. Quite las conexiones de fibra del Nodo D y del Nodo A que se conectan directamente al nuevo Nodo E.Quite la fibra este del nodo D (ranura 12) que debe conectarse al puerto oeste del nuevo nodo E (ranura 6).Quite la fibra oeste del nodo A (ranura 6) que debe conectarse al puerto este del nuevo nodo E (ranura 12).
- 8. Sustituya las fibras eliminadas por fibras conectadas al nuevo Nodo E. Conecte el puerto Oeste al puerto Este y el puerto Este al puerto Oeste.
- 9. Cierre la sesión de Cisco Transport Controller (CTC).
- 10. Vuelva a iniciar sesión en CTC.
- Espere a que aparezca el cuadro de diálogo BLSR Ring Map Change (Cambio de mapa de 11. timbre BLSR).Nota: Si no se muestra el cuadro de diálogo BLSR Ring Map Change , seleccione Provisioning > Ring y haga clic en Ring Map.Figura 37: Cuadro de diálogo de

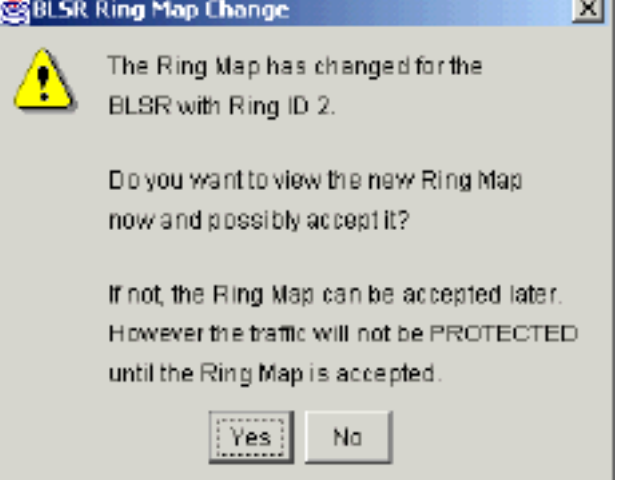

#### cambio de mapa del timbre BLSR

12. Haga clic en SíSe muestra el cuadro de diálogo BLSR Ring Map: Figura 38: Cuadro de diálogo Ring Map de BLSR

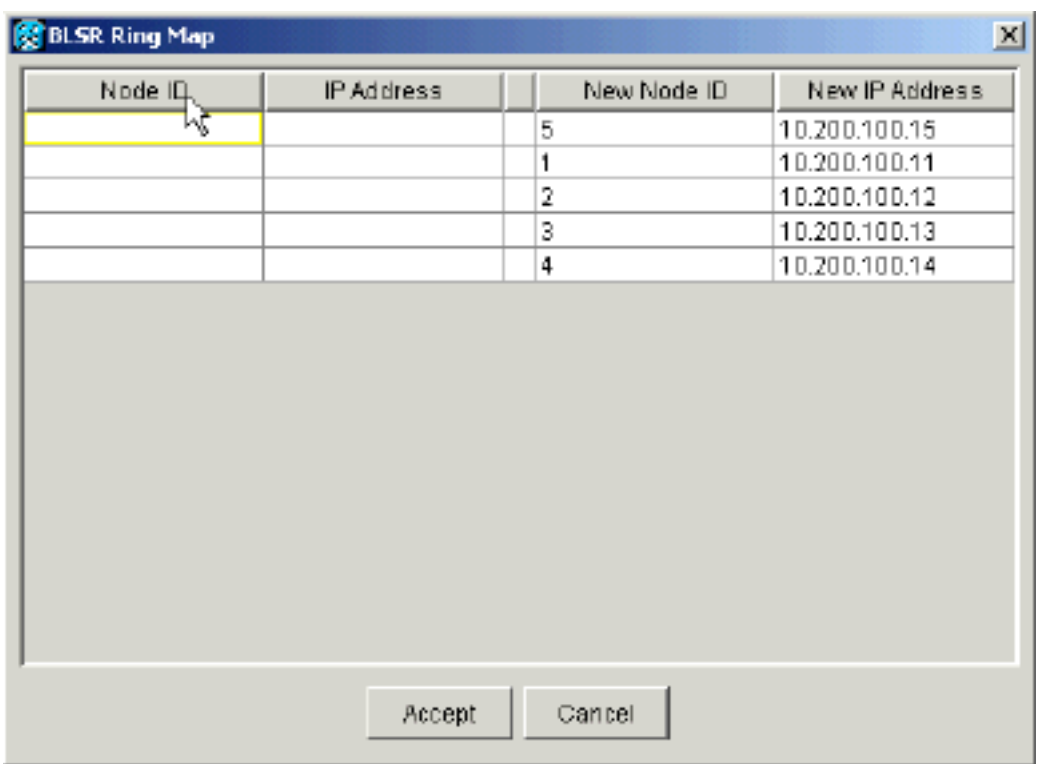

- 13. Haga clic en Aceptar.
- 14. Vuelva a la vista Red y haga clic en la ficha Circuits. Espere hasta que la red detecte todos los circuitos. Los circuitos que pasan a través del nuevo nodo se indican como incompletos. La ventana Circuits muestra un tramo menos que el número total de spans para los circuitos:Figura 39: una extensión inferior al número total de extensión<br>Nacio

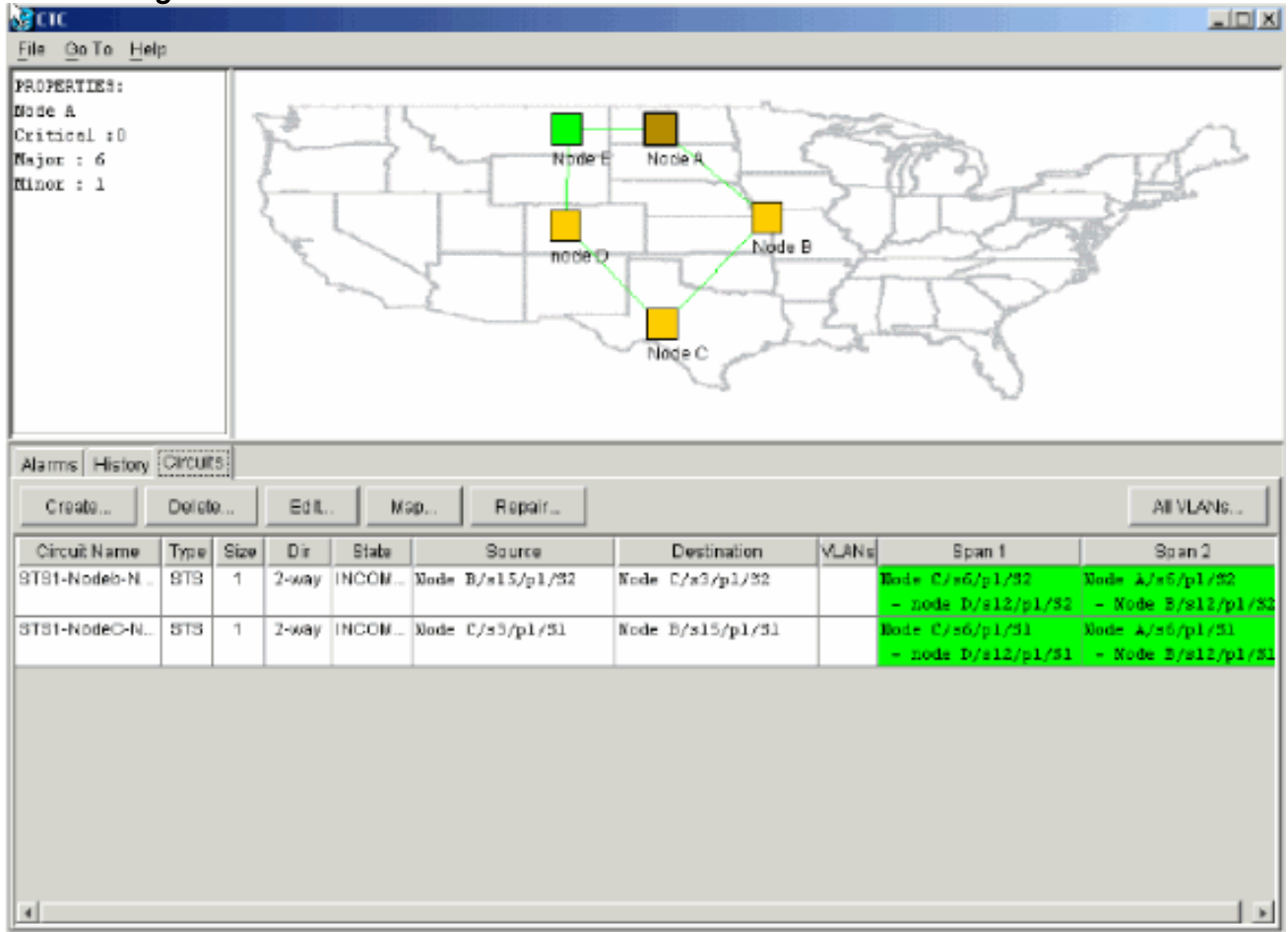

15. Haga clic con el botón derecho del ratón en Node E y seleccione Update Circuits en el menú contextual.Figura 40: Circuitos de actualización

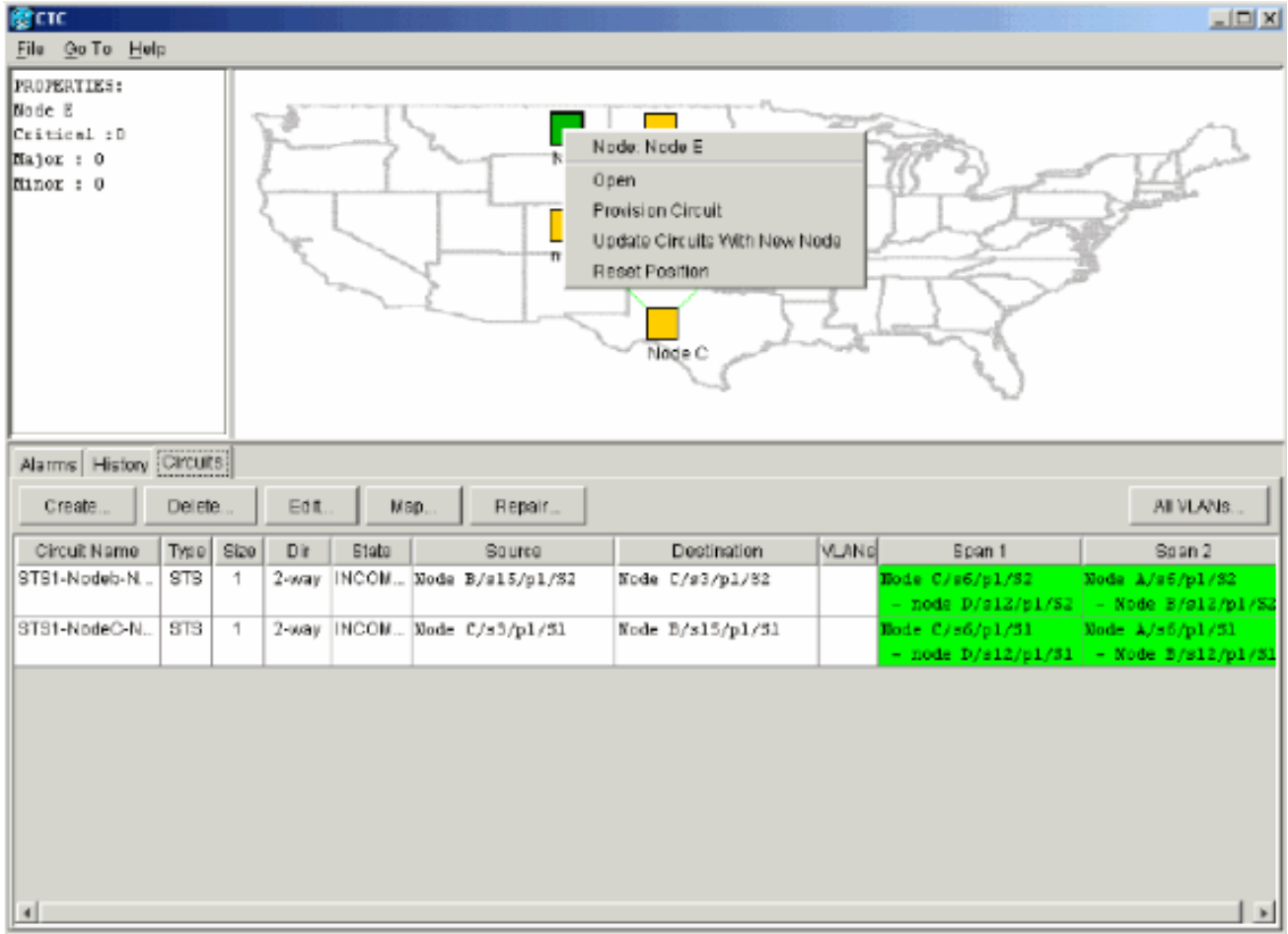

Se muestra un mensaje de confirmación de actualización de circuitos que indica el número de redes agregadas al nodo E:Figura 41: Mensaje de confirmación de actualización de

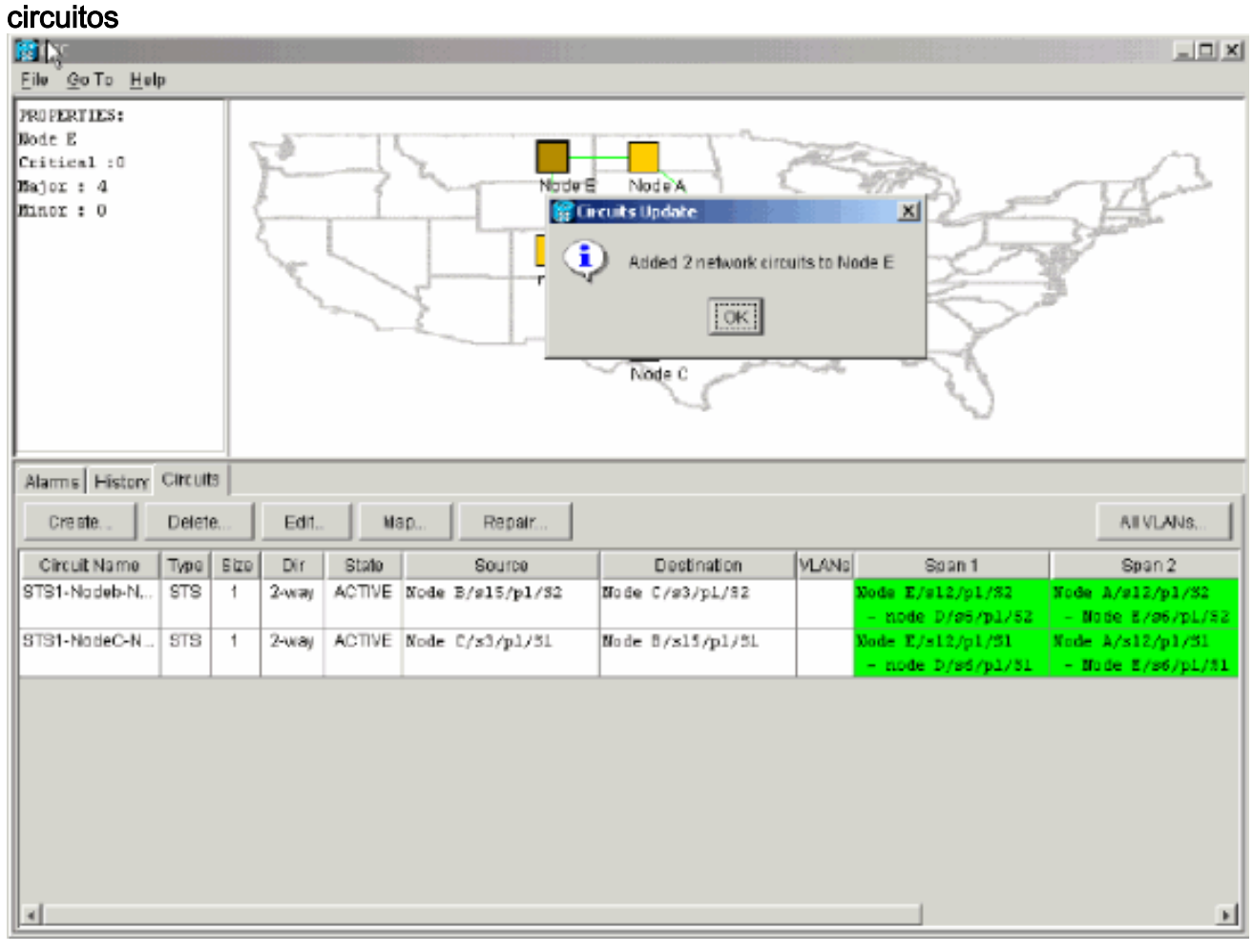

- 16. Seleccione la pestaña Circuits y asegúrese de que la red no contenga circuitos incompletos.
- 17. Seleccione un circuito y haga clic en Map.
- 18. Asegúrese de que los circuitos pasan a través del nuevo nodo E:Figura 42: Asegúrese de que los circuitos pasan a través del nuevo nodo E

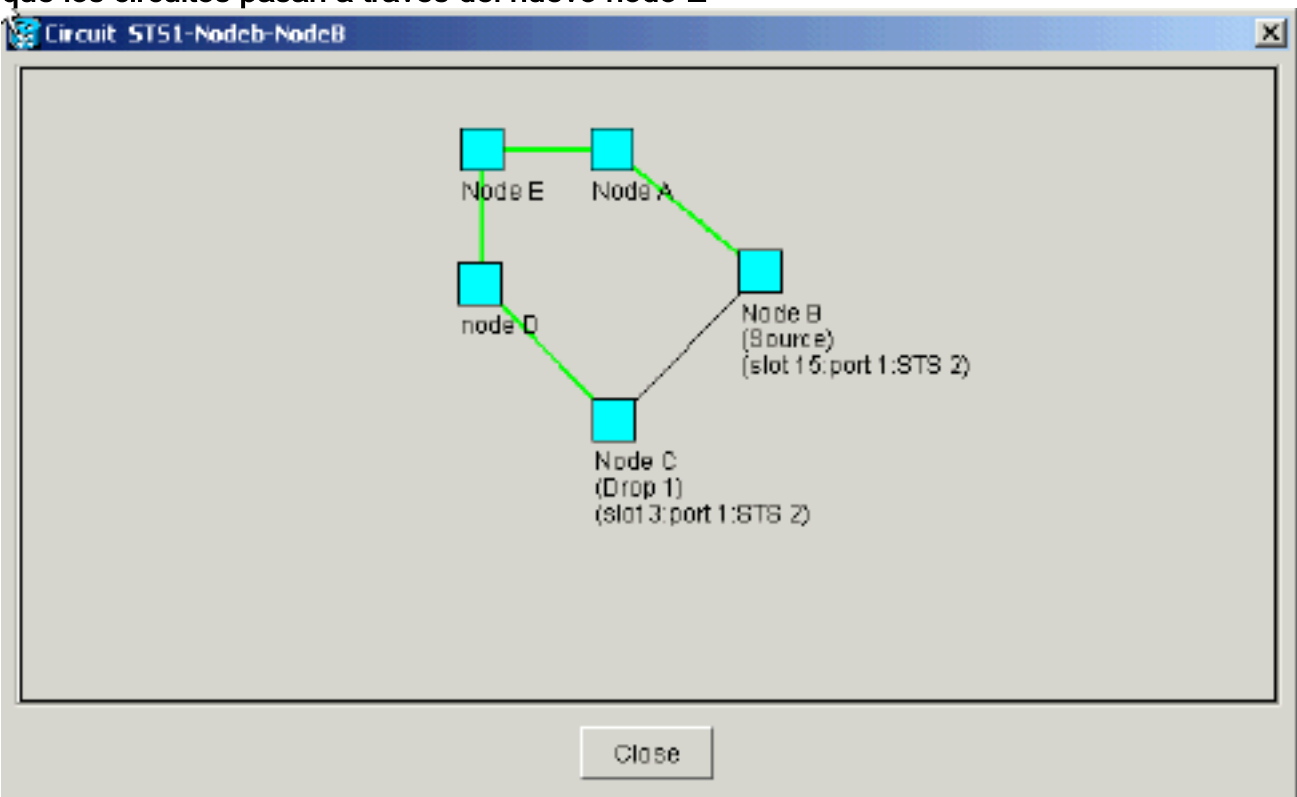

19. Borre el switch de protección Debe borrar el switch de protección para el Nodo D que utiliza su puerto Este para conectarse al nuevo Nodo E y para el Nodo A que utiliza su puerto Oeste para conectarse al nuevo nodo E. Complete estos pasos:Seleccione Mantenimiento > Timbre.Haga clic en CLEAR en la lista Operación Este.Haga clic en Apply (Aplicar).Figura 43: Despeje el Switch de Protección del Puerto Oriental

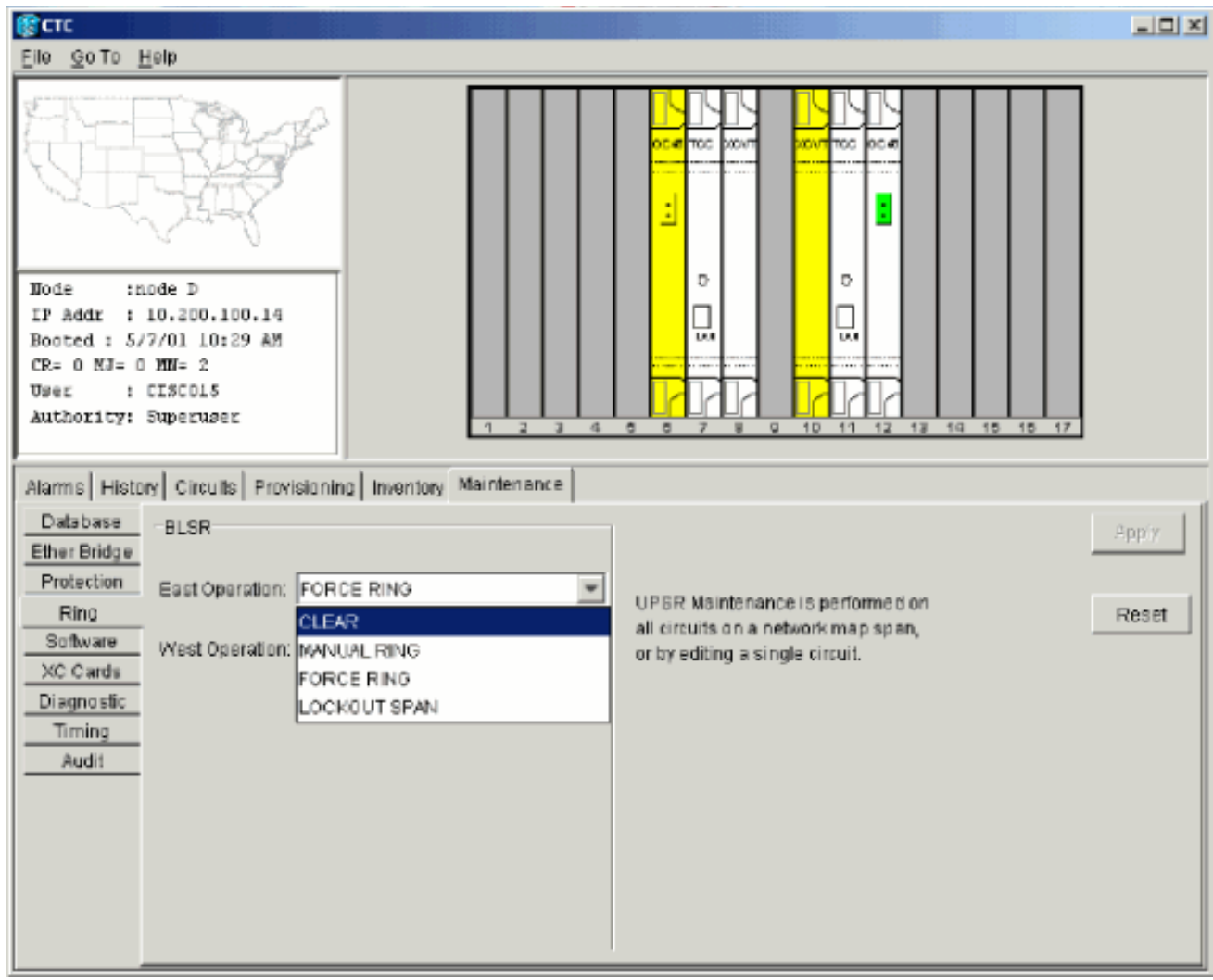

Seleccione CLEAR en la lista Operación Oeste.Haga clic en Apply (Aplicar).Figura 44: Despeje el Switch de Protección del Puerto Occidental

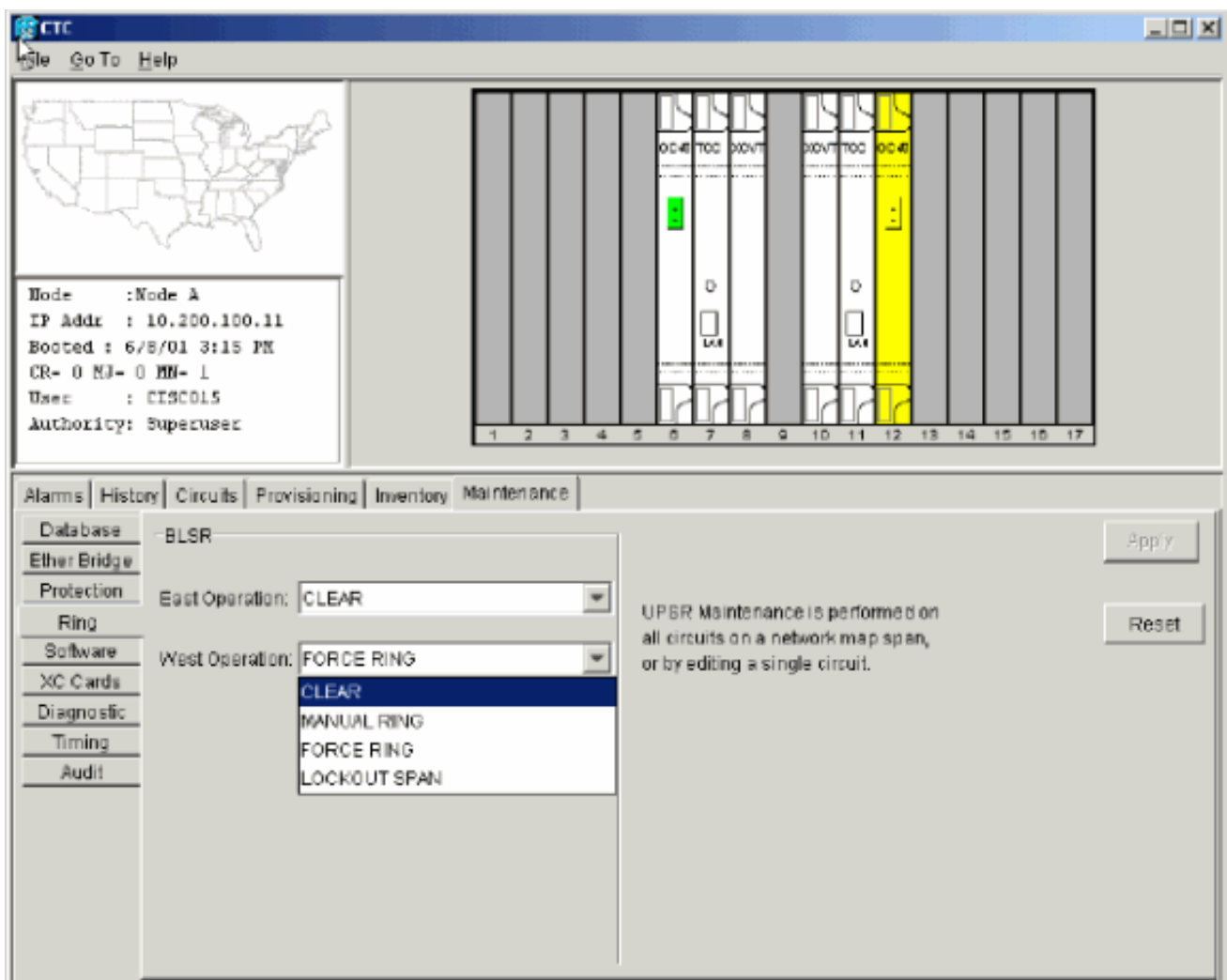

### <span id="page-33-0"></span>Eliminar un nodo

Precaución: Este procedimiento minimiza las interrupciones del tráfico al eliminar nodos. Sin embargo, puede perder tráfico cuando elimina y vuelve a crear circuitos que se originaron o terminaron en un nodo que elimina.

Complete estos pasos:

1. Seleccione el nodo que desea quitar y elimine todos los circuitos que originan o terminan en ese nodo. Por ejemplo, si desea quitar el nodo E de la configuración del laboratorio, siga estos pasos: Haga clic en la pestaña Circuits. Mantenga presionada la tecla CTRL y haga clic para seleccionar varios circuitos que debe eliminar.Haga clic en Eliminar.Se le solicita que confirme la eliminación:Figura 45: Eliminar circuitos

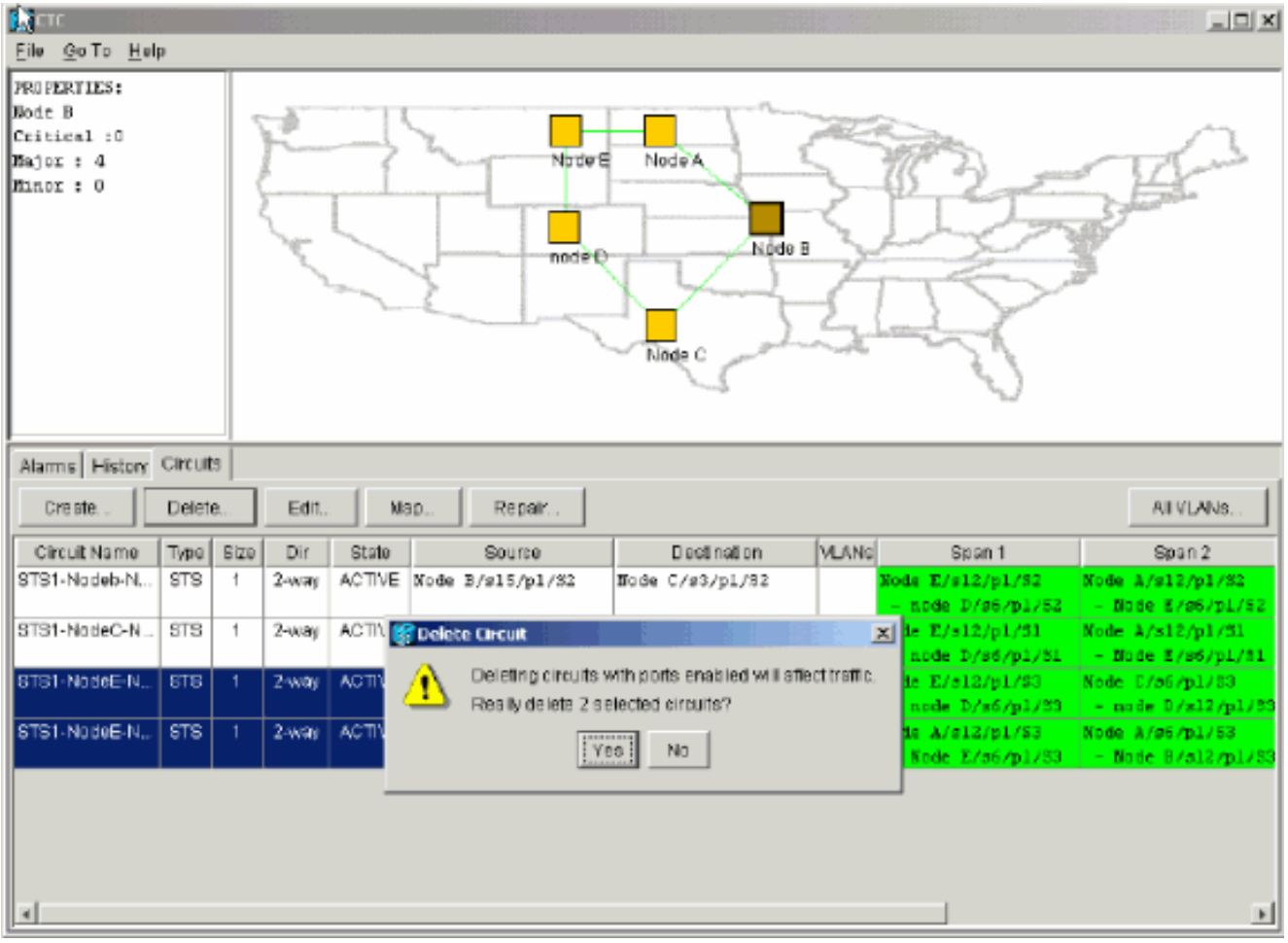

Haga clic en SíAparece un mensaje de confirmación:Figura 46: Mensaje de confirmación para la eliminación del circuito<br>La

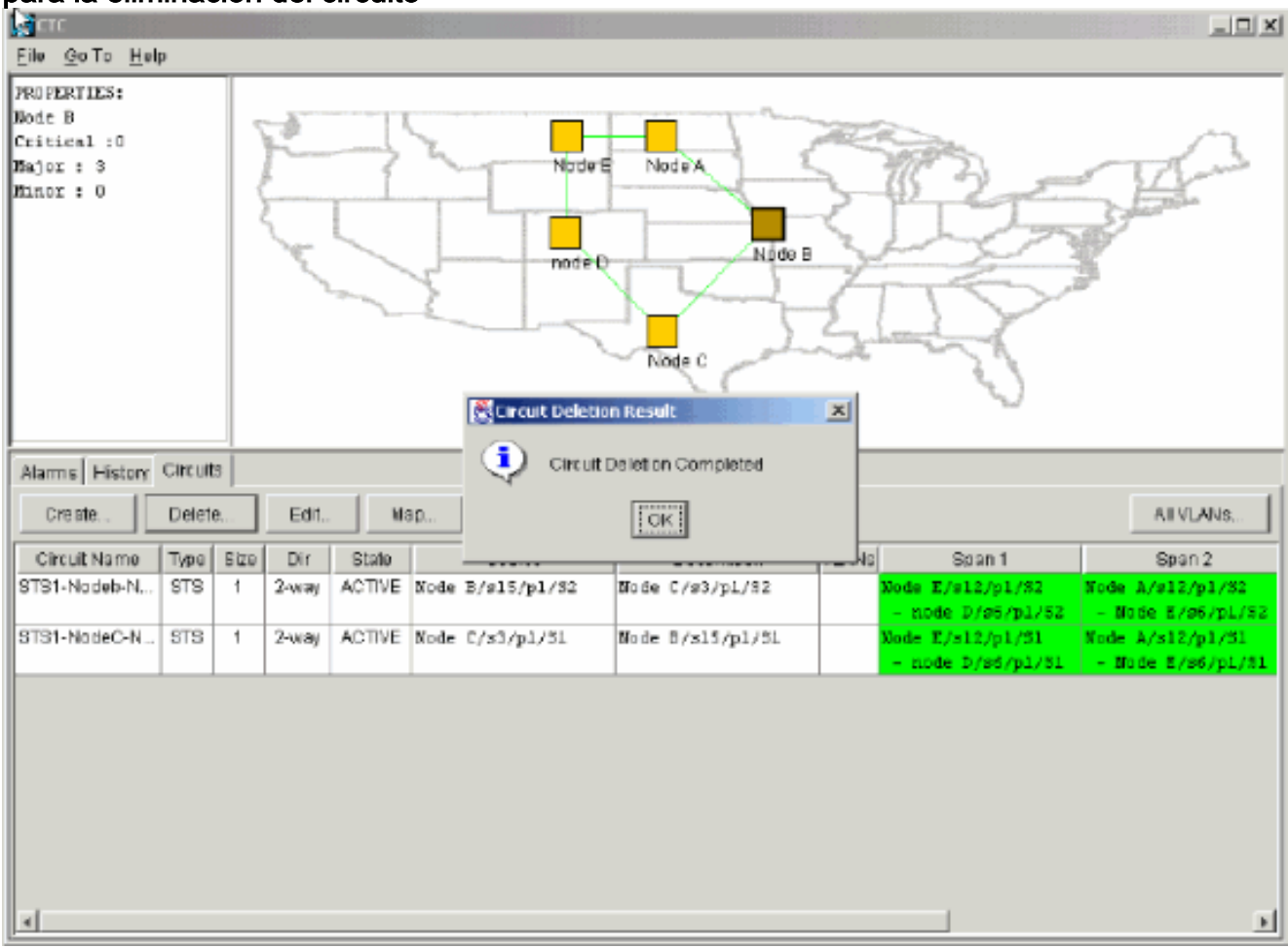

Si un circuito de varias caídas contiene caídas en el nodo que desea quitar, haga clic en Editar.Retire las gotas.Nota: No inicie sesión en el nodo que desea quitar.Nota: Si un circuito tiene varias caídas, elimine solamente las caídas que terminan en el Nodo E.

2. Conmute manualmente el tráfico de los puertos de los nodos adyacentes al nodo que desea quitar. Los nodos adyacentes se desconectan cuando se elimina el nodo. Complete estos pasos:Abra el Nodo D, que se conecta a través de su puerto Este al Nodo E.Seleccione Mantenimiento > Timbre.Haga clic en FORCE RING en la lista East Operation.Haga clic en Apply (Aplicar).Figura 47: Fuerza del tráfico en el puerto Este

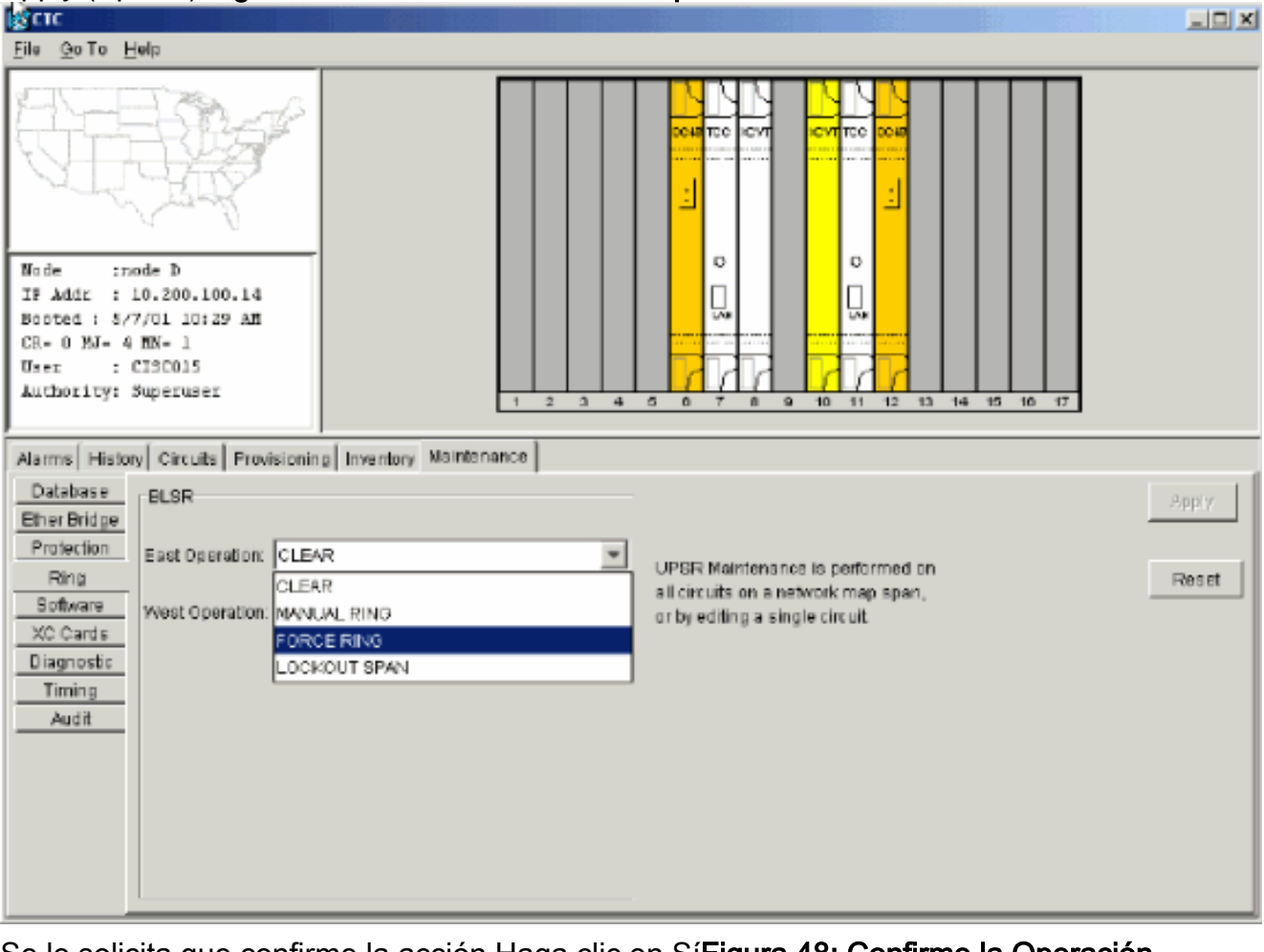

Se le solicita que confirme la acción.Haga clic en SíFigura 48: Confirme la Operación

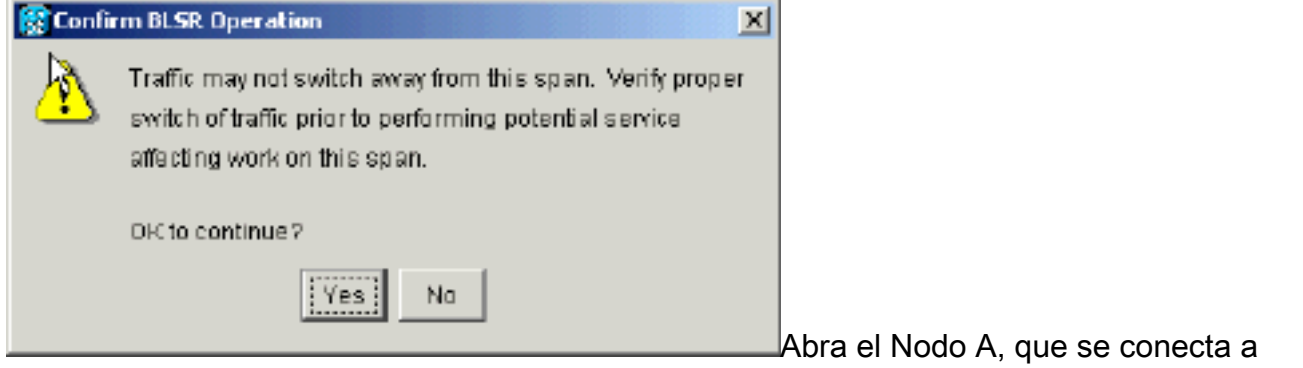

través de su puerto Oeste al Nodo E.Seleccione FORCE RING en la lista West Operation.Haga clic en Apply (Aplicar).Figura 49: Fuerza del tráfico en el puerto oeste

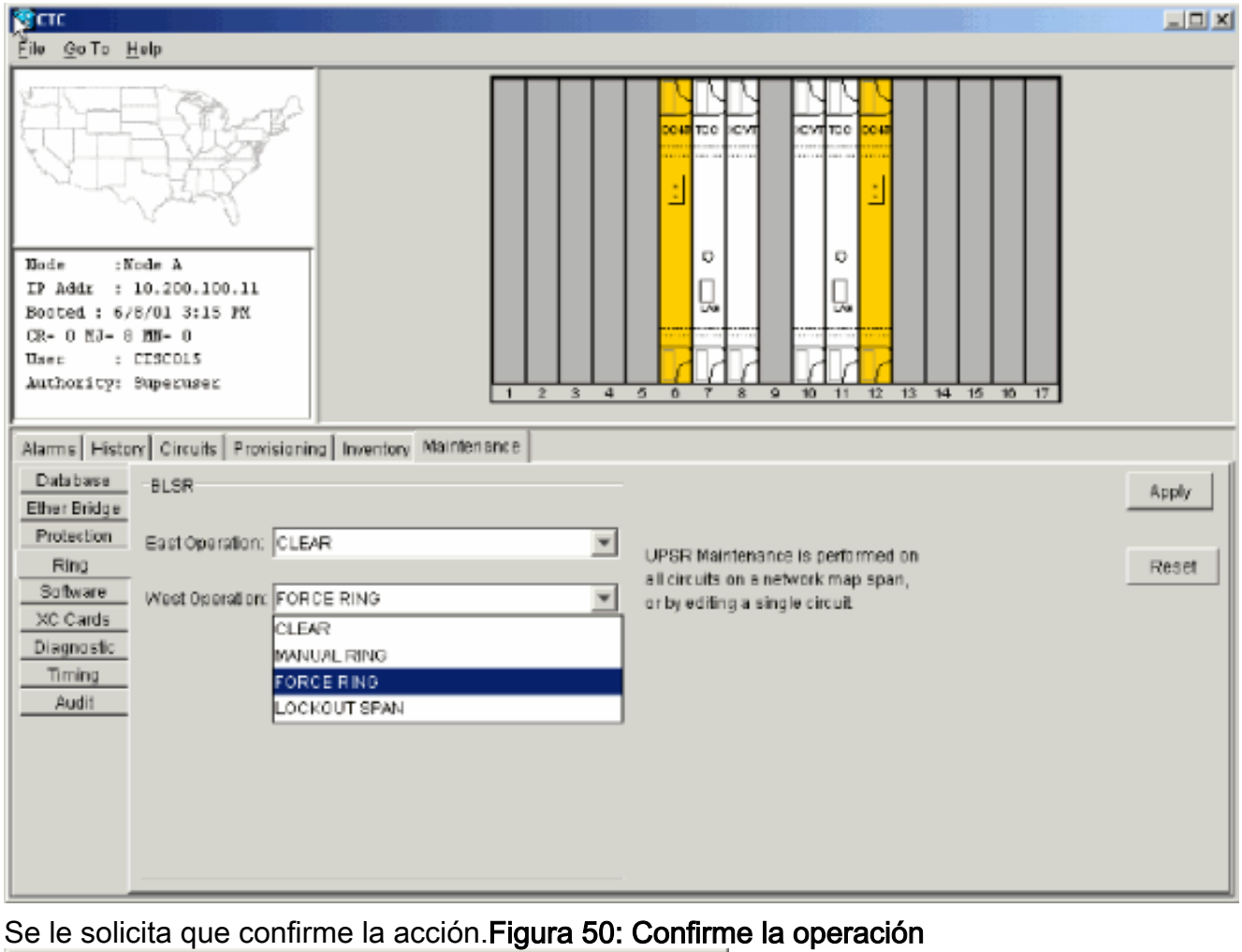

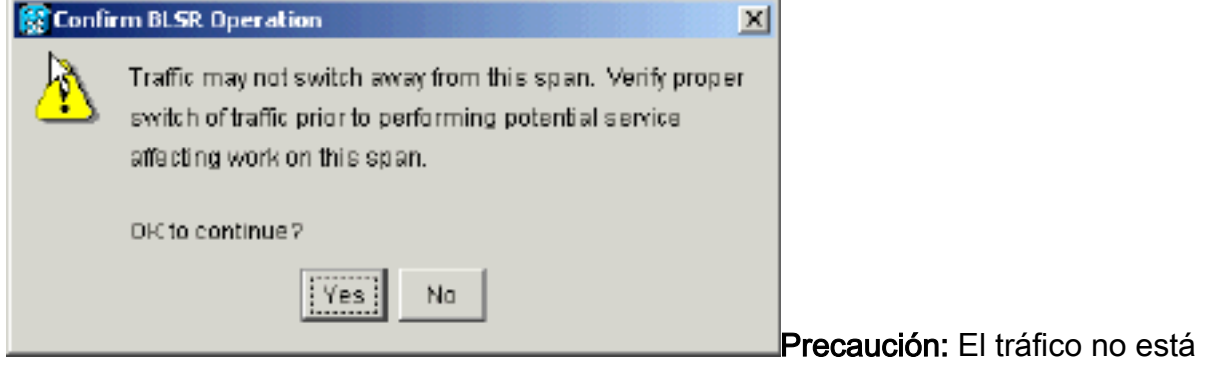

protegido durante el switch de protección.

- Elimine cualquier conexión de fibra que exista entre el Nodo E y sus vecinos, el Nodo A y el 3. Nodo D.
- 4. Vuelva a conectar los dos nodos adyacentes.
- Espere a que aparezca el cuadro de diálogo BLSR Map Ring Change (Cambio de timbre de 5.mapa BLSR).Nota: Si el cuadro de diálogo BLSR Map Ring Change no se muestra, seleccione Provisioning > Ring y haga clic en Ring Map.Figura 51: Cuadro de diálogo

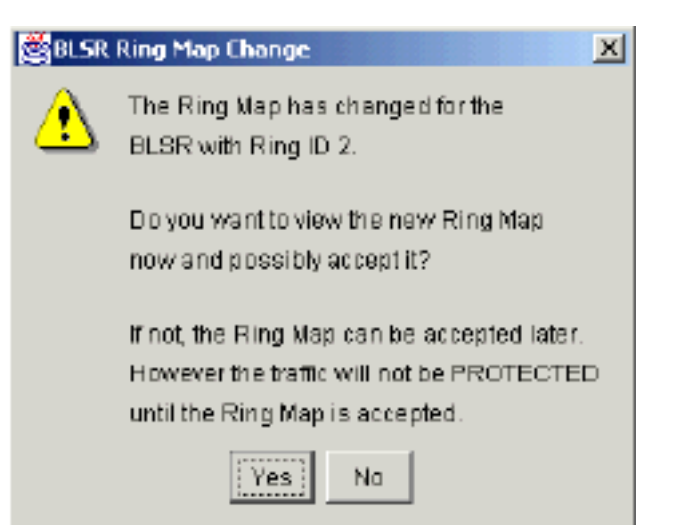

#### Cambio del timbre de mapa BLSR

6. Haga clic en SíSe muestra el cuadro de diálogo BLSR Ring Map:**Figura 52: Cuadro de** diálogo Ring Map de BLSR

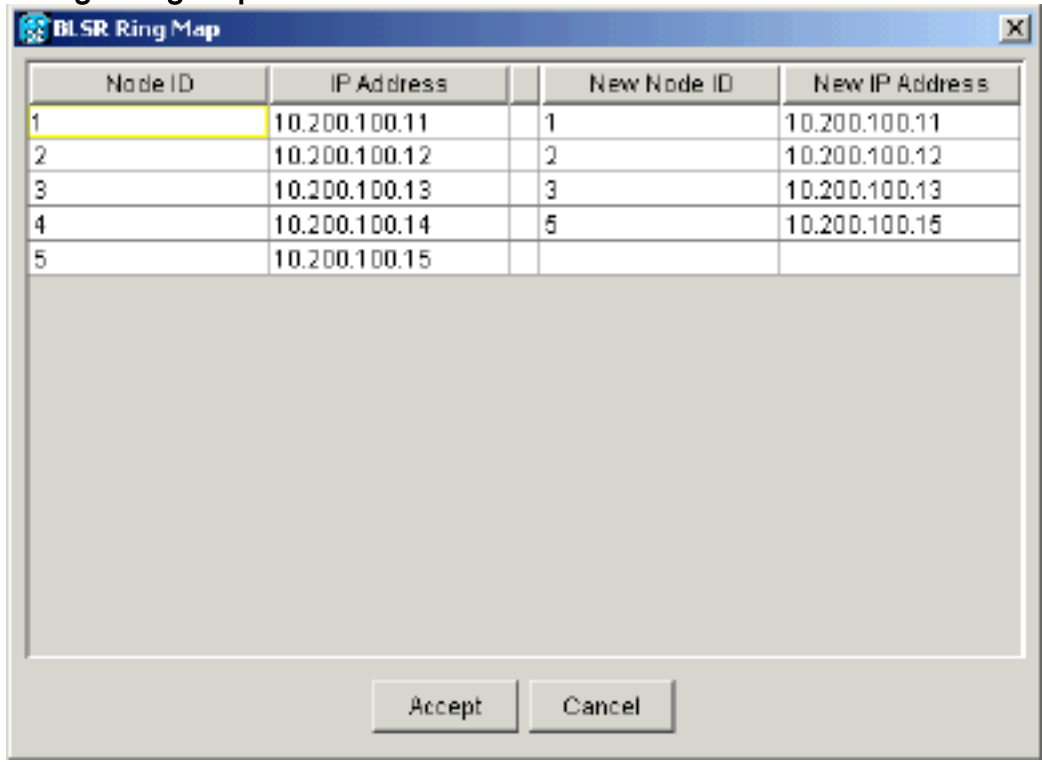

- 7. Haga clic en Aceptar.
- 8. Uno por uno, elimine y vuelva a crear cada circuito originado o terminado en el Nodo E.
- 9. Borre los switches de protección en los nodos adyacentes. Complete estos pasos:Abra el Nodo D con el switch de protección en su puerto Este.Seleccione Mantenimiento > Timbre.Haga clic en CLEAR en la lista Operación Este.Haga clic en Apply (Aplicar).Figura 53: Despeje el Switch de Protección del Puerto Oriental

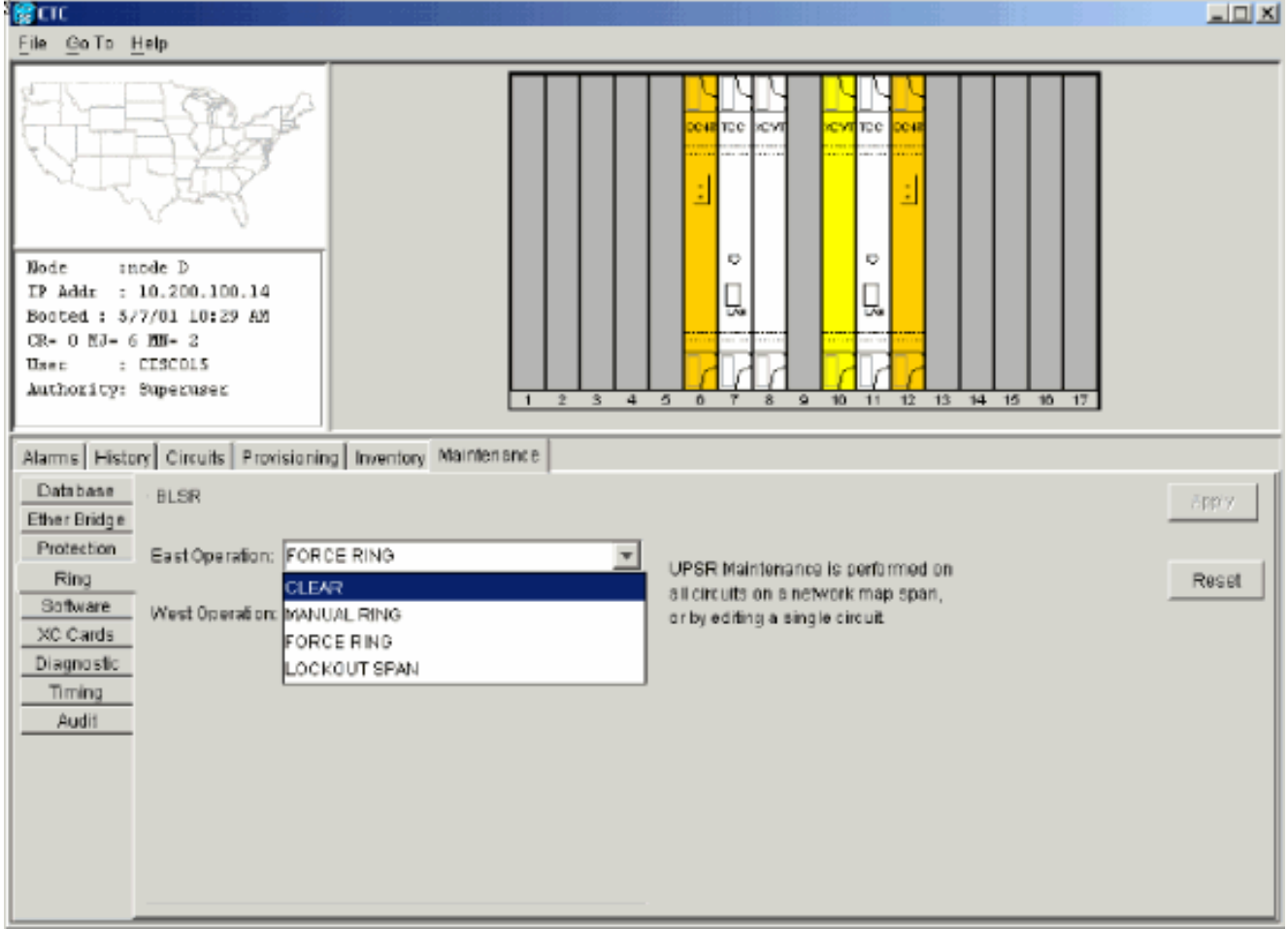

Abra el nodo con el switch de protección en su puerto Oeste.Seleccione Mantenimiento > Timbre.Haga clic en CLEAR en la lista Operación Oeste.Haga clic en Apply (Aplicar).Figura 54: Despeje el Switch de Protección del Puerto Occidental

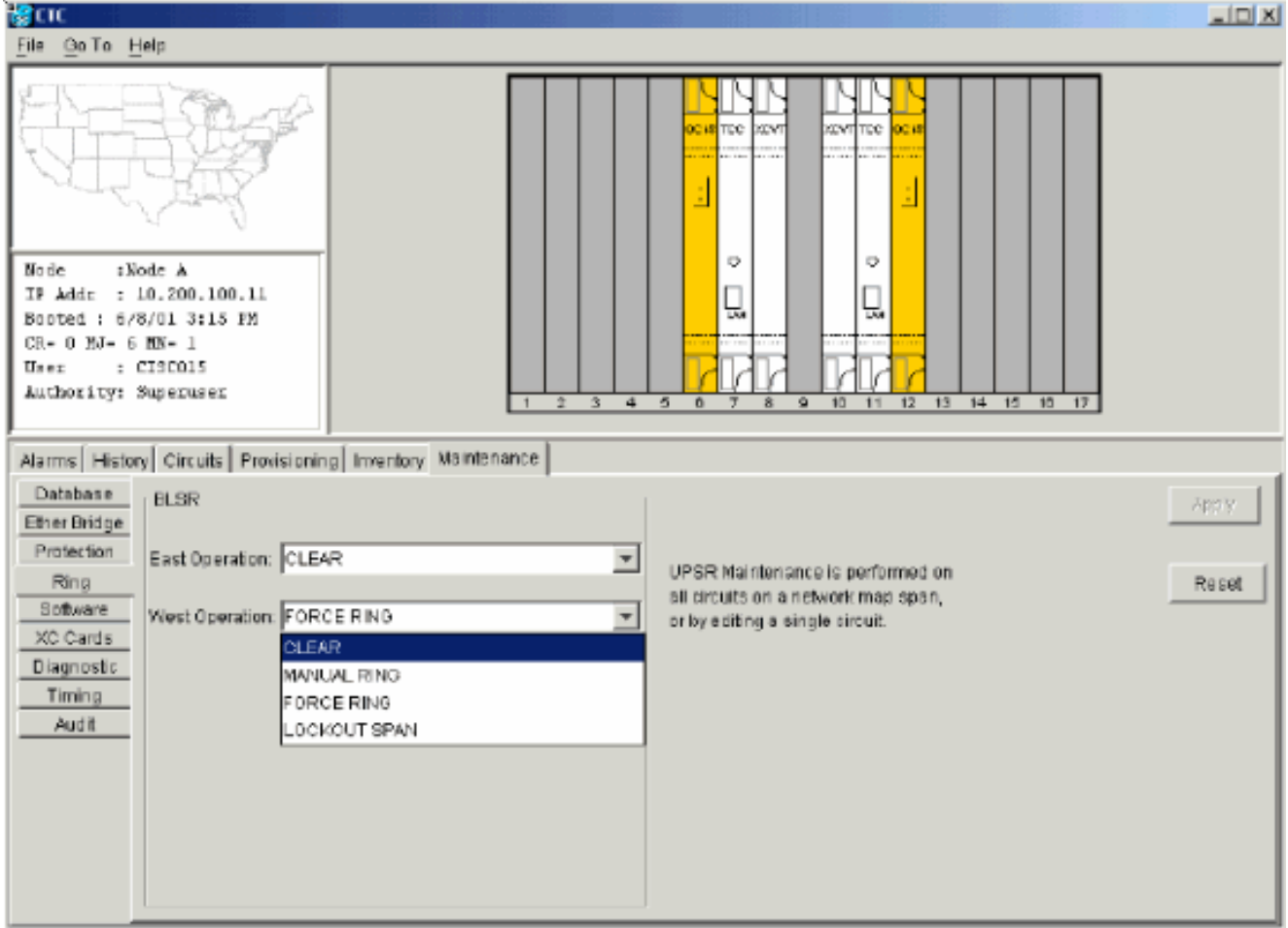

- Compruebe si se utiliza un reloj de fuente de sincronización integrada de edificios (BITS) en 10. cada nodo.Si no se utiliza BITS, asegúrese de que la sincronización esté configurada en uno de los prospans BLSR del este u oeste en los nodos adyacentes.Si el nodo que quitó (Nodo E) era el origen de temporización BITS, utilice un nuevo nodo como origen BITS. Alternativamente, seleccione la sincronización interna en un nodo del que todos los demás nodos pueden derivar su sincronización.
- 11. Seleccione la pestaña Circuits y asegúrese de que no haya circuitos incompletos Figura 55: asegúrese de que no haya circuitos incompletos

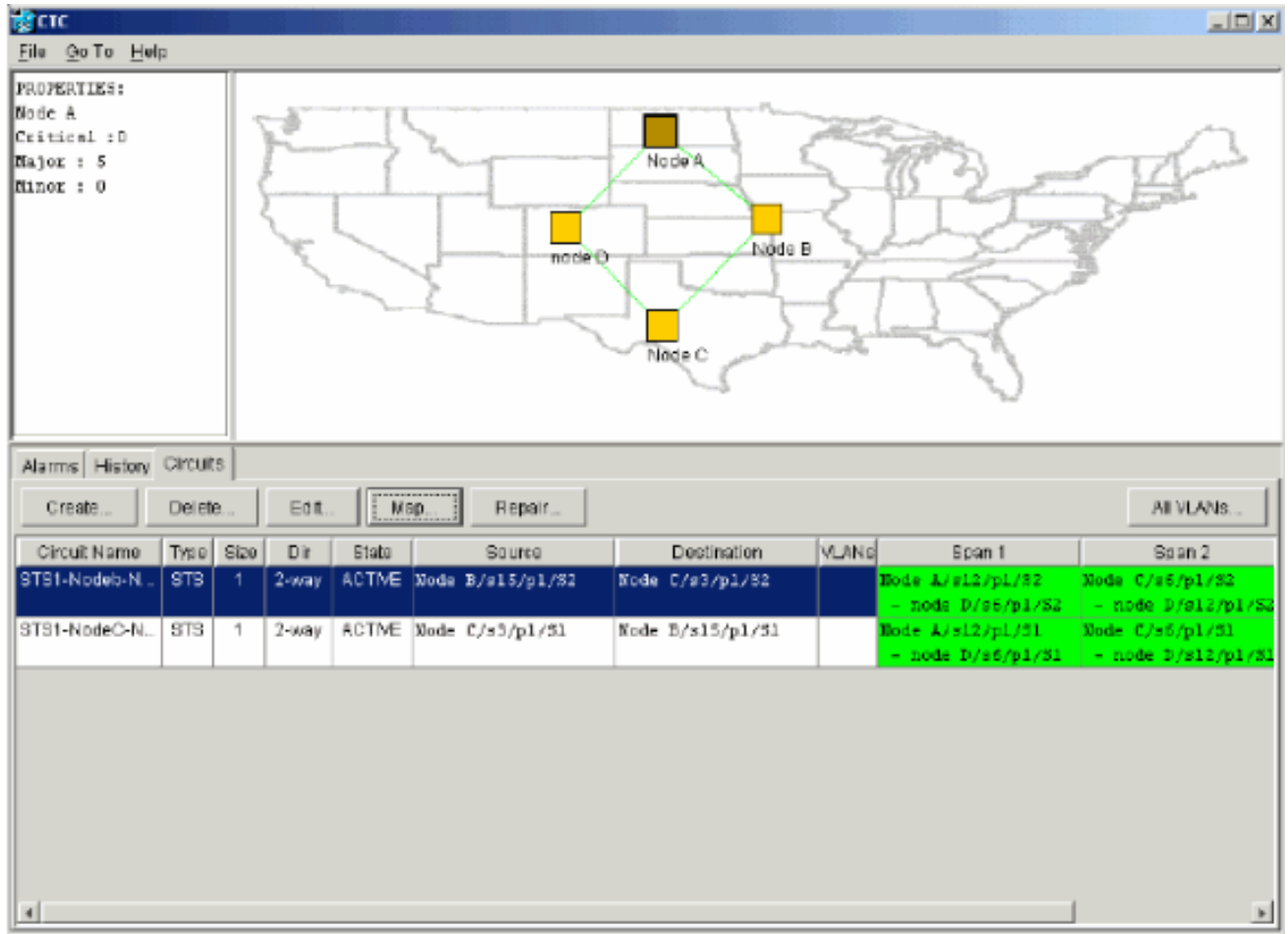

- 12. Haga clic en la pestaña Map.
- 13. Verifique si los circuitos se enrutan correctamente. Figura 56 Verifique si los circuitos se enrutan correctamente

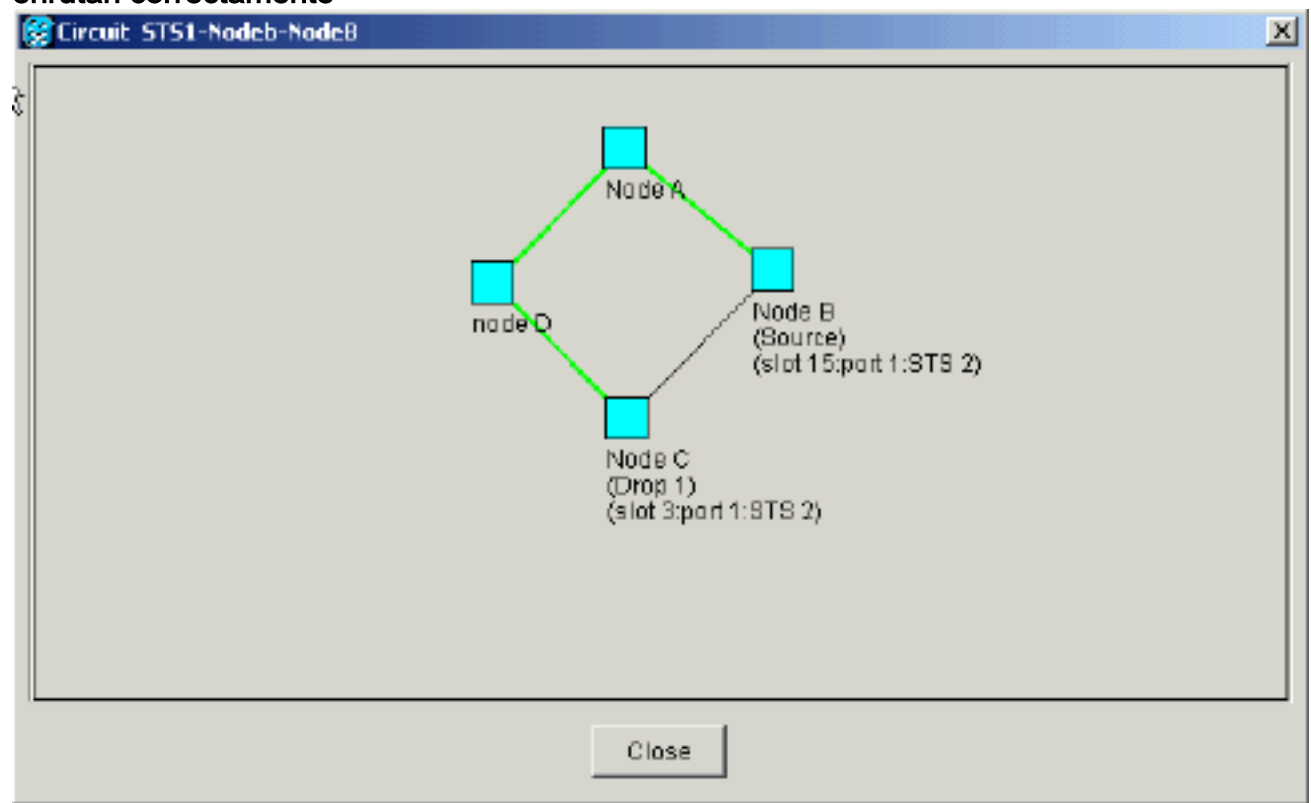

# <span id="page-40-0"></span>Mover una tarjeta troncal BLSR

Nota: Debe soltar los nodos uno por uno del anillo BLSR actual para reorganizar las tarjetas troncales. Recuerde que este procedimiento afecta al servicio y se aplica a todos los nodos BLSR donde las tarjetas cambian las ranuras. Revise todos los pasos antes de continuar.

En la configuración del laboratorio OC-48 BLSR de cuatro nodos de la Figura 57, el Nodo D se elimina temporalmente del anillo BLSR activo. Además, la tarjeta OC-48 en la ranura 6 se traslada a la ranura 5 y la tarjeta OC-48 en la ranura 12 se traslada a la ranura 6.

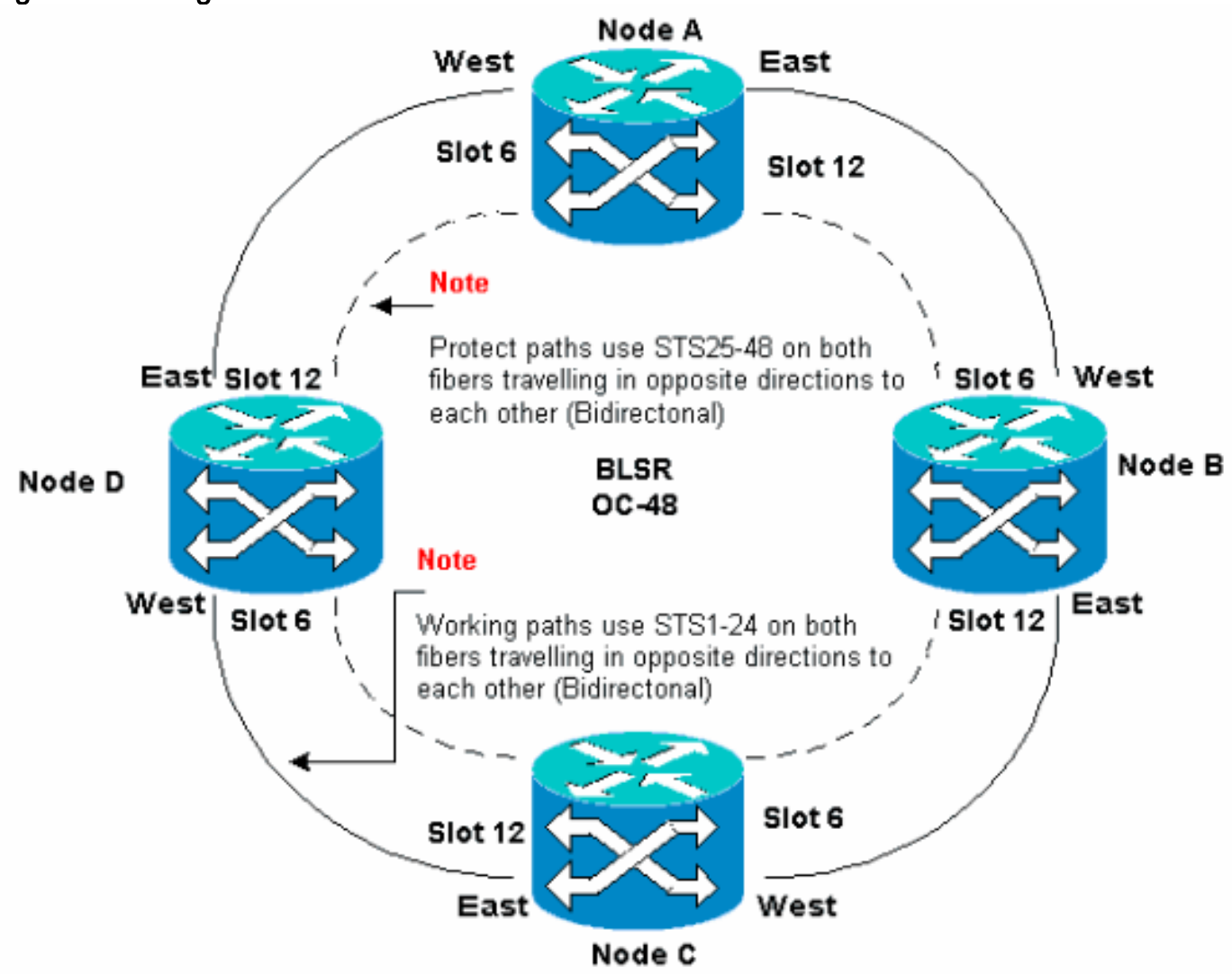

Figura 57: Configuración de laboratorio OC-48 BLSR de cuatro nodos

## <span id="page-41-0"></span>Mueva la tarjeta troncal BLSR a una ranura diferente en el chasis 15454

Esta sección explica cómo mover una tarjeta troncal BLSR a una ranura diferente. Utilice este procedimiento para cada tarjeta que desee mover. Aunque el procedimiento es para las tarjetas troncales OC-48 BLSR, puede utilizar el mismo procedimiento para las tarjetas OC-12.

Nota: Los nodos ONS 15454 deben utilizar CTC Release 2.0 o posterior, y no pueden tener alarmas activas para las tarjetas OC-48 o OC-12 o para la configuración BLSR.

Aleje el tráfico del nodo en el que desea conmutar la tarjeta troncal. Complete estos 1.pasos:Inicie sesión en el Nodo C conectado a través de su puerto Este al Nodo D donde desea mover la tarjeta troncal.Seleccione Mantenimiento > Timbre.Haga clic en FORCE RING en la lista East Operation.Haga clic en Apply (Aplicar).Figura 58: Fuerza del tráfico en el puerto Este

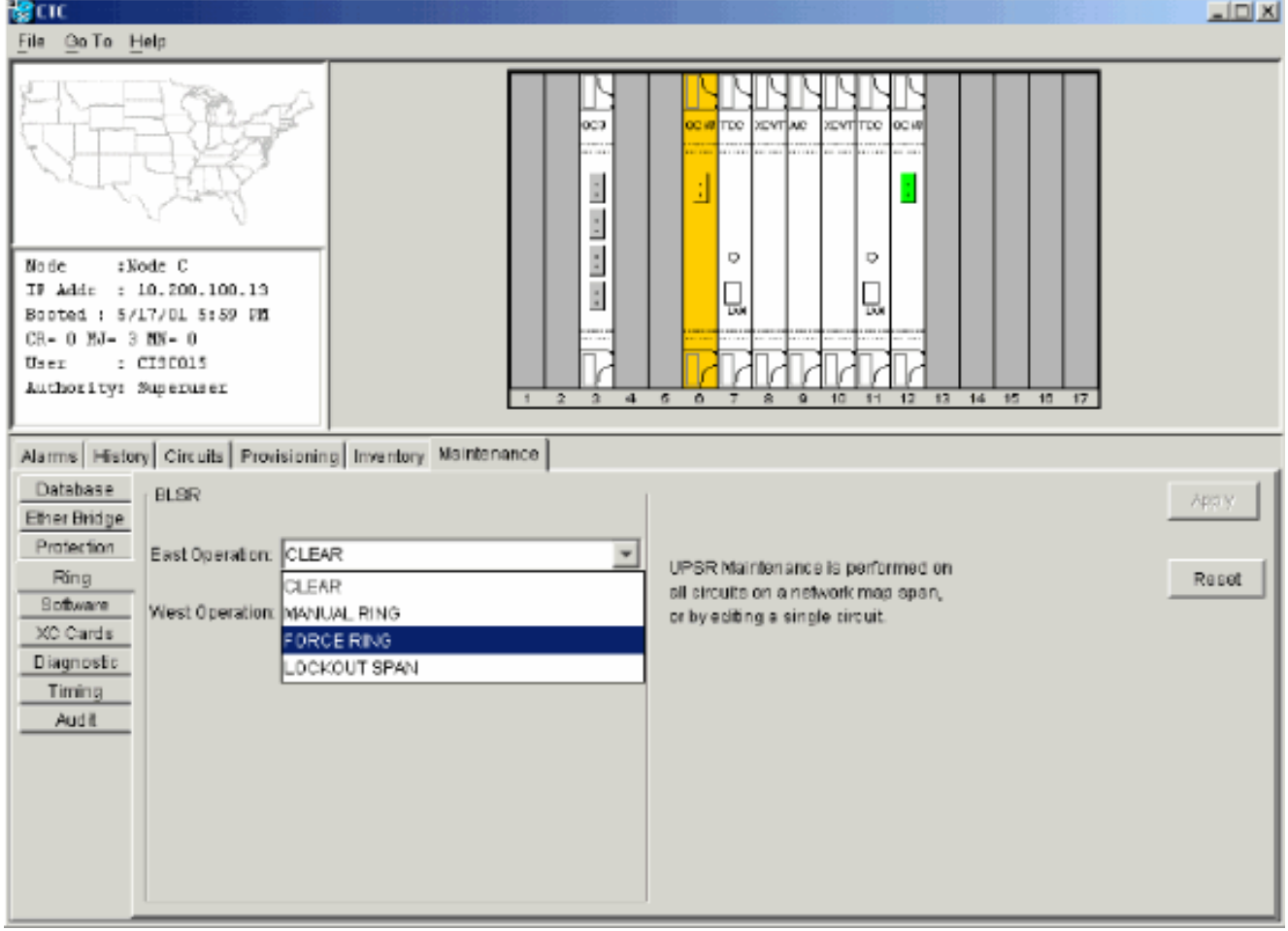

Se le solicita que confirme la acción.Figura 59: Confirmar el funcionamiento de BLSR

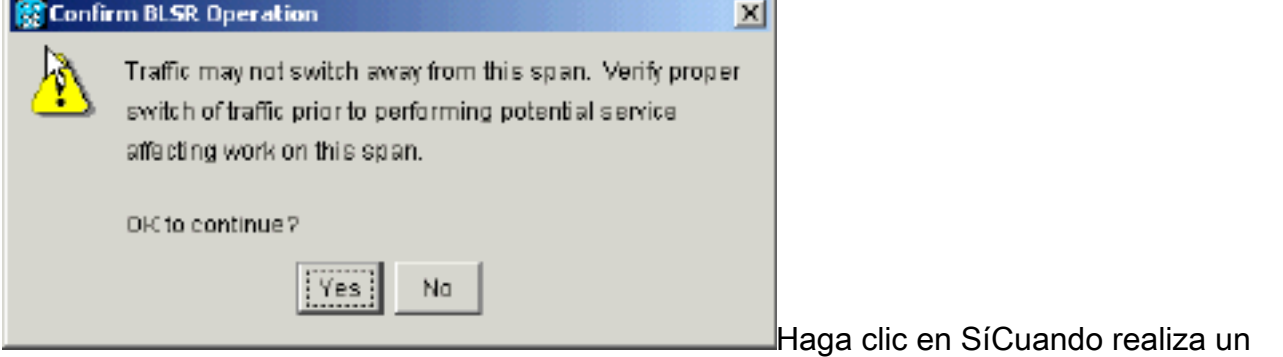

switch de fuerza, se genera una alarma de solicitud de switch de fuerza manual:Figura 60: Alarma de solicitud de switch de fuerza manual

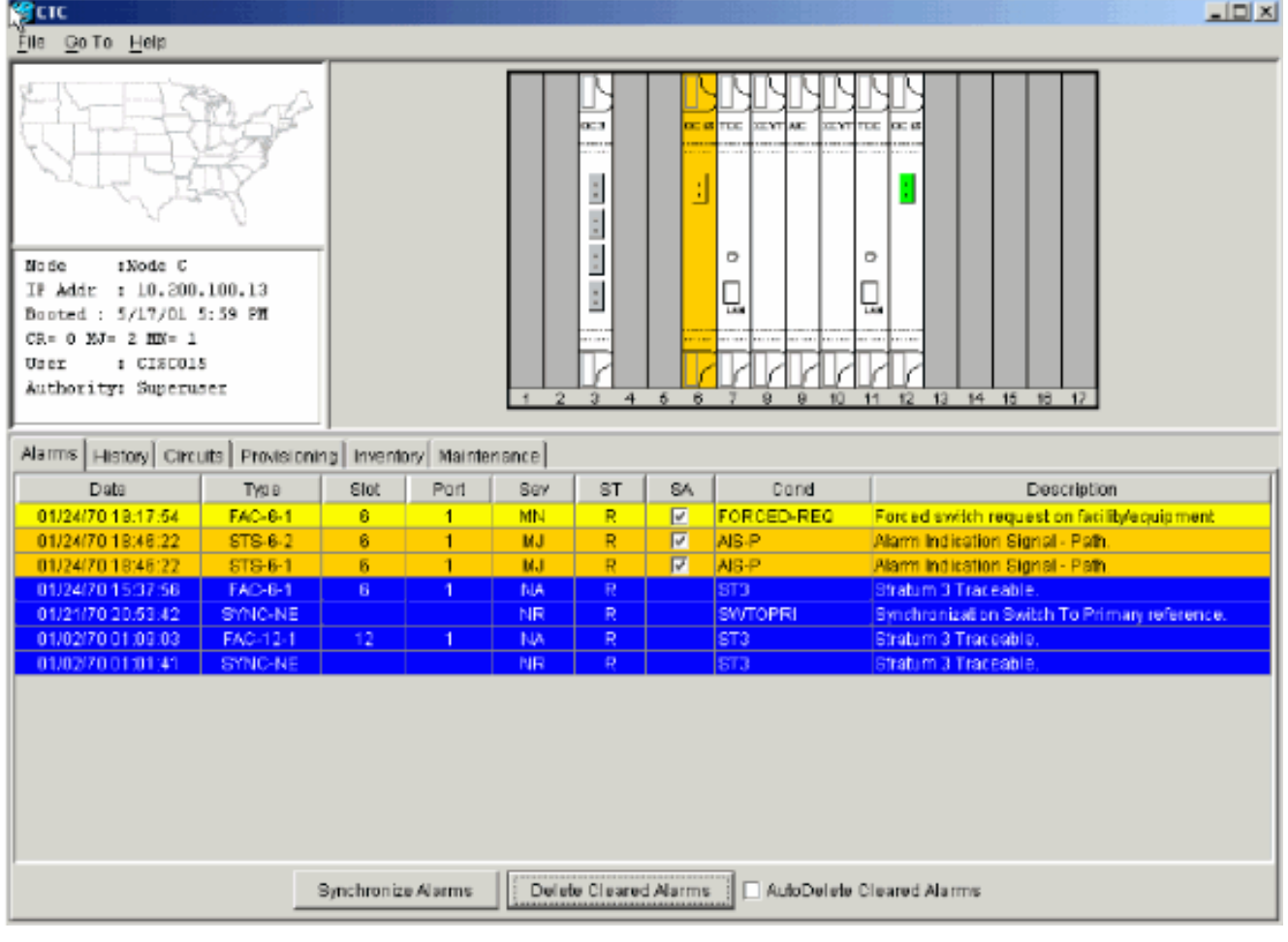

La alarma de solicitud del switch de fuerza es normal. Precaución: El tráfico no está protegido durante un switch de protección.Inicie sesión en el Nodo A que está conectado a través del puerto Oeste al Nodo D donde desea mover la tarjeta troncal.Seleccione Mantenimiento > Timbre.Haga clic en FORCE RING en la lista West Operation.Haga clic en Apply (Aplicar).Figura 61: Fuerza del tráfico en el puerto occidental

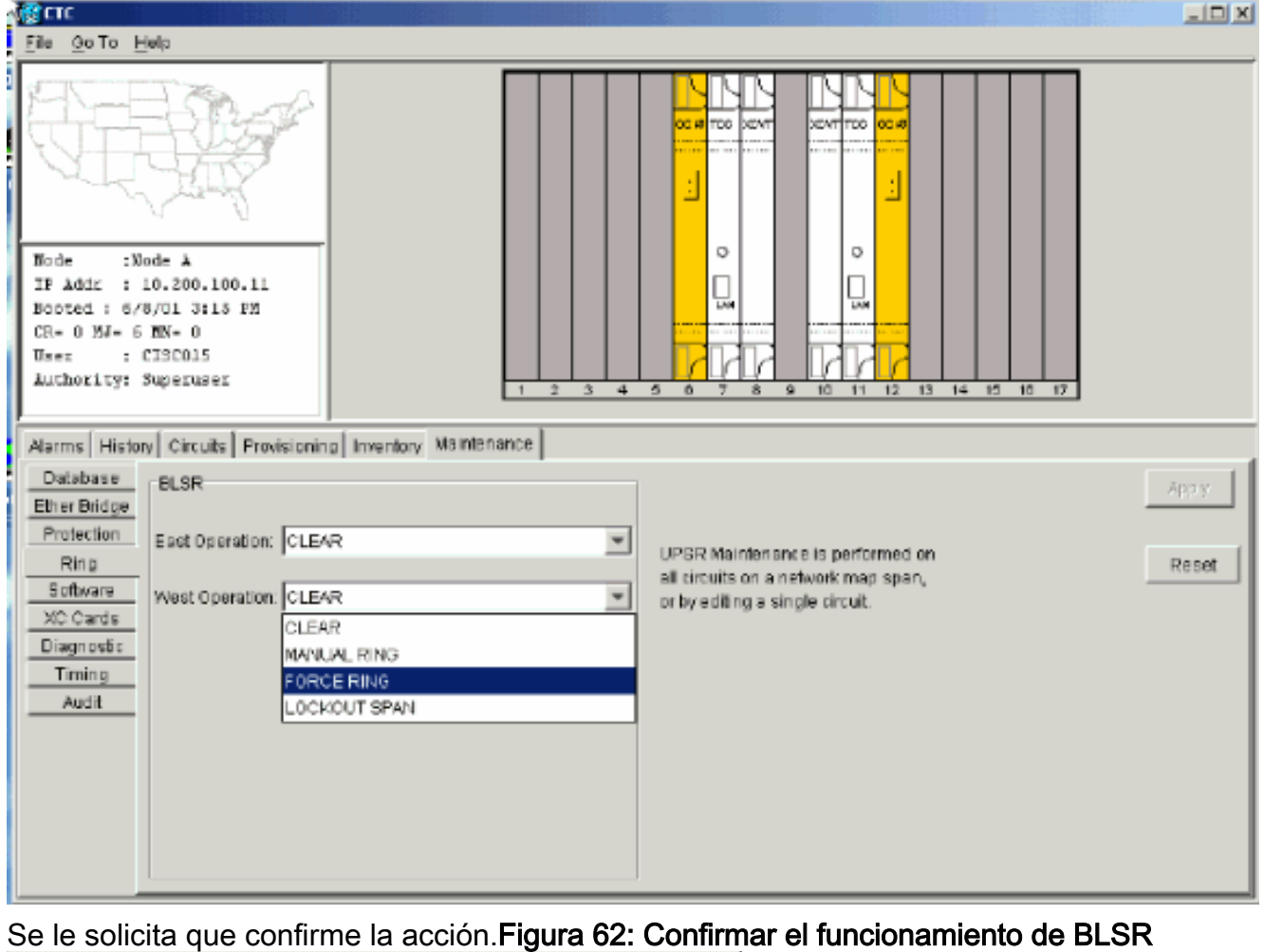

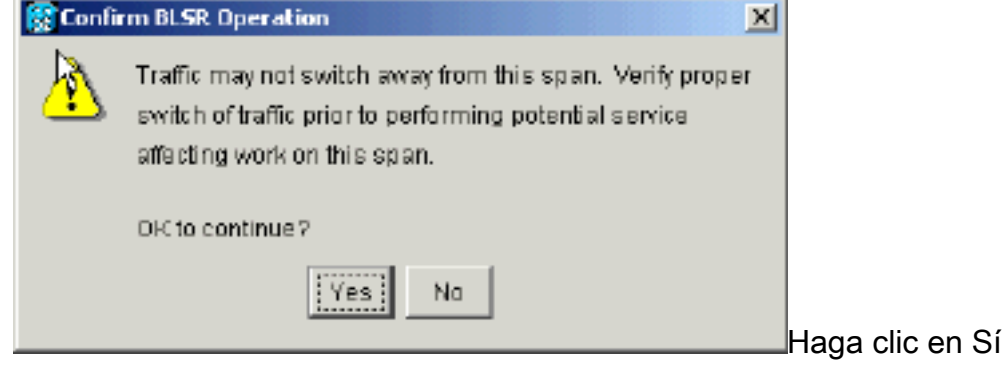

- 2. Inicie sesión en el Nodo D donde está instalada la tarjeta troncal OC-48 que desea mover.
- 3. Haga clic en la pestaña Circuits Figura 63: Ficha Select the Circuits for Node D (Seleccionar circuitos para el nodo D)

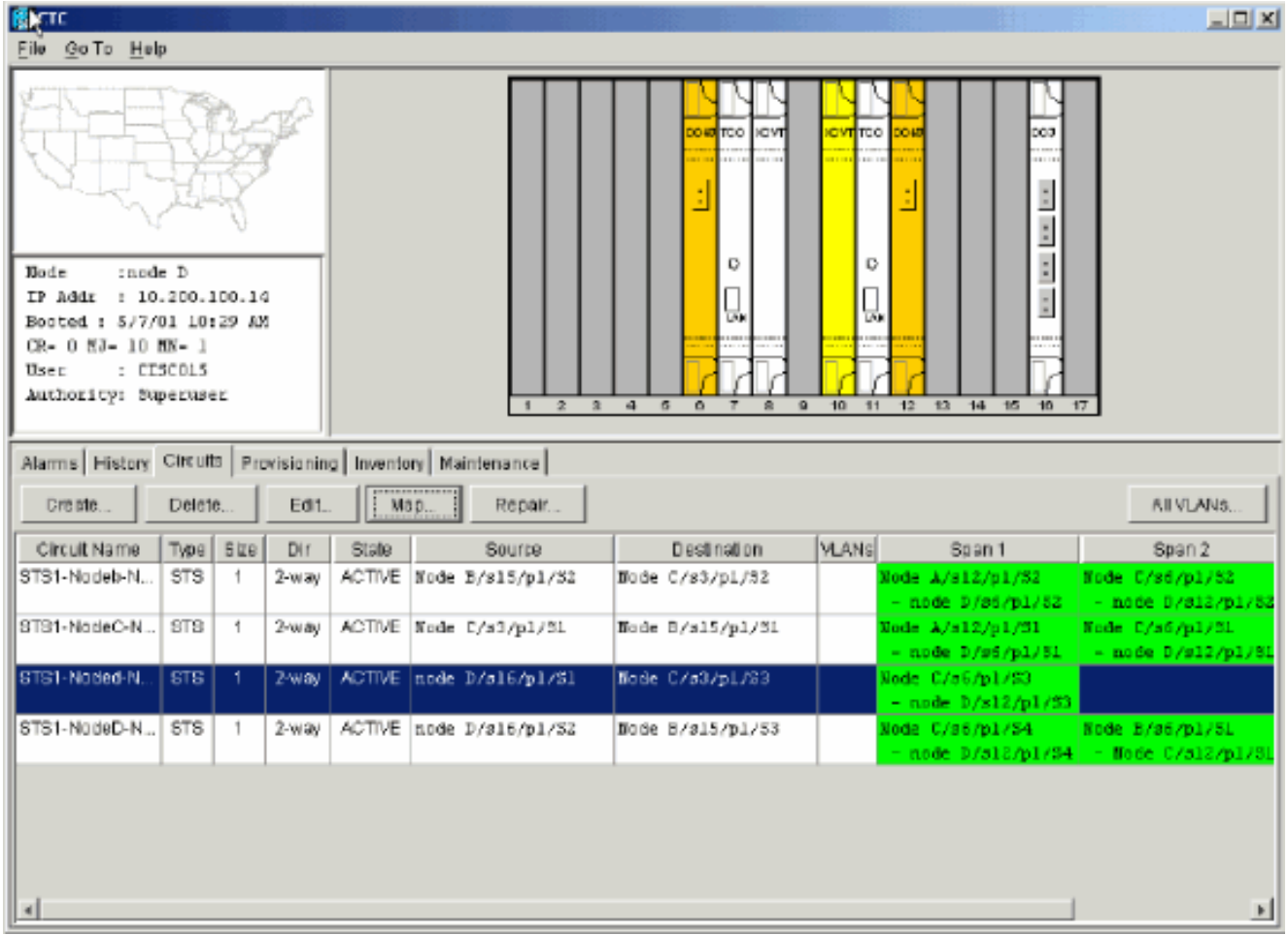

- 4. Registre la información de aprovisionamiento de los circuitos afectados. Necesita esta información para restaurar los circuitos más adelante.
- Elimine los circuitos que pasan a través de la tarjeta que desea mover. Complete estos 5.pasos:Mantenga presionada la tecla CTRL y haga clic para seleccionar los circuitos necesarios.Haga clic en Eliminar.Se le solicita que cumpla con la eliminación:Figura 64: Eliminación de circuitos en el nodo D

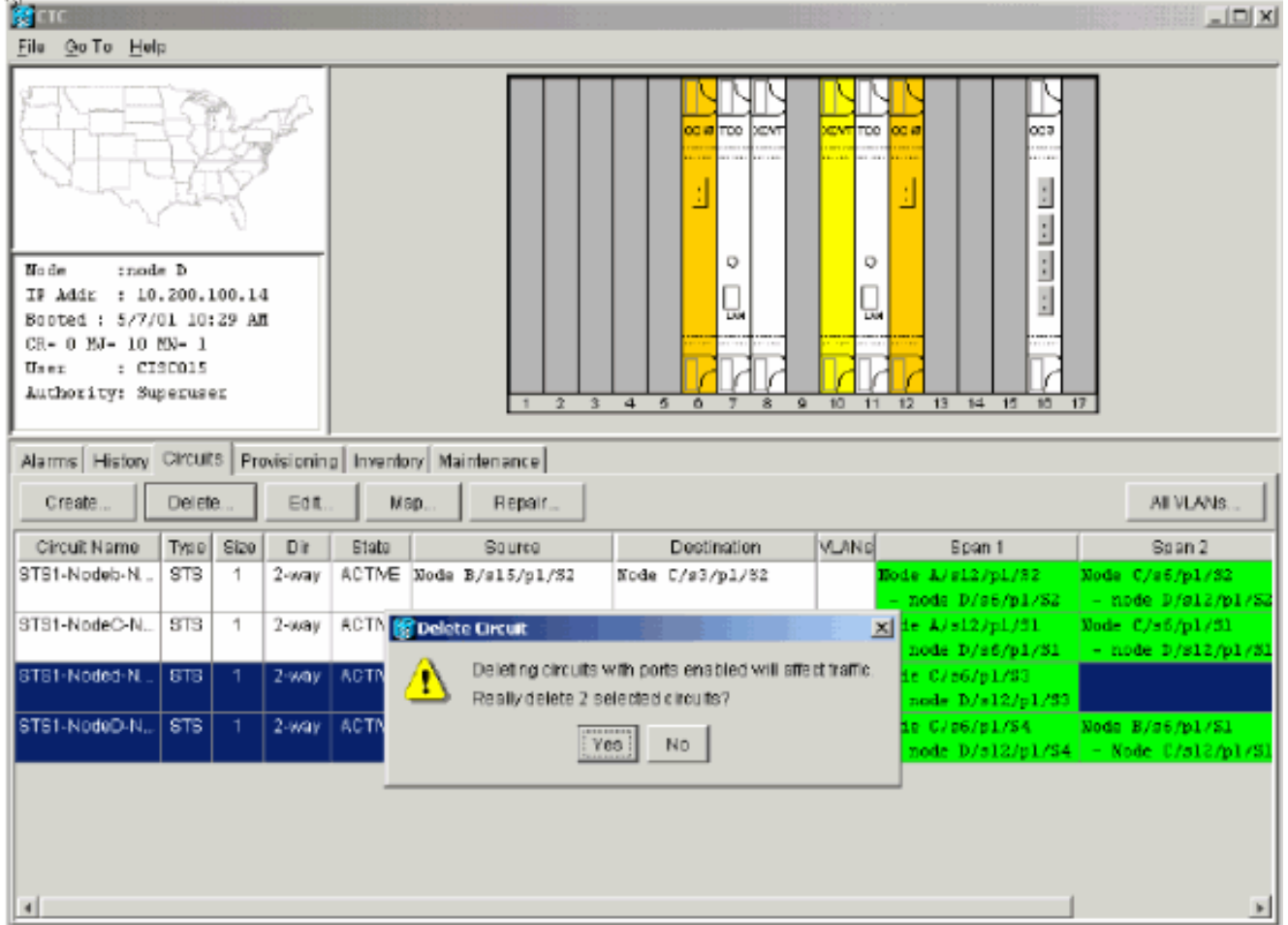

Haga clic en Sí

Elimine la terminación SONET DCC en la tarjeta que desea mover. Complete estos 6.pasos:Seleccione Provisioning > Sonet DCC.Elija el DCC Sonet necesario en la sección Terminaciones de SDCC.Haga clic en Eliminar.Figura 65: Eliminación de la terminación de SONET DCC

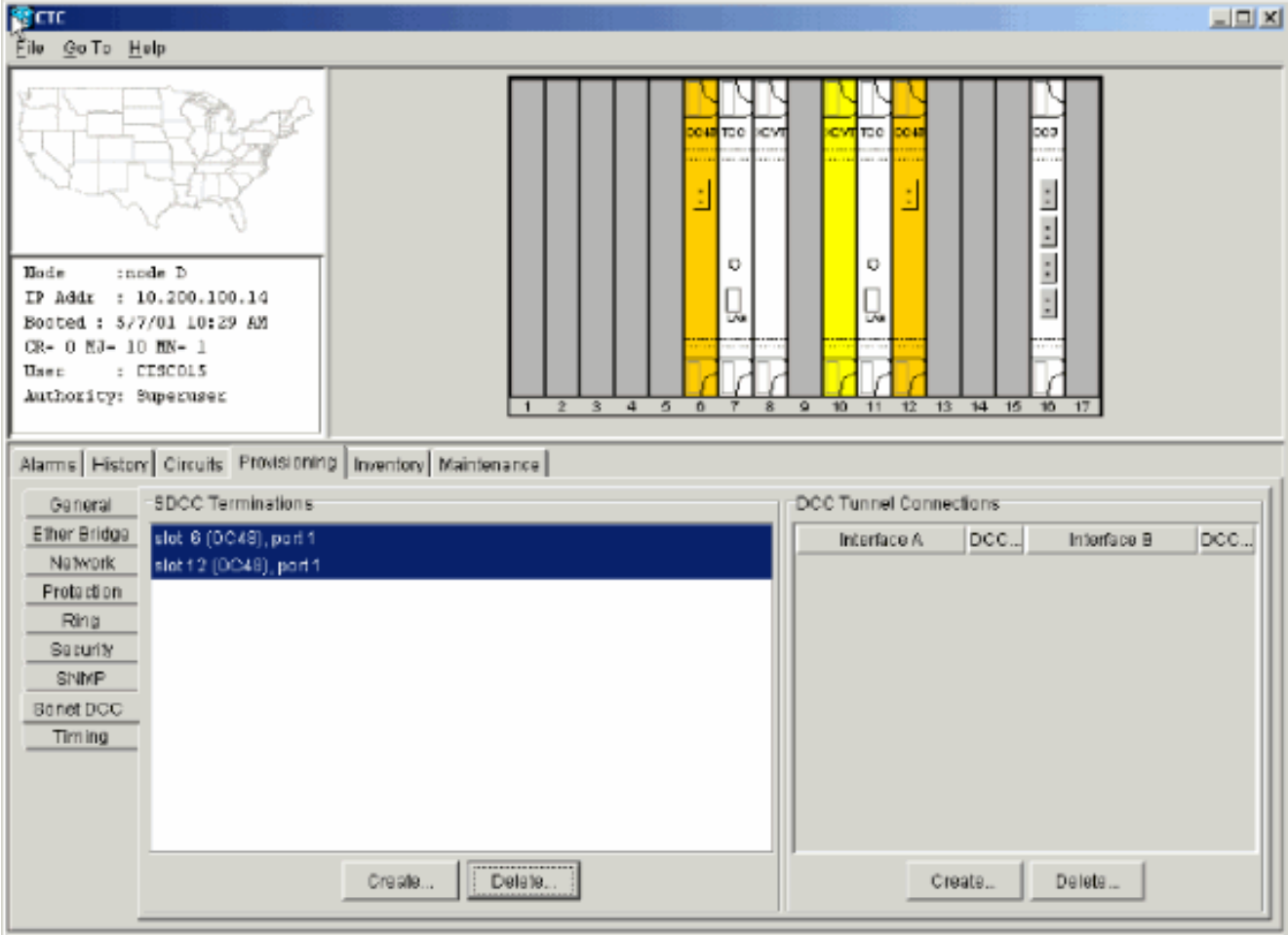

Se le solicita que confirme la acción.Figura 66: Confirmación de eliminación de terminación

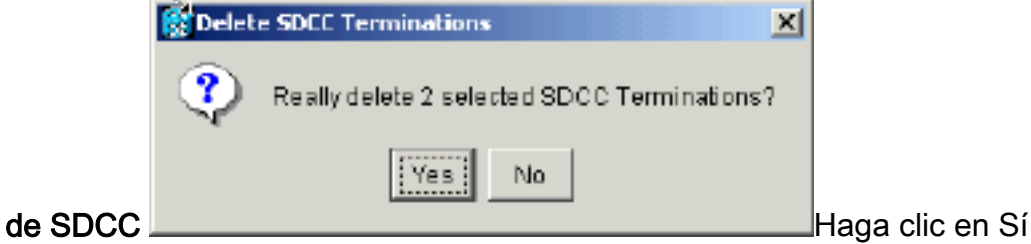

7. Desactive el timbre del nodo que desea mover. Complete estos pasos:Seleccione Provisioning > Ring.Haga clic en Timbre desactivado en la lista ID de nodo.Haga clic en Apply (Aplicar).Figura 67: Desactivar el timbre en el nodo D

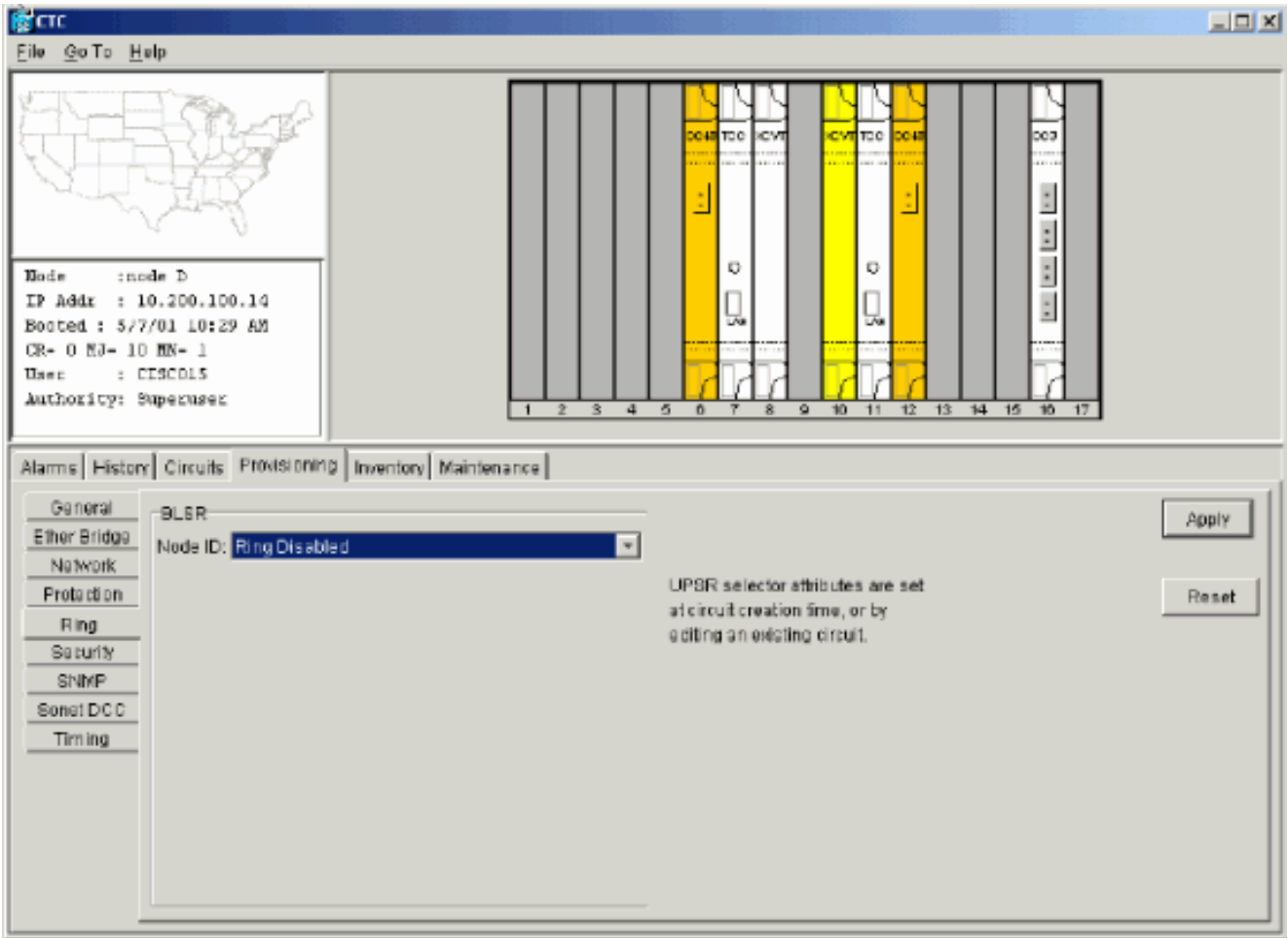

Se le solicitará que confirme la eliminación.Figura 68: Confirme la eliminación

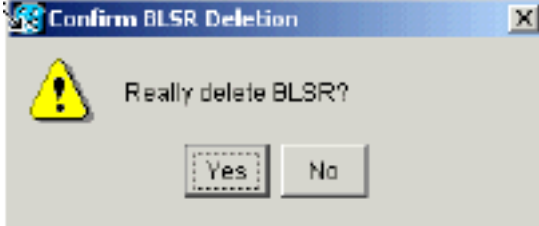

8. Seleccione **Provisioning > Timing** y establezca timing en **Internal Clock** si la tarjeta OC-48 es una fuente de sincronización.Figura 69: Configuración del temporizador en el reloj interno

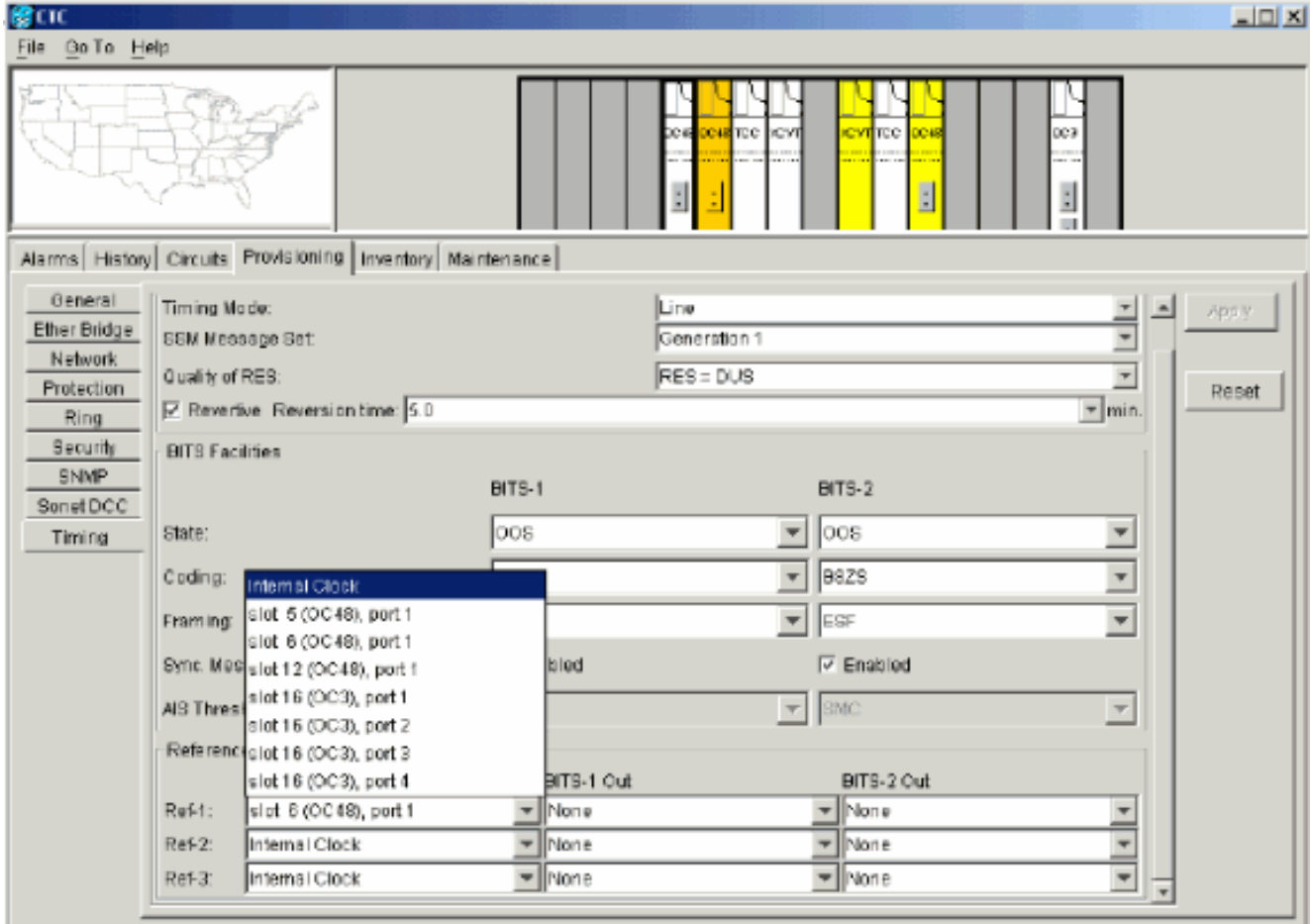

Coloque los puertos en la tarjeta fuera de servicio. Complete estos pasos:Haga doble clic en 9.la tarjeta.Seleccione Provisioning > Line.Seleccione Out of Service para cada puerto en la columna Status .Figura 70: Coloque cada puerto fuera de servicio

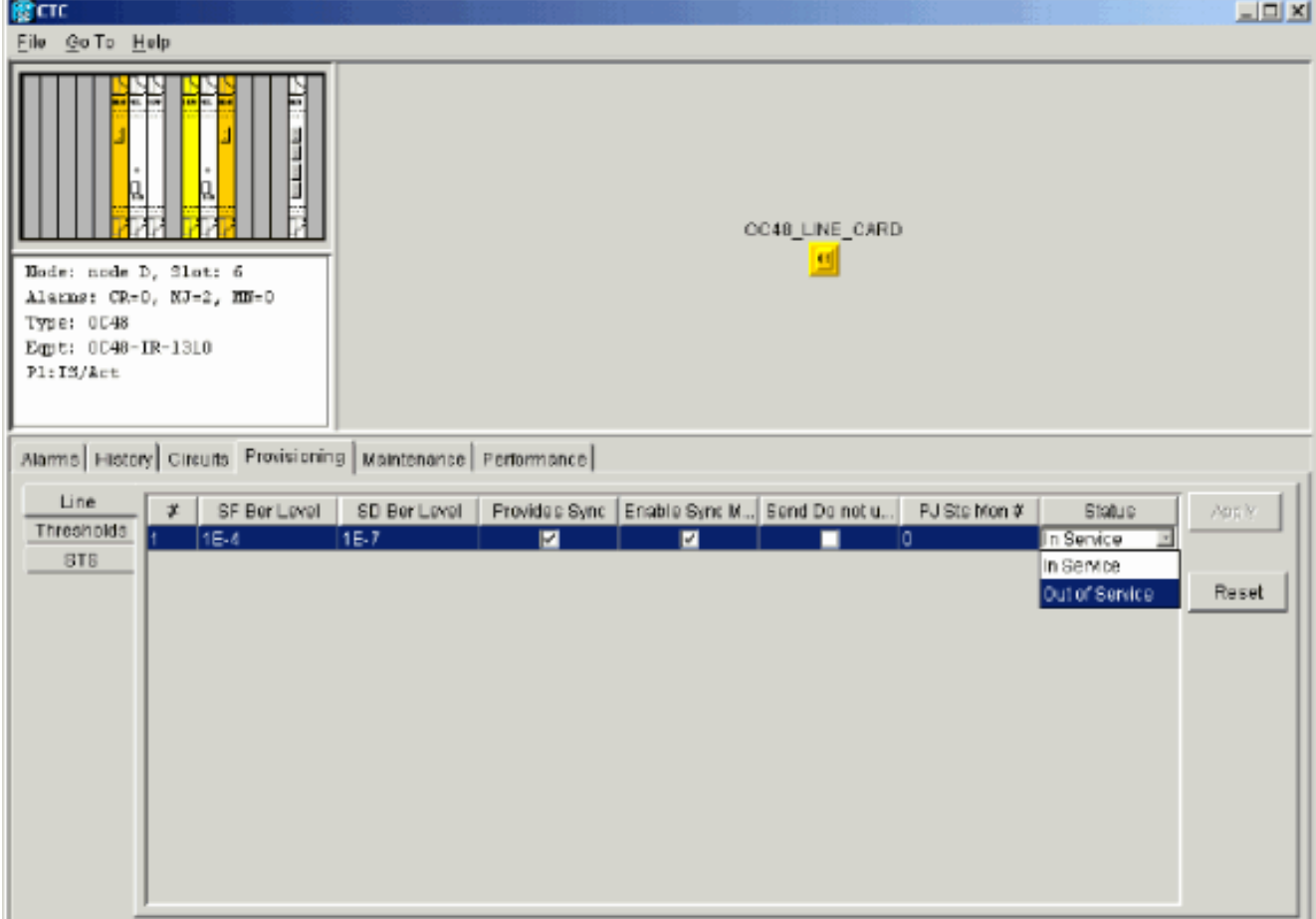

Se le solicita que confirme la acción. Haga clic en SíFigura 71: Confirme la acción

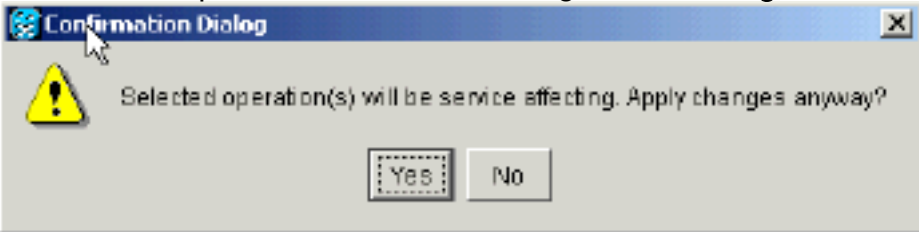

- Extraiga físicamente la tarjeta OC-48 en la ranura 12 y muévala a su nueva ubicación en la 10. ranura 5.
- 11. Inserte la tarjeta en su nueva ranura y espere a que se inicie la tarjeta.
- Elimine los detalles de la tarjeta OC-48 de la ranura original 12. Para ello, debe hacer clic 12. con el botón derecho del ratón en la tarjeta en la vista de nodos y seleccionar Eliminar en el menú contextual.Figura 72: Eliminación de la tarjeta OC-48 de la ranura original

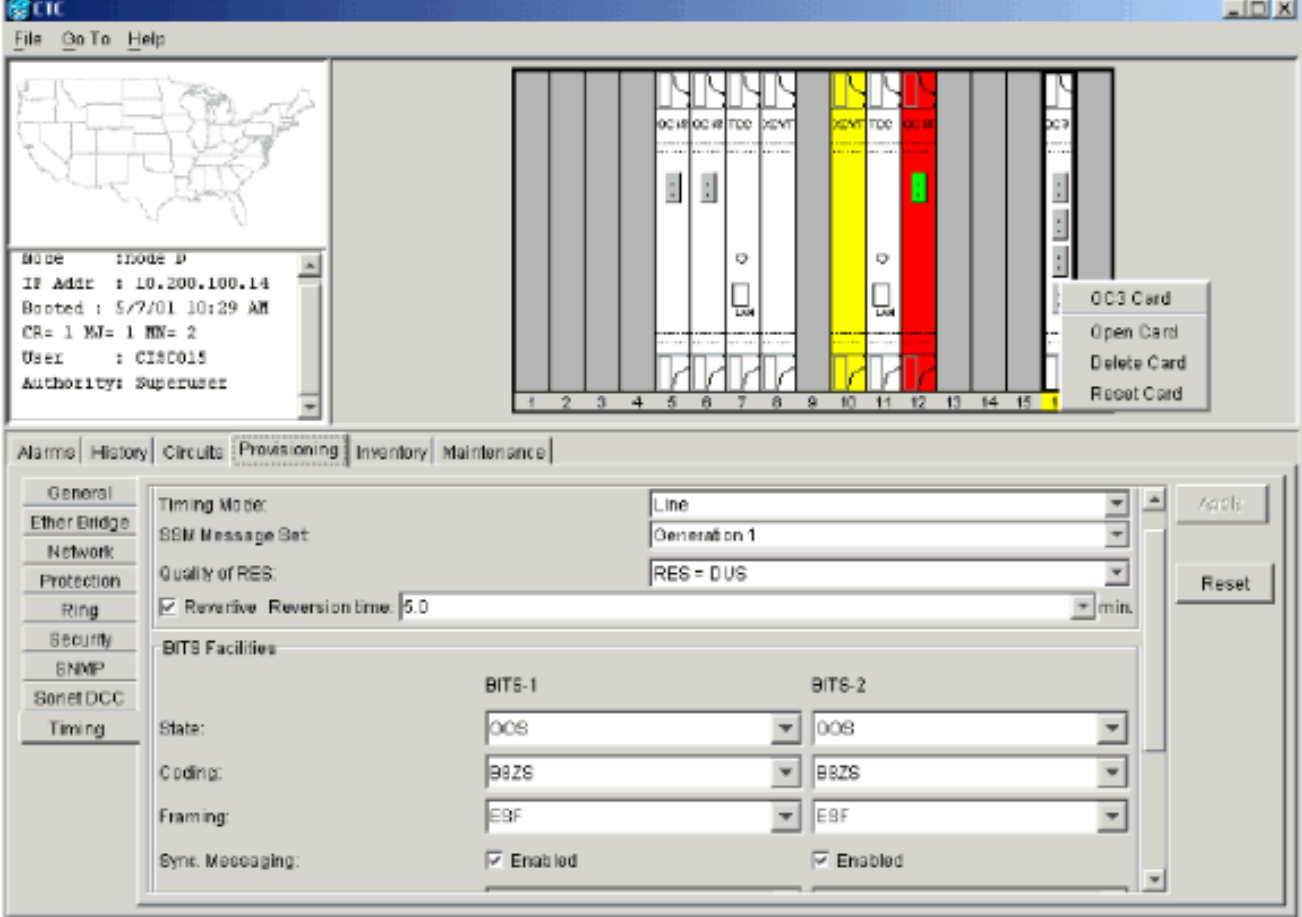

Se le solicita que confirme la eliminación:Figura 73: Confirme la eliminación

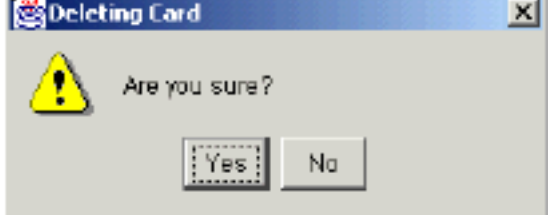

13. Vuelva a poner en servicio la tarjeta OC-48 en los puertos de la ranura 5. Complete estos pasos:Haga clic con el botón derecho del ratón en la tarjeta y seleccione Abrir tarjeta en el menú contextual.Figura 74: Abra la tarjeta

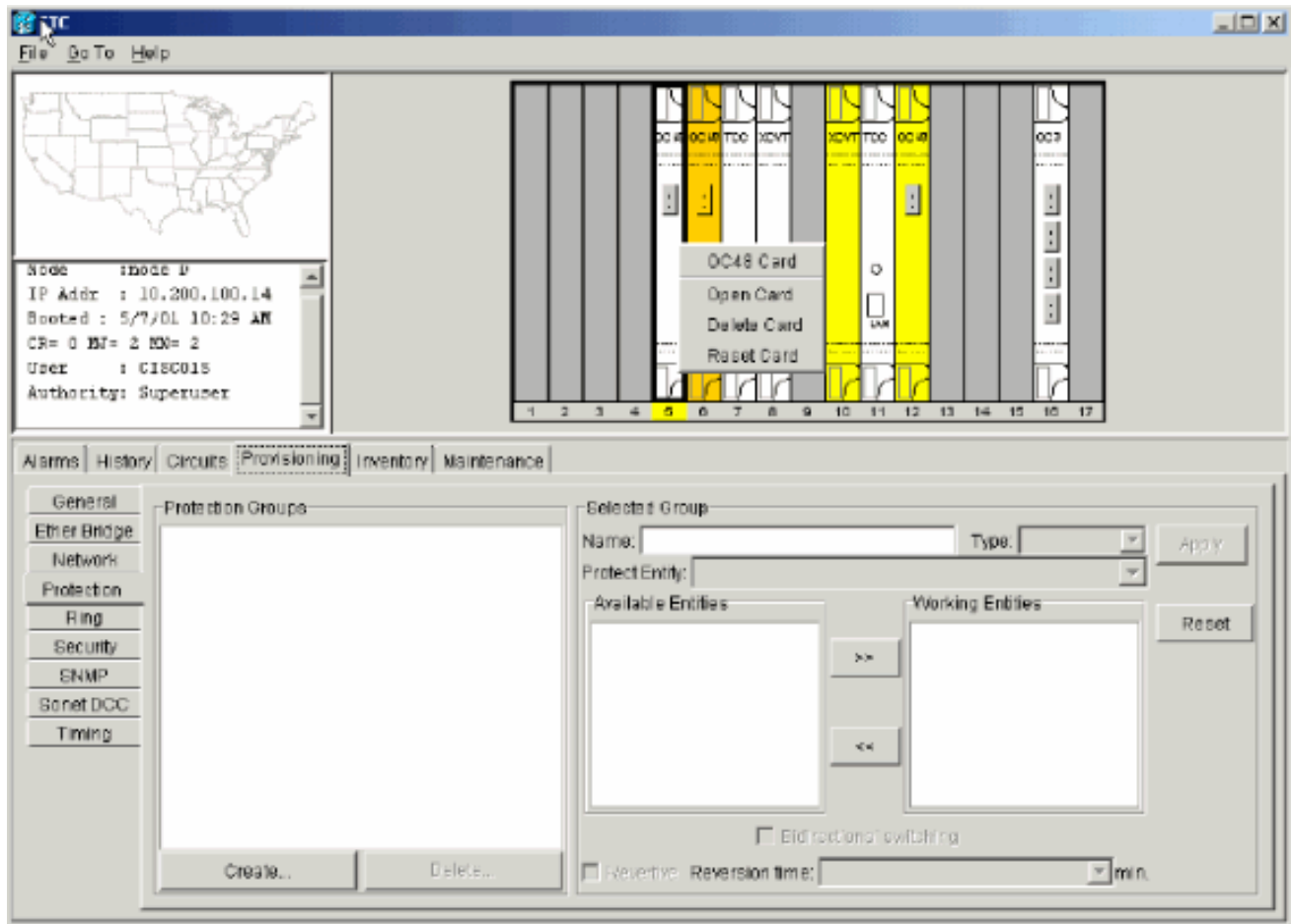

Haga clic en la pestaña Provisioning.Seleccione En servicio en la columna Estado.Haga clic en Apply (Aplicar).Figura 75: Seleccione la opción In Service (En servicio) para volver a poner la tarjeta en servicio

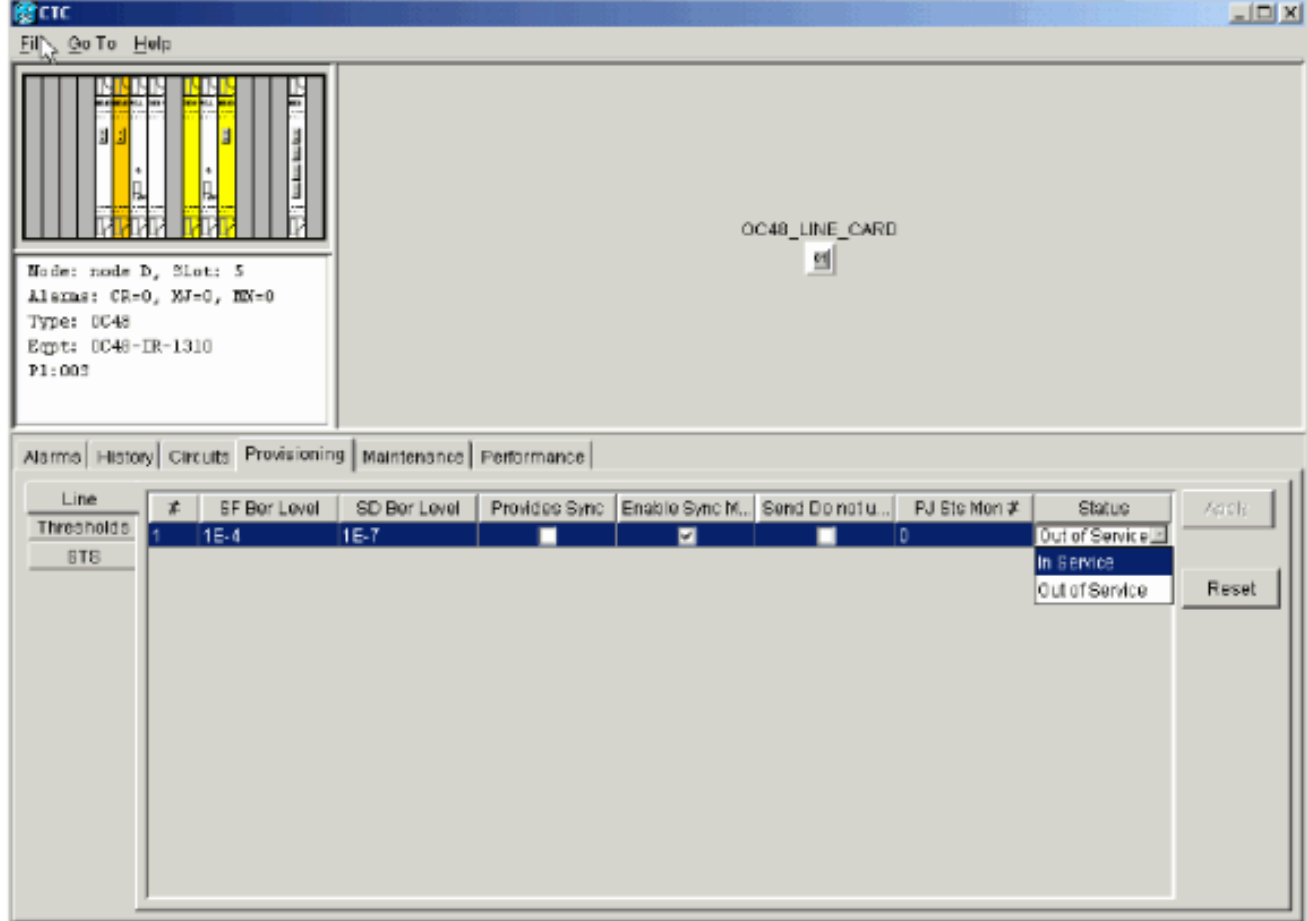

documento para habilitar el anillo BLSR con las mismas tarjetas OC-48 (en sus nuevas ranuras) y puertos para Oriente y Occidente.

- 15. Vuelva a introducir manualmente los circuitos que ha eliminado.Para obtener más información sobre cómo aprovisionar circuitos, refiérase a la sección [Creación y](//www.cisco.com/en/US/products/hw/optical/ps2006/prod_installation_guides_list.html) [Aprovisionamiento de Circuitos](//www.cisco.com/en/US/products/hw/optical/ps2006/prod_installation_guides_list.html) de la Documentación del Usuario ONS 15454.
- 16. Vuelva a activar los parámetros de temporización en la tarjeta, si utiliza la temporización de línea y la tarjeta que ha movido es una referencia de temporización. Figura 76: Habilitar los parámetros de sincronización

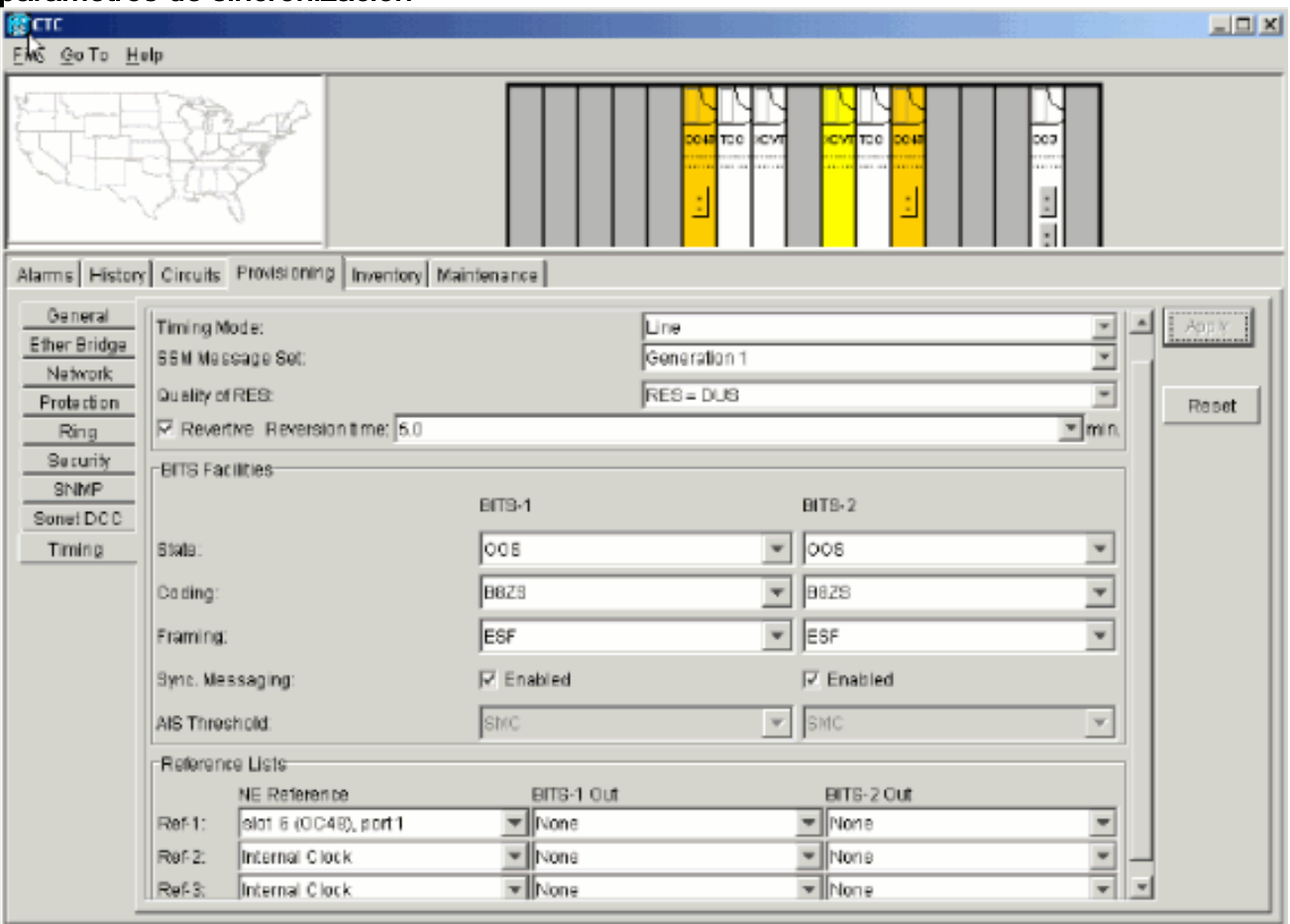

# <span id="page-52-0"></span>Alarmas asociadas a los tonos BLSR

Esta sección enumera las alarmas asociadas a los anillos BLSR.

### <span id="page-52-1"></span>Alarma K Bte predeterminada

La alarma Default K Byte Received (DFLTK) se produce cuando un BLSR no está configurado correctamente. Por ejemplo, la alarma se produce cuando un BLSR de cuatro nodos tiene un nodo configurado como anillo conmutado de ruta unidireccional (UPSR). Un nodo de una configuración UPSR o lineal no envía los dos bytes válidos del sistema de protección automática (APS) K1/K2 que el sistema configurado para BLSR prevé. La configuración BLSR considera que uno de los bytes enviados no es válido. El equipo receptor monitorea los bytes K1/K2 para la información de recuperación de link.

#### Figura 77: La alarma predeterminada de byte K recibido (DFLTK)

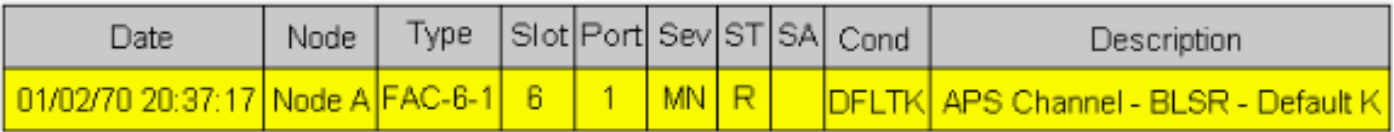

La alarma también puede ocurrir cuando agrega un nuevo nodo para el cual no se acepta un nuevo mapa de anillo. El procedimiento para resolver problemas de DFLTK es a menudo similar al procedimiento para resolver problemas de BLSROOSYNC. Para obtener más información, consulte la sección [DFLTK](//www.cisco.com/en/US/products/hw/optical/ps2006/prod_installation_guides_list.html) de la Documentación del Usuario 15454.

## <span id="page-53-0"></span>Alarma de BLSR fuera de sincronización

#### Figura 78: La alarma BLSROSYNC

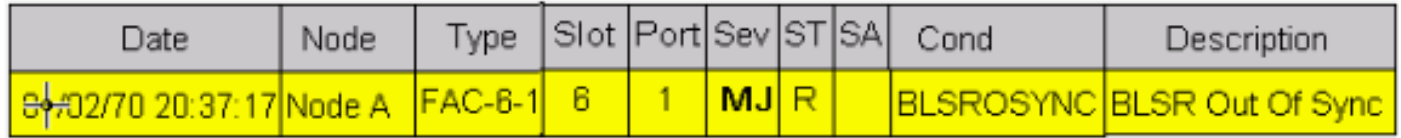

La alarma BLSR Out Of Sync (BLSROSYNC) se produce cuando debe actualizar la tabla de asignación. Para borrar la alarma, debe crear un nuevo mapa de anillo que se debe aceptar. Para obtener más información, consulte la sección [BLSROOSYNC](//www.cisco.com/en/US/products/hw/optical/ps2006/prod_installation_guides_list.html) de la Documentación del Usuario 15454.

# <span id="page-53-1"></span>Información Relacionada

- [Manual de Referencia de Cisco ONS 15454, Versión 3.3 Capítulo 9, Topologías SONET](//www.cisco.com/en/US/products/hw/optical/ps2006/prod_technical_reference_list.html?referring_site=bodynav)
- <u>[Manual de referencia de Cisco ONS 15454, versión 5.0 Capítulo 11, Topologías y](//www.cisco.com/en/US/products/hw/optical/ps2006/prod_technical_reference_list.html?referring_site=bodynav)</u> [actualizaciones de SONET](//www.cisco.com/en/US/products/hw/optical/ps2006/prod_technical_reference_list.html?referring_site=bodynav)
- [Soporte Técnico y Documentación Cisco Systems](//www.cisco.com/cisco/web/support/index.html?referring_site=bodynav)